# **BECKHOFF** New Automation Technology

Manual | EN

## TF6100

TwinCAT 3 | OPC UA Server

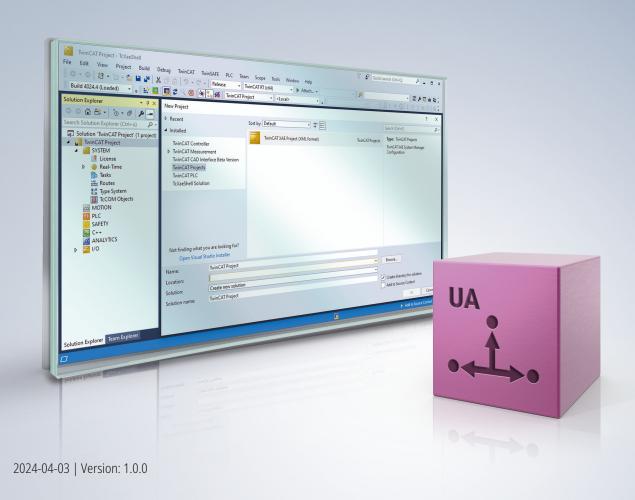

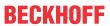

## **Table of contents**

| 1 | Fore  | word       |                             | 5    |
|---|-------|------------|-----------------------------|------|
|   | 1.1   | Notes or   | n the documentation         | 5    |
|   | 1.2   | For your   | safety                      | 5    |
|   | 1.3   | Notes or   | n information security      | 7    |
| 2 | Over  | view       |                             | 8    |
| 3 | Insta | llation    |                             | . 10 |
|   | 3.1   | System     | requirements                | . 10 |
|   | 3.2   | Installati | on                          | . 11 |
|   | 3.3   | Update i   | nstallation                 | . 13 |
|   | 3.4   | Installati | on variants                 | . 13 |
|   | 3.5   | Licensin   | g                           | . 15 |
| 4 | Tech  | nical intr | oduction                    | . 18 |
|   | 4.1   | Quick st   | art                         | . 18 |
|   | 4.2   | Initializa | tion                        | . 21 |
|   | 4.3   | Recomm     | nended steps                | . 27 |
|   | 4.4   |            | e architecture              |      |
|   | 4.5   | Configur   | rator                       | . 30 |
|   | 4.6   | •          | ations                      |      |
|   | 4.7   | •          | ion directories             |      |
|   | 4.8   | Data Ac    | Cess                        | . 39 |
|   |       | 4.8.1      | Overview                    | . 39 |
|   |       | 4.8.2      | Connection with the runtime | . 40 |
|   |       | 4.8.3      | Enabling symbols            | . 43 |
|   |       | 4.8.4      | Nodesets                    | . 60 |
|   |       | 4.8.5      | Data types                  | . 61 |
|   |       | 4.8.6      | Arrays                      | . 62 |
|   |       | 4.8.7      | Enums                       | . 64 |
|   |       | 4.8.8      | Structures                  | . 65 |
|   |       | 4.8.9      | Properties                  | . 68 |
|   |       | 4.8.10     | StatusCode                  | . 69 |
|   |       | 4.8.11     | AnalogItemType              | . 71 |
|   |       | 4.8.12     | Description                 | . 72 |
|   |       | 4.8.13     | ReadOnly                    | . 74 |
|   |       | 4.8.14     | Alias                       | . 75 |
|   |       | 4.8.15     | Pointers and references     | . 76 |
|   |       | 4.8.16     | Type system                 | . 77 |
|   |       | 4.8.17     | DI Components               | . 80 |
|   |       | 4.8.18     | DeviceState                 | . 81 |
|   |       | 4.8.19     | ServerState                 | . 81 |
|   | 4.9   | Historica  | al Access                   | . 82 |
|   |       | 4.9.1      | Overview                    | . 82 |
|   |       | 4.9.2      | Supported functions         | . 83 |
|   |       | 4.9.3      | Configuration               | . 84 |
|   |       |            |                             |      |

Version: 1.0.0

3

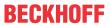

|   |       | 4.9.4     | HistoryUpdate               | 86  |
|---|-------|-----------|-----------------------------|-----|
|   |       | 4.9.5     | TwinCAT Analytics           | 86  |
|   |       | 4.9.6     | Access to historical data   | 87  |
|   | 4.10  | Alarms a  | and Conditions              | 89  |
|   |       | 4.10.1    | Overview                    | 89  |
|   |       | 4.10.2    | Supported functions         | 89  |
|   |       | 4.10.3    | Configuration               | 90  |
|   |       | 4.10.4    | Additional application data | 93  |
|   |       | 4.10.5    | Access to alarms and events | 95  |
|   | 4.11  | Method of | calls                       | 96  |
|   |       | 4.11.1    | Overview                    | 96  |
|   |       | 4.11.2    | Job methods                 | 96  |
|   |       | 4.11.3    | RPC methods                 | 99  |
|   | 4.12  | TwinCA    | 「EventLogger                | 102 |
|   |       | 4.12.1    | Overview                    | 102 |
|   |       | 4.12.2    | Configuration               | 102 |
|   |       | 4.12.3    | Access to alarms and events | 103 |
|   | 4.13  | Global D  | iscovery Server             | 107 |
|   |       | 4.13.1    | Overview                    | 107 |
|   |       | 4.13.2    | Push                        | 107 |
|   |       | 4.13.3    | Pull                        | 108 |
|   | 4.14  | Security  |                             | 112 |
|   |       | 4.14.1    | Overview                    | 112 |
|   |       | 4.14.2    | Endpoints                   | 112 |
|   |       | 4.14.3    | Certificate exchange        | 113 |
|   |       | 4.14.4    | Authentication              | 115 |
|   |       | 4.14.5    | Access rights               | 117 |
|   | 4.15  | File Tran | sfer                        | 120 |
|   |       | 4.15.1    | Overview                    | 120 |
|   |       | 4.15.2    | Configuration               | 121 |
|   | 4.16  | Reverse   | Connect                     | 122 |
|   | 4.17  | Logging   |                             | 125 |
|   | 4.18  | System 7  | Tray                        | 126 |
| 5 | PLC A | API       |                             | 127 |
|   | 5.1   | Tc2 Opc   | cUa                         | 127 |
|   |       | 5.1.1     | Data types                  | 127 |
|   |       | 5.1.2     | Function blocks             | 128 |
| 6 | Samp  | oles      |                             | 131 |
| 7 | Appe  | ndix      |                             | 132 |
| • | 7.1   |           | s and comments              |     |
|   | 7.2   |           | d 64-bit process            |     |
|   | 7.3   |           | gnosis                      |     |
|   | 7.4   |           | urn Codes                   |     |
|   | 7.5   |           | and Service                 |     |
|   |       |           |                             |     |

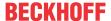

### 1 Foreword

#### 1.1 Notes on the documentation

This description is intended exclusively for trained specialists in control and automation technology who are familiar with the applicable national standards.

For installation and commissioning of the components, it is absolutely necessary to observe the documentation and the following notes and explanations.

The qualified personnel is obliged to always use the currently valid documentation.

The responsible staff must ensure that the application or use of the products described satisfies all requirements for safety, including all the relevant laws, regulations, guidelines, and standards.

#### **Disclaimer**

The documentation has been prepared with care. The products described are, however, constantly under development.

We reserve the right to revise and change the documentation at any time and without notice.

No claims to modify products that have already been supplied may be made on the basis of the data, diagrams, and descriptions in this documentation.

#### **Trademarks**

Beckhoff®, TwinCAT®, TwinCAT/BSD®, TC/BSD®, EtherCAT®, EtherCAT G®, EtherCAT G10®, EtherCAT P®, Safety over EtherCAT®, TwinSAFE®, XFC®, XTS® and XPlanar® are registered and licensed trademarks of Beckhoff Automation GmbH.

If third parties make use of designations or trademarks used in this publication for their own purposes, this could infringe upon the rights of the owners of the said designations.

#### **Patents**

The EtherCAT Technology is covered, including but not limited to the following patent applications and patents:

EP1590927, EP1789857, EP1456722, EP2137893, DE102015105702 and similar applications and registrations in several other countries.

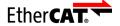

EtherCAT® is registered trademark and patented technology, licensed by Beckhoff Automation GmbH, Germany

#### Copyright

© Beckhoff Automation GmbH & Co. KG, Germany.

The distribution and reproduction of this document as well as the use and communication of its contents without express authorization are prohibited.

Offenders will be held liable for the payment of damages. All rights reserved in the event that a patent, utility model, or design are registered.

## 1.2 For your safety

#### Safety regulations

Read the following explanations for your safety.

Always observe and follow product-specific safety instructions, which you may find at the appropriate places in this document.

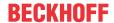

#### **Exclusion of liability**

All the components are supplied in particular hardware and software configurations which are appropriate for the application. Modifications to hardware or software configurations other than those described in the documentation are not permitted, and nullify the liability of Beckhoff Automation GmbH & Co. KG.

#### Personnel qualification

This description is only intended for trained specialists in control, automation, and drive technology who are familiar with the applicable national standards.

#### Signal words

The signal words used in the documentation are classified below. In order to prevent injury and damage to persons and property, read and follow the safety and warning notices.

#### Personal injury warnings

#### **▲ DANGER**

Hazard with high risk of death or serious injury.

#### **⚠ WARNING**

Hazard with medium risk of death or serious injury.

#### **⚠ CAUTION**

There is a low-risk hazard that could result in medium or minor injury.

#### Warning of damage to property or environment

#### NOTICE

The environment, equipment, or data may be damaged.

#### Information on handling the product

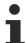

This information includes, for example: recommendations for action, assistance or further information on the product.

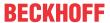

## 1.3 Notes on information security

The products of Beckhoff Automation GmbH & Co. KG (Beckhoff), insofar as they can be accessed online, are equipped with security functions that support the secure operation of plants, systems, machines and networks. Despite the security functions, the creation, implementation and constant updating of a holistic security concept for the operation are necessary to protect the respective plant, system, machine and networks against cyber threats. The products sold by Beckhoff are only part of the overall security concept. The customer is responsible for preventing unauthorized access by third parties to its equipment, systems, machines and networks. The latter should be connected to the corporate network or the Internet only if appropriate protective measures have been set up.

In addition, the recommendations from Beckhoff regarding appropriate protective measures should be observed. Further information regarding information security and industrial security can be found in our https://www.beckhoff.com/secquide.

Beckhoff products and solutions undergo continuous further development. This also applies to security functions. In light of this continuous further development, Beckhoff expressly recommends that the products are kept up to date at all times and that updates are installed for the products once they have been made available. Using outdated or unsupported product versions can increase the risk of cyber threats.

To stay informed about information security for Beckhoff products, subscribe to the RSS feed at <a href="https://www.beckhoff.com/secinfo">https://www.beckhoff.com/secinfo</a>.

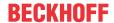

## 2 Overview

**OPC Unified Architecture** (OPC UA) is the next generation of the familiar OPC standard. This is a globally standardized communication protocol via which machine data can be exchanged irrespective of the manufacturer and platform. OPC UA already integrates common security standards directly in the protocol. Another major advantage of OPC UA over the conventional OPC standard is its independence from the COM/DCOM system.

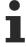

Detailed information on OPC UA can be found on the web pages of the OPC Foundation.

The TwinCAT 3 Function TF6100 OPC UA consists of several software components that enable data exchange with TwinCAT based on OPC UA.

The following table provides an overview of the individual product components.

| Software component           | Description                                                                                                    |
|------------------------------|----------------------------------------------------------------------------------------------------|
| TwinCAT OPC UA Server        | Provides an OPC UA Server interface so that UA clients can access the TwinCAT runtime.                                                                                    |
| TwinCAT OPC UA Client        | Provides OPC UA Client functionality to enable communication with other OPC UA Servers based on PLCopen-standardized function blocks and an easy-to-configure I/O device. |
| TwinCAT OPC UA Configurator  | Graphical user interface for configuring the TwinCAT OPC UA Server.                                                                                                    |
| TwinCAT OPC UA Sample Client | Graphical sample implementation of an OPC UA Client in order to carry out a first connection test with the TwinCAT OPC UA Server.                                         |
| TwinCAT OPC UA Gateway       | Wrapper technology that provides both an OPC COM DA Server interface and OPC UA Server aggregation capabilities.                                                          |

This documentation describes the TwinCAT OPC UA Server, which is an OPC UA server application that enables access to symbols from the TwinCAT real-time environment. The server can be operated either directly on the controller or on a gateway PC.

Both relationships are shown in simplified form in the following diagram and are explained in more detail in the article <u>Installation variants</u> [• 13].

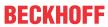

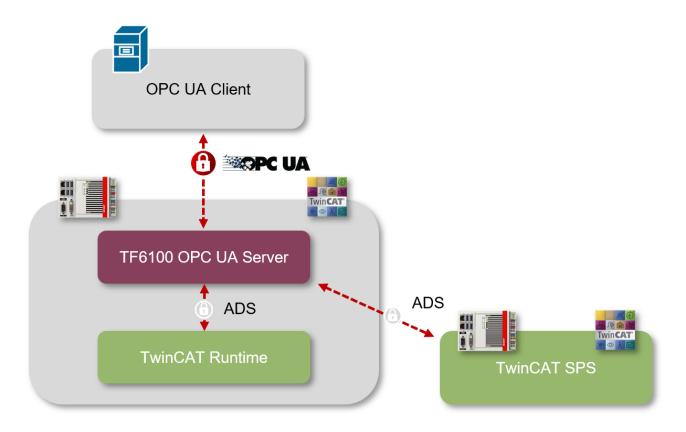

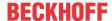

## 3 Installation

## 3.1 System requirements

The following system requirements apply for the installation and operation of this product.

#### Server

| Technical data             | Description                           |
|----------------------------|---------------------------------------|
| Operating system           | Windows 10                            |
|                            | Windows CE 6/7                        |
|                            | Windows Server 2022                   |
|                            | TwinCAT/BSD                           |
| Target platforms           | PC architecture (x86, x64, ARM)       |
| .NET Framework             |                                       |
| TwinCAT Version            | TwinCAT 2, TwinCAT 3                  |
| TwinCAT installation level | TwinCAT 2 CP, PLC, NC-PTP             |
|                            | TwinCAT 3 XAE, XAR, ADS               |
| Required TwinCAT license   | TS6100 TwinCAT OPC UA (for TwinCAT 2) |
|                            | TF6100 TC3 OPC UA (for TwinCAT 3)     |

#### **Sample Client**

| Technical data             | Description                    |
|----------------------------|--------------------------------|
| Operating system           | Windows 10 (>= 21H2)           |
|                            | Windows Server 2022            |
| Target platforms           | PC-Architektur (x86, x64, ARM) |
| .NET Framework             | 4.8.1                          |
| TwinCAT Version            | TwinCAT 2, TwinCAT 3           |
| TwinCAT installation level | TwinCAT 2 CP, PLC, NC-PTP      |
|                            | TwinCAT 3 XAE, XAR, ADS        |
| Required TwinCAT license   |                                |

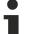

#### TwinCAT 2/TwinCAT 3 compatibility

This documentation is valid for both the TwinCAT 2 Supplement (TS6100) and the TwinCAT 3 Function (TF6100).

If there are differences in individual sub-functions, a corresponding information box indicates this directly and provides additional explanations if necessary.

#### Firewall port

To enable communication with the TwinCAT OPC UA Server, the following network port must be opened in the firewall of the device:

4840/tcp (incoming)

If, for example, the TwinCAT OPC UA Server is installed on a Beckhoff Industrial PC, this port must be opened as incoming communication in the operating system firewall.

#### Hardware requirements

The requirements of the TwinCAT OPC UA Server on the underlying industrial PC hardware depend strongly on the respective application scenario. In general, there are two metrics that are critical to server utilization: Main memory and CPU load.

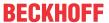

The main memory load of the server varies depending on the number of symbols that are imported into the address space of the server via the <u>Data Access [▶ 39]</u> devices and on the number of simultaneous connections, subscriptions, historical access calls, ... that an OPC UA client creates. However, the basic load of the server is based on the number of symbols and can be set to about 1024 bytes per symbol. With a symbol count of 1,000,000 symbols, for example, this means a main memory use of approx.

1024 Bytes \* 1.000.000 Symbole = 1.024 Mbyte

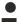

#### Note the main memory load of the industrial PC

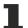

Please ensure that the industrial PC you are using has enough main memory.

For an initial test, you can start up your project on your engineering PC and read the main memory load of the TwinCAT OPC UA Server in the Windows Task Manager. Be aware of operating system limitations, such as the 2 GB main memory limit for 32-bit processes. This affects, for example, the 32-bit variant of the TwinCAT OPC UA Server. If you need more than 2 GB of main memory for the process, you must use the 64-bit version of the server.

The CPU load of the server, on the other hand, depends solely on the conditions prevailing at runtime, in particular the number of subscriptions and MonitoredItems and their configuration parameters that an OPC UA client requests from the server. See chapter Optimizations [**>** 32] for more information.

#### 3.2 Installation

Depending on the TwinCAT version and operating system used, this TwinCAT 3 Function can be installed in different ways, which are described in more detail below.

#### **NOTICE**

#### **Update installation**

An update installation always uninstalls the previous installation. Please make sure that you have backed up your configuration files beforehand.

#### **TwinCAT Package Manager**

If you are using TwinCAT 3.1 Build 4026 (and higher) on the Microsoft Windows operating system, you can install this function via the TwinCAT Package Manager, see <u>Installation documentation</u>.

Normally you install the function via the corresponding workload; however, you can also install the packages contained in the workload individually. This documentation briefly describes the installation process via the workload.

#### **Command line program TcPkg**

You can use the TcPkg Command Line Interface (CLI) to display the available workloads on the system:

tcpkg list -t workload

You can use the following command to install the workload of a function. Shown here using the example of the TF6100 TwinCAT OPC UA Client:

tcpkg install tf6100-opc-ua-client

#### TwinCAT Package Manager UI

You can use the **U**ser Interface (UI) to display all available workloads and install them if required. To do this, follow the corresponding instructions in the interface.

#### **NOTICE**

#### **Unprepared TwinCAT restart can cause data loss**

The installation of this function may result in a TwinCAT restart.

Make sure that no critical TwinCAT applications are running on the system or shut them down in an orderly manner first.

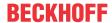

#### Setup

If you are using TwinCAT 3.1 Build 4024 on the Microsoft Windows operating system, you can install this function via a setup package, which you can download from the Beckhoff website at <a href="https://www.beckhoff.com/download">https://www.beckhoff.com/download</a>.

Depending on the system on which you need the function, the installation can be done on either the engineering or runtime side. The following screenshot shows an example of the setup interface using the TF6100 TwinCAT OPC UA Client setup.

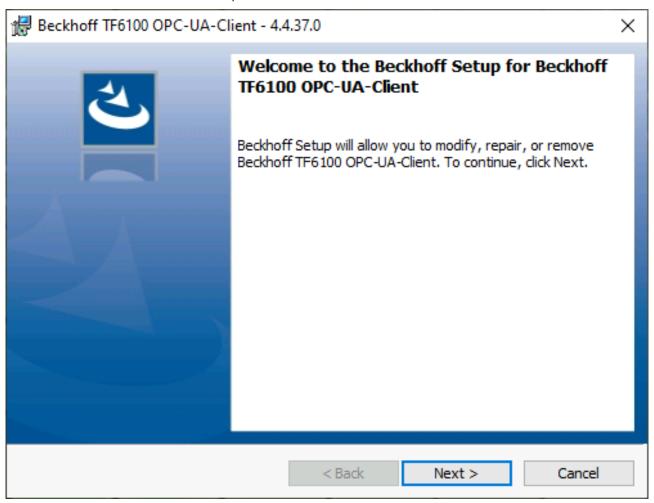

To complete the installation process, follow the instructions in the Setup dialog.

#### NOTICE

#### **Unprepared TwinCAT restart can cause data loss**

Installing this function may cause TwinCAT to restart.

Make sure that no critical TwinCAT applications are running on the system or shut them down in an orderly manner first.

#### TwinCAT/BSD

If you use TwinCAT/BSD as your operating system, you can install this function via the TwinCAT/BSD Package Server. For further information on the TwinCAT/BSD Package Server and its configuration, please refer to the TwinCAT/BSD documentation.

To search for a package, you can use the following call in the TwinCAT/BSD console:

pkg search TF6100

To install a function, you can use the following call in the TwinCAT/BSD console:

doas pkg install TF6100-OPC-UA-Server-<version>

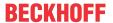

#### Windows CE

If you are using Microsoft Windows CE as your operating system, you can install this function via the respective CAB files, which are delivered with the setup or TcPkg workload. The CAB files are usually stored in the subdirectory CE-ARMC4I and CE-X86 relative to the installation directory of the function.

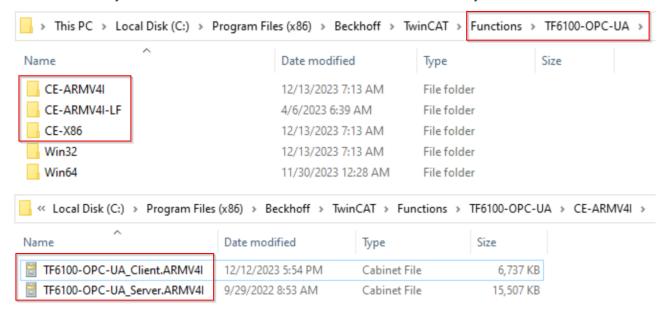

From there they can be transferred to the Windows CE device via file transfer and executed there. The CAB files then install and register the function on the respective system.

Always use the appropriate CAB file for your system. Specifically, this means

- CE-ARMV4I: ARM-based devices, e.g. CX8190, CX9020
- CE-X86: x86-based devices, e.g. CX51xx, CX52xx, CX20xx

The CAB file can be transferred to the device either via the CF/SD card or the FTP server integrated in Windows CE.

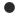

#### **Device restart**

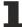

After installing this function, a device restart is required so that the function can be used.

## 3.3 Update installation

During an update installation, old application files are replaced by new ones. Backups of existing configuration files are created and saved in the form \*.xml.bak in the application directory [\(\bullet\_{37}\)]. This also applies to the certificate directories.

#### 3.4 Installation variants

In the following, two installation variants are described, according to which the TwinCAT OPC UA Server can be installed depending on the application and infrastructure.

- 1. Server integrated directly into the control system
- 2. Operation of the server on a gateway PC

#### Server integrated directly into the control system

This scenario describes how the TwinCAT OPC UA Server should normally be operated. One of the biggest advantages of this software is that it can be integrated into even the smallest embedded platform, e.g. the CX8000 series. Thanks to this integration, general handling is very simple and convenient. OPC UA clients,

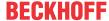

e.g. HMI or MES/ERP systems, can establish a connection with the corresponding TwinCAT OPC UA Servers in the network and read and write symbol information originating from the TwinCAT runtime.

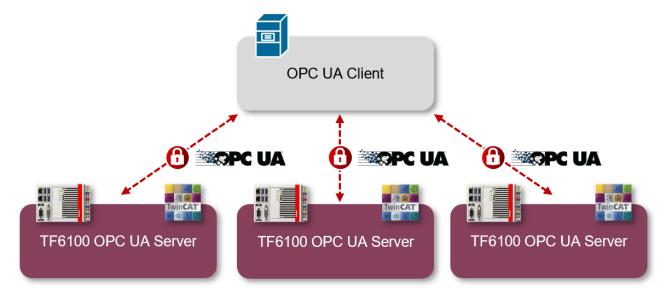

This scenario has the following advantages:

- Optimized network load, as OPC UA mechanisms such as subscriptions ("OnDataChange communication") can be used.
- Decentralized memory usage. Each TwinCAT OPC UA Server device is exclusively responsible for its own memory requirements, as only its "own" PLC symbols need to be provided in the server's address space.
- Secure communication right up to the control system. OPC UA features security mechanisms that are directly integrated in the protocol. Only the OPC UA server port is enabled in the controller firewall, which is then used for secure communication. In the case of the <a href="Reverse Connect">Reverse Connect</a> [▶ 122] functionality, there is even no need to open the (incoming) firewall port.

#### Operation of the server on a gateway PC

This scenario describes the use of the TwinCAT OPC UA Server on a gateway PC. This use case is often used in Brownfield scenarios where existing control systems are to be given an OPC UA interface. In this case, the TwinCAT OPC UA Server is installed on a gateway PC (often referred to as an "edge PC") and connects one or more subordinate TwinCAT PLC controllers. Communication between the server and PLC then takes place via TwinCAT ADS.

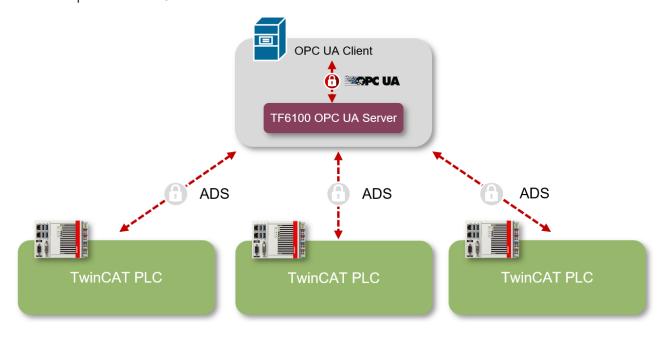

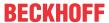

From a financial perspective, this scenario is very attractive, as only one TwinCAT OPC UA Server software license needs to be purchased. However, this scenario also has some technical disadvantages compared to integrating the server into the controller:

- Network load can be very high depending on the number of devices and symbols present. The
  TwinCAT OPC UA Server uses cyclic ADS sampling to query symbol values quickly and efficiently
  from the TwinCAT runtime and must also be able to serve thousands of symbols simultaneously. The
  more symbols (and the more connected PLC controllers) there are, the more cyclic communication
  there is in the network.
- The memory requirement on the central server is very high because the TwinCAT OPC UA Server has to import the symbol information from each TwinCAT PLC and store it in its address space.
- Communication between the server and PLC is based on TwinCAT ADS, which only enables integrated encryption of the transport channel in newer TwinCAT versions. This may not yet be available for older systems as part of a Brownfield application.
- The symbol files must be exchanged between the TwinCAT PLC and the central server each time the PLC program is changed. This step is not necessary if the server is operated directly in the PLC controller.

## 3.5 Licensing

The TwinCAT 3 function can be activated as a full version or as a 7-day test version. Both license types can be activated via the TwinCAT 3 development environment (XAE).

The licensing of a TwinCAT 3 function is described below. The description is divided into the following sections:

- <u>Licensing a 7-day trial version [▶ 15]</u>
- Licensing a full version [▶ 17]

Further information on TwinCAT 3 licensing can be found in the "Licensing" documentation in the Beckhoff Information System (TwinCAT 3 > <u>Licensing</u>).

#### Licensing the 7-day test version of a TwinCAT 3 Function

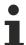

A 7-day test version cannot be enabled for a TwinCAT 3 license dongle.

- 1. Start the TwinCAT 3 development environment (XAE).
- 2. Open an existing TwinCAT 3 project or create a new project.
- 3. If you want to activate the license for a remote device, set the desired target system. To do this, select the target system from the **Choose Target System** drop-down list in the toolbar.
  - ⇒ The licensing settings always refer to the selected target system. When the project is activated on the target system, the corresponding TwinCAT 3 licenses are automatically copied to this system.

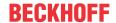

4. In the **Solution Explorer**, double-click **License** in the **SYSTEM** subtree.

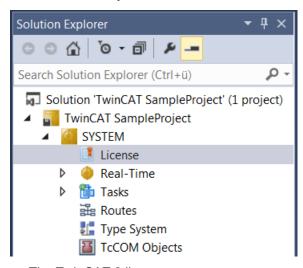

- ⇒ The TwinCAT 3 license manager opens.
- 5. Open the **Manage Licenses** tab. In the **Add License** column, check the check box for the license you want to add to your project (e.g. "TF4100 TC3 Controller Toolbox").

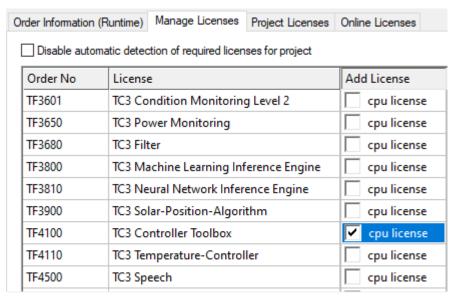

- 6. Open the Order Information (Runtime) tab.
  - ⇒ In the tabular overview of licenses, the previously selected license is displayed with the status "missing".

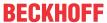

7. Click **7-Day Trial License...** to activate the 7-day trial license.

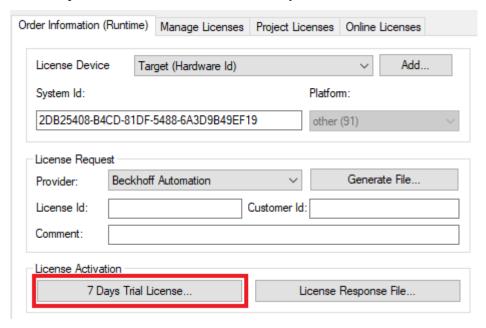

⇒ A dialog box opens, prompting you to enter the security code displayed in the dialog.

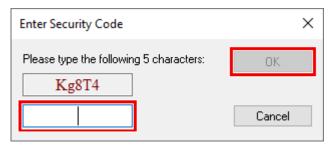

- 8. Enter the code exactly as it is displayed and confirm the entry.
- 9. Confirm the subsequent dialog, which indicates the successful activation.
  - ⇒ In the tabular overview of licenses, the license status now indicates the expiry date of the license.
- 10. Restart the TwinCAT system.
- ⇒ The 7-day trial version is enabled.

#### Licensing the full version of a TwinCAT 3 Function

A description of the procedure to license a full version can be found in the Beckhoff Information System in the documentation "TwinCAT 3 Licensing".

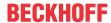

## 4 Technical introduction

### 4.1 Quick start

The following chapter provides a quick start to the TwinCAT OPC UA Server. In these instructions, you initialize the TwinCAT OPC UA Server in the delivery state, then create a TwinCAT PLC project and finally enable a PLC variable by setting a pragma via OPC UA. The variable is then available in the address space of the server.

The action steps are described in more detail below in the order in which they are performed:

- · Initialization of the server
- · Creating a TwinCAT PLC project
- · Activating the download of the symbol files
- · Adding a product license
- · Enabling a variable
- · Connecting an OPC UA client

#### Initialization of the server

After installation, the server needs to be <u>initialized [> 21]</u> once according to the so-called TOFU principle (Trust-On-First-Use). Here you configure a user account, which is then required to establish a connection with the server.

As this is a central and security-relevant topic, <u>initialization [> 21]</u> is explained in detail in a separate documentation chapter. The further steps in this section assume that this process has been carried out once and that you have initialized the server with a user account.

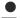

#### Tools for initializing the server

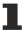

You can use the TwinCAT OPC UA Configurator to initialize the server. This may require the installation of an additional software package.

#### Creating a TwinCAT PLC project (download of symbol files)

- 1. Open the TwinCAT XAE Shell (or Visual Studio).
- 2. In the File menu, select the command New > Project.
- 3. Add an empty PLC project to the project.
- 4. Activate the automatic download of the TMC file in the properties of the PLC project, as shown in the following screenshot.
- ⇒ A new TwinCAT project has been created.

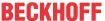

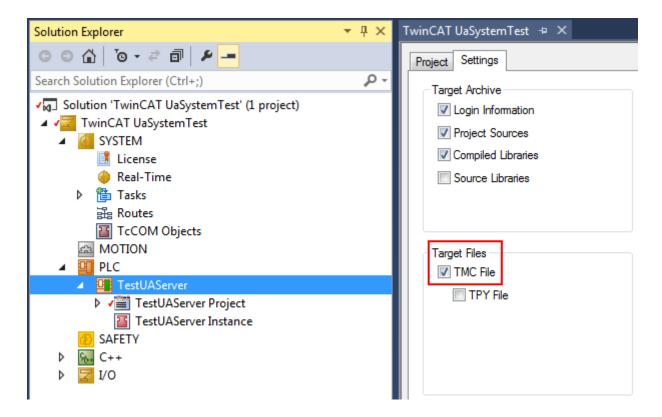

#### Adding a product license

- ✓ Check whether a TF6100 license is available in the TwinCAT XAE license dialog.
- 1. If not, you can use a 7-day trial license as part of this Quick Start Tutorial.

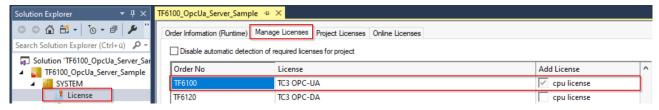

#### **Enabling a variable**

- 2. Add a new variable of data type INT to the MAIN program.
- 3. Set the pragma on this variable to enable the variables via OPC UA.

```
{attribute 'OPC.UA.DA' := '1'}
nMyCounter : INT;
```

4. In the implementation part of the MAIN program, increment this variable by 1 each cycle.

```
nMyCounter := nMyCounter + 1;
```

5. Activate the TwinCAT project on your system.

#### Connecting an OPC UA client

An OPC UA client uses the so-called ServerURL to connect to a server. The ServerURL contains the IP address or the host name of the device on which the server was installed. In this tutorial, we assume that the client and server are running on the same system. The client thus connects to the following ServerURL:

```
opc.tcp://localhost:4840
```

As a client, we use the TwinCAT OPC UA Sample Client, which is part of the TF6100 product package.

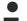

#### **TwinCAT OPC UA Sample Client**

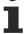

It may be necessary to install an additional setup or package to install the TwinCAT OPC UA Sample Client on your system.

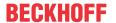

After installation, it can be called up via the Windows start menu.

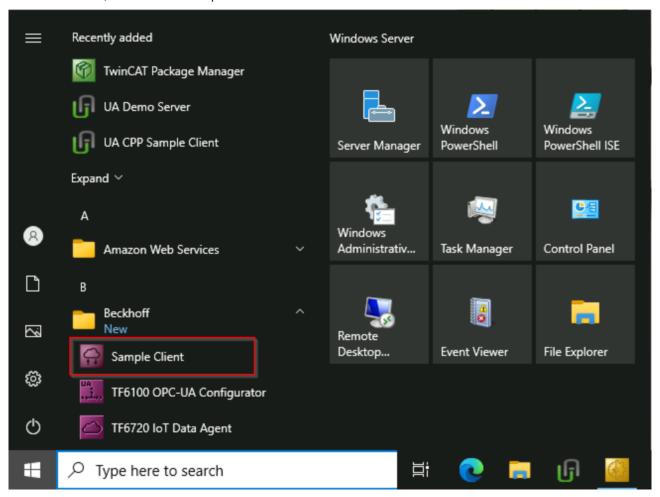

The ServerURL to the local host is already entered by default in the TwinCAT OPC UA Sample Client.

- 6. Click on the **Get Endpoints** button.
  - ⇒ If you are using the Sample Client for the first time, a dialog box appears to accept settings for generating application certificates.

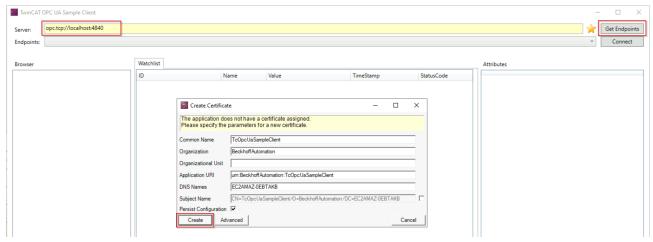

- 7. Confirm the dialog box with the Create button.
  - ⇒ All connection endpoints are now read from the server and displayed.
- 8. Select the endpoint "SignAndEncrypt:Basic256Sha256:Binary" and click on the **Connect** button.

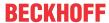

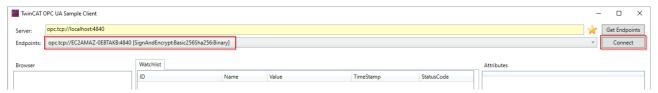

9. Enter the data for the user account that you configured in the first step of this documentation article for initializing the server.

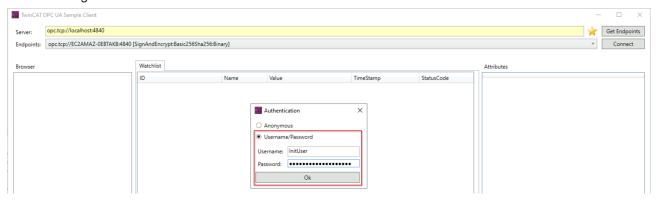

#### 10. Click **OK**.

⇒ You are now connected to the server.

The address space of the server is displayed in a tree structure on the left-hand side of the application and you can navigate through the symbolism of the PLC program. In this example, we have enabled a PLC variable for OPC UA. These can be found at the following path:

Root \ Objects \ PLC1 \ MAIN \ nMyCounter

You can add the variable to the "Watchlist" by double-clicking on it. This means that a subscription is created for the variable and the variable value is transferred from the server to the client in the event of a value change.

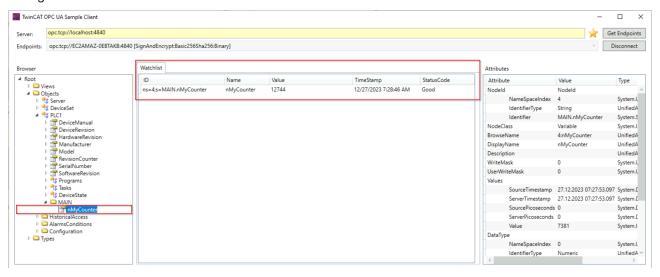

## 4.2 Initialization

Starting with setup version 4.4.0, the TwinCAT OPC UA Server requires an initialization phase, which is based on the TOFU principle (**T**rust **O**n **F**irst **U**se). This means that the server must be actively initialized by the user so that it can be used for its various functions (Data Access, Historical Access, etc.).

By default, the server allows clients to establish an unauthenticated connection ("Anonymous"). The one-time TOFU initialization now requires the configuration of an operating system user that an OPC UA client must subsequently use to successfully log on to the server.

For this purpose, the server provides only a special initialization namespace in the uninitialized state. This namespace contains an object "Initialization" with a method "TrustOnFirstUse".

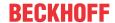

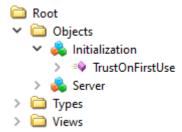

The method defines the following input/output parameters:

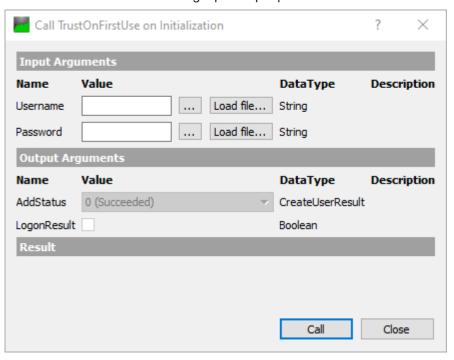

| Parameter               | Description                                                                                                    |
|-------------------------|----------------------------------------------------------------------------------------------------|
| [in] Username           | Username for the operating system user to be created. If the user already exists, the server attempts to perform a test login with the specified password and, if successful, transfers the existing user to its security configuration.                     |
| [in] Password           | Password for the operating system user.                                                                                                    |
|                         | The password is not stored in the server configuration, but is only available in the user database of the operating system. Please note that the type of password may depend on any security settings of the operating system (keyword "complex passwords"). |
| [out] AddStatus         | Indicates whether the creation of the operating system user was successful or whether the user already exists.                                                                                                    |
| [out] LogonResult       | Indicates whether the server was able to login to the operating system with the specified username/password combination. This is a good way to check if you have entered the wrong password if the user already exists.                                      |
| [out] OPC UA Statuscode | The regular OPC UA Status Code when calling a method. If the method has been called successfully on OPC UA level, this status code returns GOOD, otherwise BAD.                                                                                              |

The server is initialized by calling this method. The method tries to create a user specified by the user in the lower-level operating system of the server. If this is successful, the user is automatically added to the security configuration (TcUaSecurityConfig.xml) of the server and defined as server administrator. After an automatic restart of the server at the end of the method call, an OPC UA client can then log on to the server with this user.

Version: 1.0.0

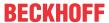

If a specified user already exists in the operating system, this is indicated by an output parameter (AddStatus). In this case, the server attempts to log on to the operating system with the specified password. If this logon process is successful, the user is entered in the server's security configuration and the initialization is successfully completed by an automatic restart of the server. If the logon to the operating system fails (e.g. because the wrong password was entered), this is indicated by an output parameter (LogonResult) and the initialization is not continued. This prevents you from accidentally trying to initialize the server with a wrong username/password combination and thus "locking yourself out".

#### Expiration of a user password

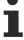

When the OPC UA server creates an operating system user, it is not explicitly enabled for this user that the password does not expire. Here the settings of the operating system are adopted, where the maximum password age is defined in the password policies. If the maximum password age is set to 0, passwords do not expire; otherwise they do so after the number of days specified in the operating system.

The following diagram illustrates this process once again in a highly simplified form:

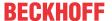

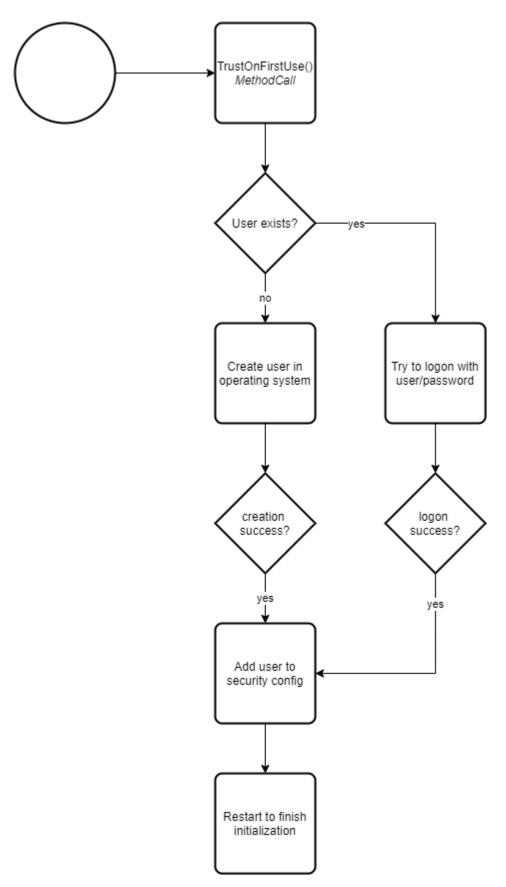

After restarting the server, an OPC UA client must use the operating system user used for initialization for authentication when establishing a connection.

The following screenshots show the entire process using the OPC UA client "UA Expert" as an example. In this example, we assume that the user does not yet exist in the operating system and is therefore created by the server.

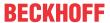

#### Step 1: OPC UA Client connects to the server for the first time

The server has been installed and UA Expert connects to the server for the first time. Anonymous access can still be used for this connection.

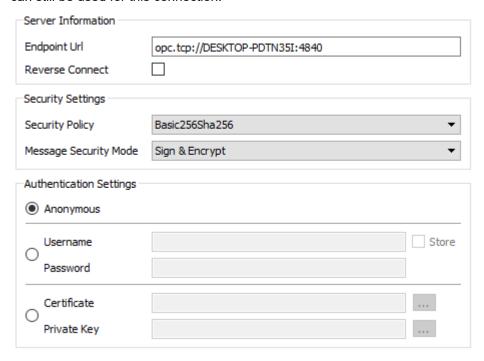

After the connection has been established, the initialization object together with the TrustOnFirstUse method can be found in the server's address space.

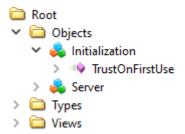

#### Step 2: OPC UA Client starts TrustOnFirstUse

The TrustOnFirstUse method can be called via any OPC UA client, e.g. the UA Expert. However, Beckhoff's own configuration tools also allow the use of this initialization interface. The TwinCAT OPC UA Configurator (standalone or Visual Studio integrated) automatically detects an uninitialized server when a connection is established and enables initialization via a corresponding configuration interface:

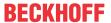

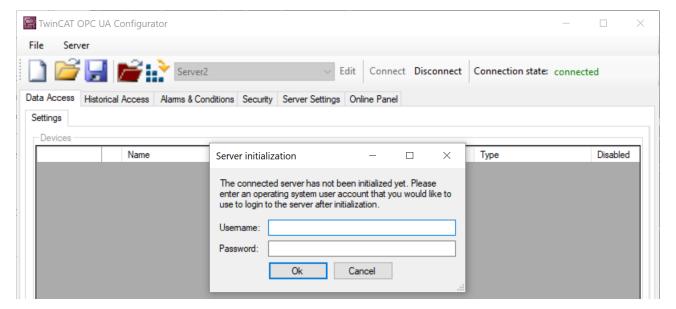

The following steps show the same process as it can be done manually e.g. in the UA Expert software:

In the UA Expert, the TrustOnFirstUse method is called to create a user and configure the server for this user. "MyOpcUaServerUser" was used as the username in this example. The password must meet the complexity requirements of the operating system, otherwise the initialization will fail. The following screenshot shows the successful call of the method.

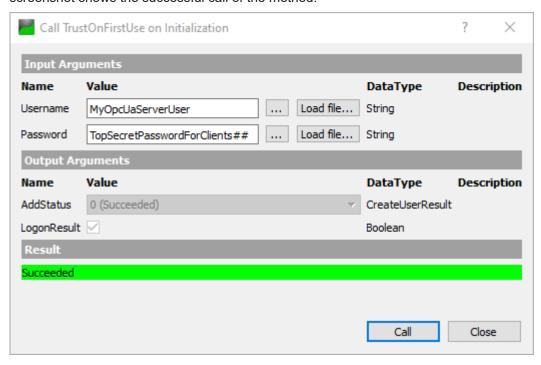

The parameter AddStatus indicates that the user was successfully created in the operating system's user database. The parameter LogonResult indicates that an initial test authentication of the server with the specified user information was successful.

The server restarts automatically after this successful method call.

#### Step 3: OPC UA client logs on to the initialized server

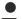

#### Username/password disables anonymous access

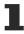

Please note that the UA Expert cannot automatically reconnect to the server after the method call, because the anonymous access has been disabled and from now on the logon must be done using the specified username.

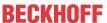

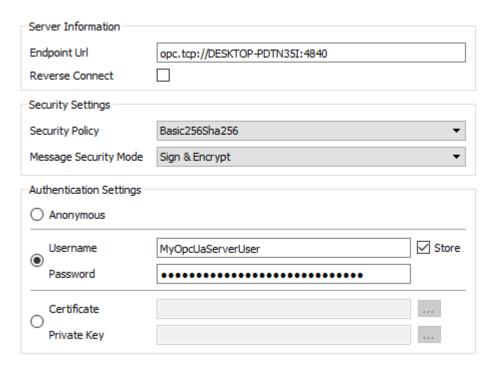

Once the connection has been established, the regular namespaces and objects can be found again in the server's address space and the configuration of the application can begin.

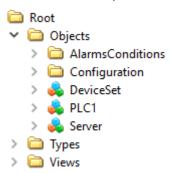

#### Permissions of the TOFU user

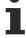

The user configured by the TOFU mechanism has full access to the server, which may not be desirable. Beckhoff therefore recommends creating an explicit user for pure data access in the next step, see Recommended steps.

## 4.3 Recommended steps

After the initial commissioning, Beckhoff recommends that you pay attention to the following points to further configure the server and ensure a stable and secure operating environment.

#### **Data Access**

Data Access describes a function of OPC UA for displaying symbols and the corresponding access to them in the address space of the server. In the TwinCAT OPC UA Server, the configuration of data access devices is an elementary component and the basis for further functionalities. We therefore recommend that you read our chapter on <a href="Data Access">Data Access</a> [\(\brightarrow\)] in the next step, which also describes how you can establish a <a href="connection with the runtime">connection with the runtime</a> [\(\brightarrow\)].

#### Only use secure IdentityTokens

The one-time initialization of the server disables the IdentityToken "Anonymous". **For security reasons, you should leave this disabled.** The server should only be accessed by authenticated client applications, such as the username/password authentication configured by default during initialization.

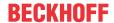

#### Creation of a user for pure data access

The aforementioned initialization of the server configures a user for access to the server and then disables anonymous access to the server. The configured user has full access to all objects in the server namespace. In most application scenarios, this is not desired and the administrator user should be separated from the application user.

Beckhoff therefore recommends configuring an additional, dedicated user who is given the necessary permissions to access variables on a Data Access device, but who is not allowed to access the configuration namespace. This setting can be made via the configurator by adding a new user who is assigned to the "Users" group.

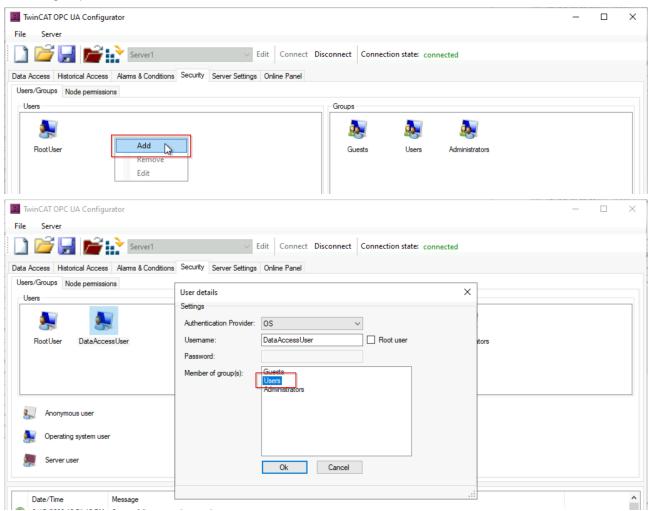

The newly configured user then has all the necessary permissions to access TwinCAT variables, to read the type system, but not to influence the configuration of the server. Please note that if you use the authentication provider "OS", you must also create the user in the operating system, i.e. it must exist there.

#### **NOTICE**

#### Leave insecure endpoints disabled

- ✓ Endpoints classified as unsafe are not offered by the TwinCAT OPC UA Server by default. These can be made available in the server via a configuration switch Beckhoff does not recommend this!
- a) Only use endpoints that are currently considered secure.
- b) Observe and follow the other safety-relevant recommendations in the following section.

The following screenshot shows you how to enable older server endpoints in the TwinCAT OPC UA Configurator.

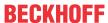

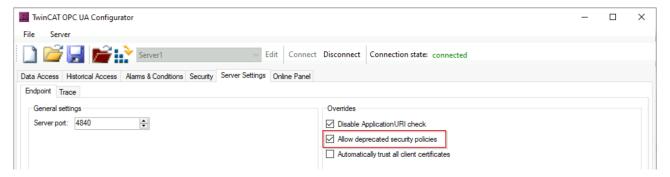

You can then add the insecure endpoints back to the server configuration, for example via the context menu in the configurator in the "Security Settings" area:

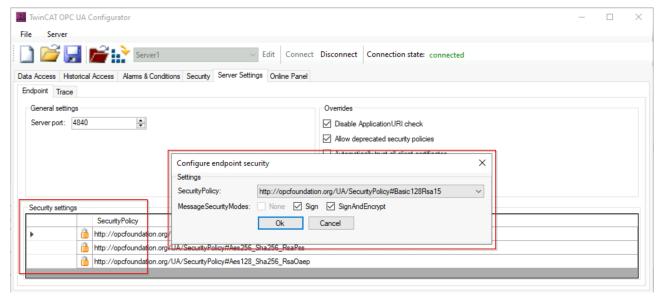

The None/None endpoint is already disabled when the server is delivered. For security reasons, Beckhoff recommends that you also leave this endpoint disabled and only allow access to the server via a secure endpoint. If required, the None/None endpoint can be added back to the server configuration using the method described above.

#### Disable 'AutomaticallyTrustAllClientCertificates'

By default, the server is configured for easy commissioning so that it automatically trusts all client certificates without having to manually exchange certificates on the server side. For security reasons, Beckhoff recommends disabling this setting. This setting can be made via the TwinCAT OPC UA Configurator, as shown in the following screenshot:

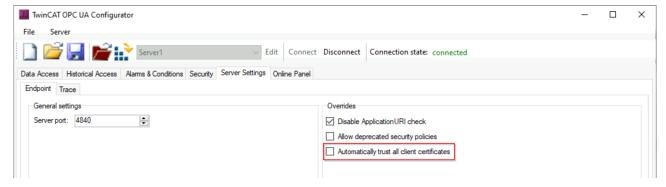

After disabling this setting, a trust relationship must be established between the client and server by both applications trusting each other's certificates.

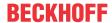

#### 4.4 Software architecture

You do not need to know the internal software architecture of this product to use it, but it may be of interest in some cases. This is why we will briefly introduce you to them below.

The TwinCAT OPC UA Server essentially consists of the following components:

- · The process in the operating system
- The application in the Windows <u>System Tray</u> [▶ 126]
- The PLC library Tc2 OpcUa [▶ 127]

The interaction of the individual components is described in more detail in the following diagram:

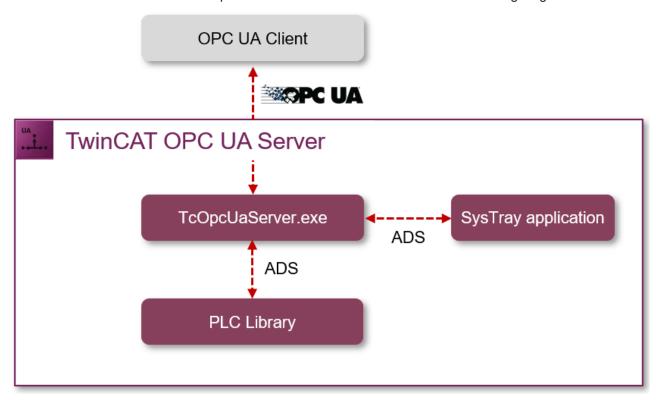

#### Process in the operating system

The process in the operating system (TcOpcUaServer.exe) takes care of the OPC UA protocol functions (i.e. communication with the OPC UA clients), the provision of the OPC UA address space and communication with the lower-level devices [\*\*\) 39]. Furthermore, the process provides an ADS server interface so that the PLC library Tc2 OpcUa and the Windows System Tray application can interact with the server application.

#### **Windows System Tray application**

This application enables the triggering of a restart of the TwinCAT OPC UA Server. The corresponding function can be called up via the icon in the Windows System Tray.

#### **PLC library**

The PLC library Tc2\_OpcUa enables interaction with the TwinCAT OPC UA Server both for retrieving status information and for triggering a restart.

## 4.5 Configurator

Two graphical user interfaces are available for simple configuration of the TwinCAT OPC UA Server as part of the TwinCAT OPC UA Configurator: an interface integrated into Visual Studio (or the XAE Shell) and a standalone tool.

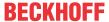

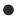

#### **Documentation for the TwinCAT OPC UA Configurator**

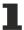

Although the TwinCAT OPC UA Configurator is discussed in various sections of this documentation, it also has its own product documentation, which can be found in the Beckhoff information system.

#### Configuration via OPC UA

The TwinCAT OPC UA Server contains a so-called configuration namespace, which enables local and remote configuration of the server via OPC UA. The TwinCAT OPC UA Configurator makes use of this interface to access the individual configuration files of the server.

The following functionalities are mapped in the configuration namespace:

- · Management of the server configuration files
- · Management of the certificates
- · Restarting the server

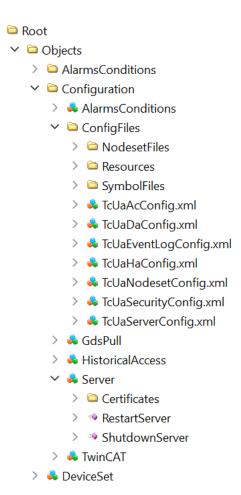

All server configuration files are available as objects of type FileType. This object type and access to it is standardized by OPC UA. Certificate files are created in the configuration namespace as CertificateType.

#### **Management of certificates**

Client certificates are divided into "Rejected" and "Trusted" certificates, which is represented by a separate folder in the namespace. A certificate can be moved between the trusted lists by calling the method <code>Move()</code> on a certificate object. In addition, various properties provide additional information about the certificates themselves for easier identification.

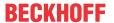

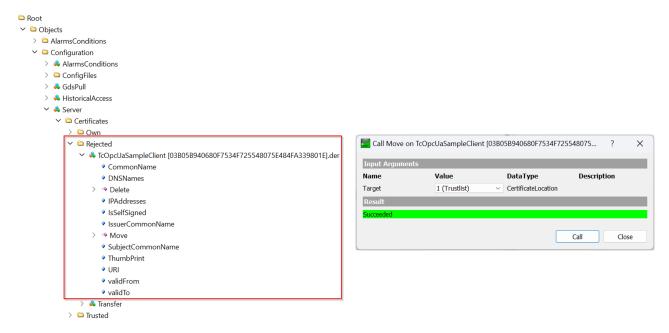

The TwinCAT OPC UA Configurator provides you with a user interface to make it easier to trust/reject certificates. Further information can be found in chapter Certificate exchange [▶ 113].

#### Restarting the server

The configuration namespace contains a method with which the TwinCAT OPC UA Server can be restarted without the need for a TwinCAT restart.

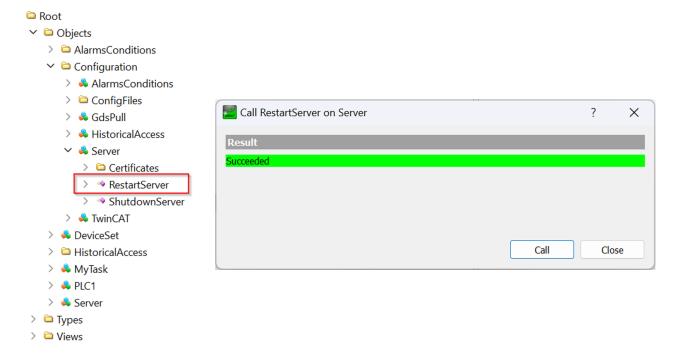

## 4.6 Optimizations

There are various ways to optimize the communication connection between OPC UA client and server or PLC. The runtime behavior, in particular the CPU and memory load of the TwinCAT OPC UA Server, can also be optimized using various parameters. This chapter presents various optimization options, in particular on the following topics:

- · SamplingInterval vs. PublishingInterval
- StructuredTypes
- StructuredTypes and their member variables

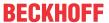

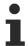

The screenshots and performance values shown here represent examples under laboratory conditions, which were run on different hardware devices. Therefore, they cannot be transferred 1:1 to customer projects and only serve to illustrate certain facts.

#### SamplingInterval vs. PublishingInterval

When creating a subscription, an OPC UA client uses various parameters for the subscription and the socalled MonitoredItems contained in it to receive notifications about variable changes. The following table explains two of these parameters, which will then be described in more detail.

| Parameter          | Description                                                                                                    |
|--------------------|----------------------------------------------------------------------------------------------------|
| PublishingInterval | The PublishingInterval specifies the rate at which an OPC UA client is informed about value changes by the server. The PublishingInterval is described in detail in Part 4 of the OPC UA specification.                                                                            |
| SamplingInterval   | The SamplingInterval specifies the rate at which the OPC UA server should sample its underlying data source for value changes, in the case of the TwinCAT OPC UA Server via the ADS connection. The SamplingInterval is described in detail in Part 4 of the OPC UA specification. |

The following figure illustrates the relationship between these two parameters once again. It is assumed here that the TwinCAT OPC UA Server has been installed on the PLC controller and that the OPC UA client accesses the server from an external system.

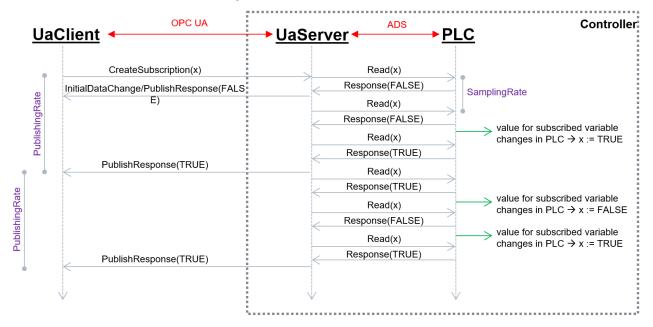

As can be seen in the figure, the situation can arise that the OPC UA client does not notice certain value changes in the PLC, e.g. if they happen "too fast" in the PLC or the sampling rate is not high enough or a variable value returns to the original value (as can be seen above). Via another parameter, the so-called QueueSize, several value changes between the PublishingIntervals can be recorded and transferred to the OPC UA client. In the above example, a QueueSize of 1 was selected, i.e. the "Last Known Value" is always transferred to the client. In the following figure, on the other hand, a QueueSize of 2 was selected, i.e. the last two known value changes are transmitted to the client.

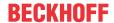

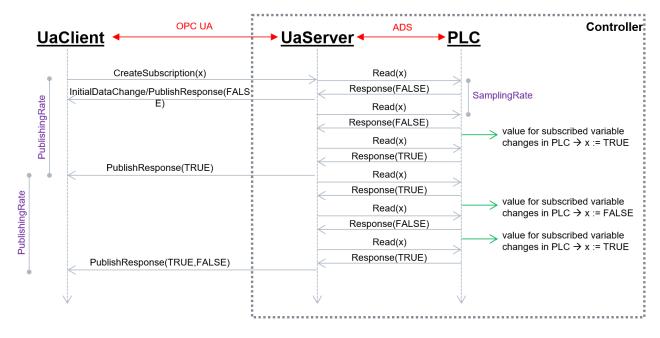

With the first PublishResponse it can be seen that only one value change is transmitted to the client, because also only one value change has taken place in the PLC. With the second PublishResponse it can be seen that two value changes have occurred in the PLC and both are also transmitted to the client.

The parameters described above are settings that the client usually controls and requests from the server. And it is exactly here that many optimizations can be made, because both parameters have a strong influence on how much CPU time the OPC UA client and server need, since a corresponding amount of information has to be processed or requested.

Depending on the application scenario used, the two parameters should be set appropriately. For example, if the OPC UA client is a visualization, then fast PublishingIntervals and SamplingRates make only limited sense, since the human eye cannot process information faster than ~200 ms anyway. The use of the QueueSize should also be chosen sensibly depending on the situation. If the OPC UA client does not process any values from the queue anyway, a QueueSize of 1 is sufficient and makes sense, since correspondingly less information has to be transferred and this further optimizes the system.

In the following example an OPC UA client has created a subscription with 10,000 variables on the TwinCAT OPC UA Server. 500 ms was selected as the PublishingInterval and 250 ms as the SamplingInterval. The CPU load of the TwinCAT OPC UA Server was at an average value of about 6.9%, see the following screenshot of the Windows Performance Monitor.

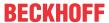

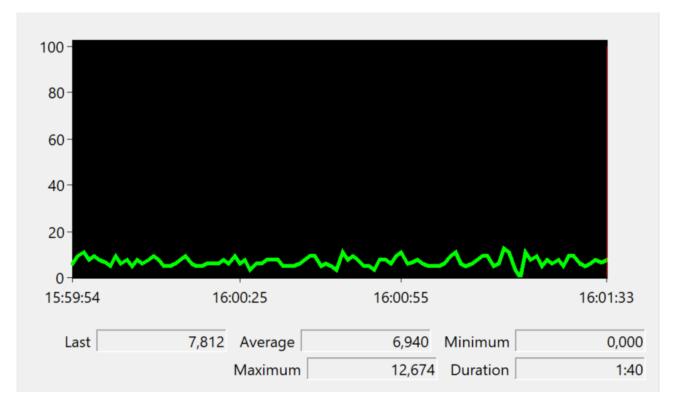

Then the PublishingInterval was set to 200 ms and the SamplingInterval to 100 ms. This increased the CPU load of the TwinCAT OPC UA Server to an average value of approx. 19%.

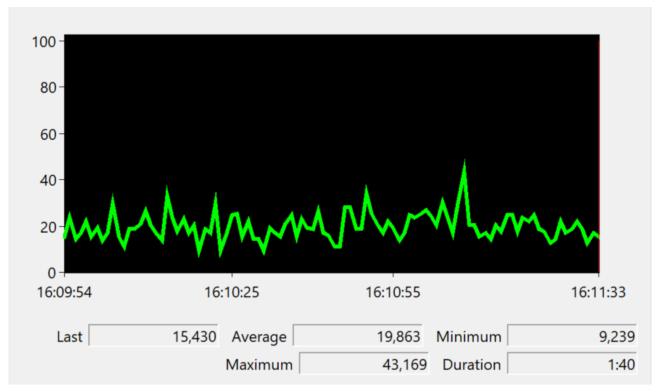

#### StructuredTypes

By default, the TwinCAT OPC UA Server provides <a href="structures"><u>structures</u></a> [<a href="https://example.com/ballows/ballows/bal

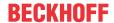

When an OPC UA client accesses individual member variables, the ADS communication may well be split into multiple ADS read/write commands, depending on the number of variables. This in turn can result in the ADS commands being processed by the PLC in different PLC cycles. Data consistency cannot therefore be guaranteed.

When an OPC UA client accesses a StructuredType, on the other hand, it is ensured that the StructuredType is processed by the PLC in a single ADS Read/Write command, thus ensuring data consistency.

When using StructuredTypes for large PLC data structures, the following should be considered:

- Depending on the structure size, the ADS read/write command or the corresponding response can become very large and require a correspondingly large amount of memory in the TwinCAT ADS router. **Therefore, please pay attention to the router memory.**
- StructuredTypes must be encoded or decoded by the TwinCAT OPC UA Server when communicating with the TwinCAT real-time environment, which requires additional CPU time.
- Depending on the size of the structure, read/write commands can take a long time, which is also heavily dependent on the time the server needs to encode/decode.

For these reasons, the maximum size of a StructuredType is limited in the delivery state of the server, but can be adjusted as required using the parameter <MaxStructureSize> in the configuration file TcUaDaConfig.xml. This parameter specifies the maximum size of a structure in bytes. If a structure exceeds <MaxStructureSize>, it is imported as FolderType, where each structure element is available as a single node. For more information, see the chapter <a href="Structures">Structures</a> [\*\*</a> 65].

Especially in connection with the parameters for the SamplingInterval and PublishingInterval that can be set for a subscription, some optimizations can be made with StructuredTypes, which can have a major influence on the runtime behavior of the server.

In the following sample, an OPC UA client has created a subscription to a StructuredType. The lower-level PLC data structure is structured as follows:

```
TYPE ST_TEST:

STRUCT

stComplex: ST_Complex_1;

strString5: STRING[5];

eEnum : E_Enum_1;

strString3: STRING[3];

arrComplex: ARRAY[0..9999] OF ST_Complex_1;

arrDint: ARRAY[0..9999] OF DINT;

END_STRUCT
END_TYPE
```

The structure ST\_Complex\_1 used as member variable is about 91 bytes. In total, this is a data structure with a size of about 1 MB. 500 ms was selected as the PublishingInterval and 250 ms as the SamplingInterval. The CPU load of the TwinCAT OPC UA Server after creating the subscription was at an average value of about 54.6%, see the following screenshot of the Windows Performance Monitor.

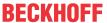

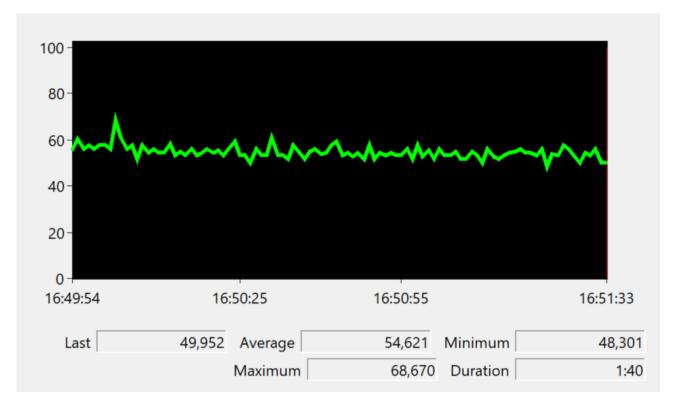

According to the selected SamplingInterval, an ADS Read is sent every 250 ms for the lower-level ADS communication. In the corresponding response you can clearly see the size of the data structure of approx. 1 MB, i.e. every 250 ms a 1 MB data packet is transported through the TwinCAT ADS router (and must be processed accordingly by the server). The encoding/decoding process from the server requires a lot of CPU power, which explains the high CPU load.

| 15/06/2022 16:55:17 326 ms | R Req | 10.0.2.15.1.1 (33391) | 10.0.2.15.1.1 (851)   | 0 | 0x755 | 12      | IG 0xf005 IO 0x1a000210 Len 1000108               |
|----------------------------|-------|-----------------------|-----------------------|---|-------|---------|---------------------------------------------------|
| 15/06/2022 16:55:17 327 ms | R Res | 10.0.2.15.1.1 (851)   | 10.0.2.15.1.1 (33391) | 0 | 0x755 | 1000116 | Res 0x0, Len 1000108 + 03 00 00 00 2a 00 00 00 48 |
| 15/06/2022 16:55:17 574 ms | R Req | 10.0.2.15.1.1 (33359) | 10.0.2.15.1.1 (851)   | 0 | 0x852 | 12      | IG 0xf005 IO 0x1a000210 Len 1000108               |
| 15/06/2022 16:55:17 575 ms | R Res | 10.0.2.15.1.1 (851)   | 10.0.2.15.1.1 (33359) | 0 | 0x852 | 1000116 | Res 0x0, Len 1000108 + 03 00 00 00 2a 00 00 00 48 |
| 15/06/2022 16:55:17 822 ms | R Req | 10.0.2.15.1.1 (33391) | 10.0.2.15.1.1 (851)   | 0 | 0x756 | 12      | IG 0xf005 IO 0x1a000210 Len 1000108               |
| 15/06/2022 16:55:17 823 ms | R Res | 10.0.2.15.1.1 (851)   | 10.0.2.15.1.1 (33391) | 0 | 0x756 | 1000116 | Res 0x0, Len 1000108 + 03 00 00 00 2a 00 00 00 48 |
| 15/06/2022 16:55:18 70 ms  | R Req | 10.0.2.15.1.1 (33359) | 10.0.2.15.1.1 (851)   | 0 | 0x853 | 12      | IG 0xf005 IO 0x1a000210 Len 1000108               |
| 15/06/2022 16:55:18 71 ms  | R Res | 10.0.2.15.1.1 (851)   | 10.0.2.15.1.1 (33359) | 0 | 0x853 | 1000116 | Res 0x0, Len 1000108 + 03 00 00 00 2a 00 00 00 48 |
| 15/06/2022 16:55:18 318 ms | R Req | 10.0.2.15.1.1 (33391) | 10.0.2.15.1.1 (851)   | 0 | 0x757 | 12      | IG 0xf005 IO 0x1a000210 Len 1000108               |
| 15/06/2022 16:55:18 319 ms | R Res | 10.0.2.15.1.1 (851)   | 10.0.2.15.1.1 (33391) | 0 | 0x757 | 1000116 | Res 0x0, Len 1000108 + 03 00 00 00 2a 00 00 00 48 |

#### StructuredTypes and their member variables

By default, the member variables of a StructuredType are represented and made available as separate nodes in the server's address space. This requires additional main memory, because the TwinCAT OPC UA Server allocates main memory for each node. An OPC UA client that works exclusively with the StructuredType, i.e. the "root element" of a structure, does not require these additional nodes. These can be explicitly hidden using a special pragma, which reduces the server's memory load. The pragma is described in more detail in the chapter Structures [ > 65].

# 4.7 Application directories

This application uses various directories to store relevant information, e.g. configuration or certificate files.

#### Installation directory

The base installation directory of the application is always relative to the TwinCAT installation directory on all operating systems.

%TcInstallDir%\Functions\TF6100-OPC-UA

The application is then installed in the following directory below this directory. A distinction is made here according to platform (x86/x64).

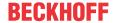

%TcInstallDir%\Functions\TF6100-OPC-UA\Win32\Server
%TcInstallDir%\Functions\TF6100-OPC-UA\Win64\Server

#### Base directory for PKI infrastructure

Certificate files, which are used to establish a secure communication connection, are stored in the following directory on all operating systems:

%TcInstallDir%\Functions\TF6100-OPC-UA\Win32\Server\PKI%TcInstallDir%\Functions\TF6100-OPC-UA\Win64\Server\PKI

#### **Directory for trusted certificates**

Client certificates in this directory are declared as "trusted". This path is identical on all operating systems.

%TcInstallDir%\Functions\TF6100-OPC-UA\Win32\Server\PKI\CA\trusted %TcInstallDir%\Functions\TF6100-OPC-UA\Win64\Server\PKI\CA\trusted

## Directory for rejected certificates

Client certificates in this directory are declared as "rejected". This path is identical on all operating systems.

%TcInstallDir%\Functions\TF6100-OPC-UA\Win32\Server\PKI\CA\rejected %TcInstallDir%\Functions\TF6100-OPC-UA\Win64\Server\PKI\CA\rejected

#### Directory for the server certificate

The directories for the server certificate are defined as follows, whereby a distinction is made between the directory for the public key ("certs") and private key ("private").

%TcInstallDir%\Functions\TF6100-OPC-UA\Win32\Server\PKI\CA\own\certs %TcInstallDir%\Functions\TF6100-OPC-UA\Win64\Server\PKI\CA\own\private

#### Log files

Log files are stored in the following directory. There is a distinction according to the operating system.

%TcInstallDir%\Functions\TF6100-OPC-UA\Win32\Server (Windows)
%TcInstallDir%\Functions\TF6100-OPC-UA\Win64\Server (Windows)
/var/log/TF6100-OPC-UA-Server (TwinCAT/BSD)

#### **Configuration files**

The TwinCAT OPC UA Server uses various configuration files to configure the individual functions, which are defined as listed in the table below. All configuration files are located in the installation directory of the server (see above) and are usually configured via the TwinCAT OPC UA Configurator.

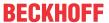

| File                    | Description                                                                                                    |
|-------------------------|----------------------------------------------------------------------------------------------------|
| TcUaAcConfig.xml        | Configuration file for the <u>Alarms &amp; Conditions [▶ 89]</u> (A&C) functionality of the server. The nodes configured for A&C are saved in this file.                                           |
| TcUaDaConfig.xml        | Configuration file for the <u>Data Access</u> [• 39] (DA) functionality of the server. The communication connections with the lower-level ADS devices are configured in this file.                 |
| TcUaGdsClientConfig.xml | Configuration file for the Global Discovery Server  [• 107] configuration. The connection to a GDS is configured in this file.                                                                     |
| TcUaHaConfig.xml        | Configuration file for the <u>Historical Access</u> [ <u>82</u> ] (HA) configuration of the server. This file stores both the data memories used for HA and the nodes configured for this purpose. |
| TcUaNodesetConfig.xml   | Configuration file for the Nodeset [▶ 60] import of the server. The Nodesets to be imported and their link to an ADS device are defined in this file.                                              |
| TcUaSecurityConfig.xml  | Configuration file for users, groups and Access Control Lists (ACL) as part of the definition of <u>access</u> rights [ > 117] and <u>authentication [ &gt; 115]</u> mechanisms.                   |
| TcUaServerConfig.xml    | Configuration file for various parameters of the server, e.g. configuration of the endpoints [▶ 112], Logging [▶ 125], Reverse Connect [▶ 122].                                                    |

# 4.8 Data Access

# 4.8.1 Overview

This chapter describes the steps required to configure the variables in the TwinCAT OPC UA Server namespace for **D**ata **A**ccess (DA).

Data Access is an OPC UA function that describes the representation and use of variable values. For example, this is about the service functionalities, how an OPC UA client can access variable values.

The TwinCAT OPC UA Server can provide variables from all TwinCAT real-time environments. These include, for example, the TwinCAT PLC, TwinCAT 3 C++, TwinCAT 3 Matlab/Simulink® or a TwinCAT I/O task. The server can access several real-time environments and provide their symbolism in its address space.

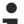

#### **Basis for further functions**

The <u>Connection with the runtime</u> [▶ 40] and <u>enabling symbols</u> [▶ 43] for Data Access is the basis for other functions, such as Historical Access and Alarms & Conditions. Please make sure you are familiar with the settings required here.

The different real-time environments do not necessarily have to be on the same system, but can be distributed across different controllers. In this case, an ADS route must be set up for each system. The following figure illustrates this relationship.

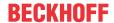

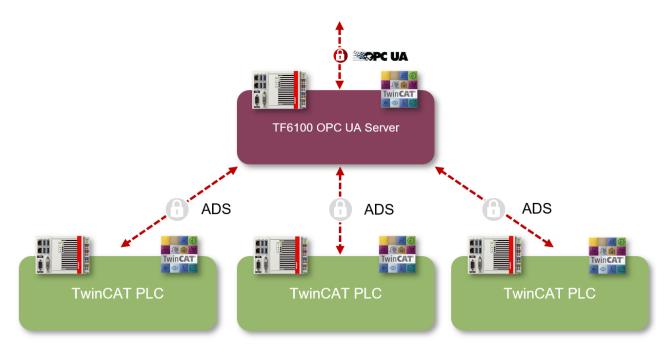

In the TwinCAT OPC UA Configurator, the Data Access configuration can be carried out in the **Data Access** tab. All connected real-time environments are displayed there as a separate "device". The chapter Connection with the runtime [\(\bullet \) 40] describes how to add data access devices and which parameters are required for this. You can then start with Enabling symbols [\(\bullet \) 43].

#### Also see about this

Overview [▶ 82]

# 4.8.2 Connection with the runtime

The TwinCAT OPC UA Server can provide symbols from one or more real-time environments. These can also be located on different physical control systems. In this case, an ADS route must be established to the respective target system. The so-called "AMS Net ID" uniquely identifies a control system in the network and is required to establish an ADS route to the system. The ADS port, on the other hand, then identifies a specific application on this system, e.g. the TwinCAT PLC. The following figure illustrates this relationship.

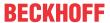

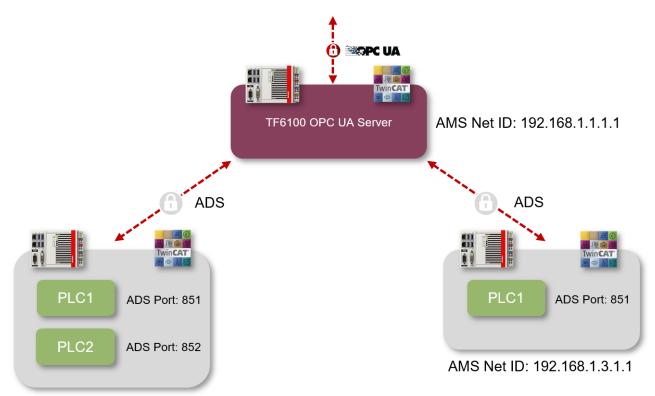

AMS Net ID: 192.168.1.2.1.1

In this example, there are three control devices. The TwinCAT OPC UA Server is installed on the first device and this device is identified by the AMS Net ID 192.168.1.1.1.1. On the second device, which is identified by the AMS Net ID 192.168.1.2.1.1, two PLC runtimes are started and are each addressed by their own ADS port. Only one PLC runtime is running on the third device (192.168.1.3.1.1).

# Configuration

The configuration for a Data Access device can be carried out using the TwinCAT OPC UA Configurator. The **Data Access** tab gives you an overview of all configured devices and allows you to add or remove devices.

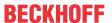

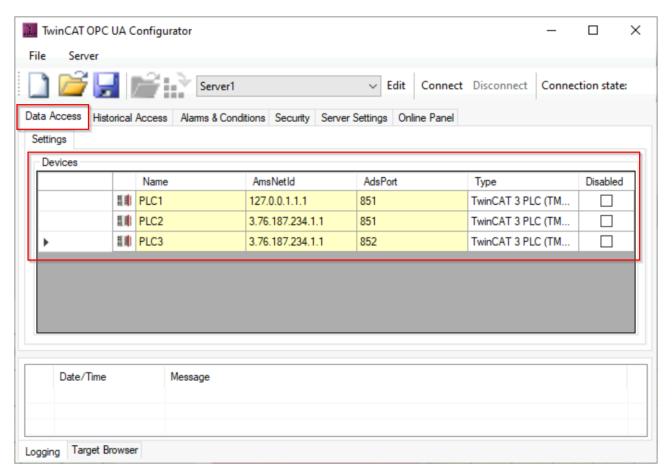

In this screenshot, for example, you can see a configuration with three Data Access devices. These have been configured as follows:

- PLC1: Local PLC runtime (127.0.0.1.1.1) on port 851
- PLC2: Remote PLC runtime (3.76.187.234.1.1) on port 851
- PLC3: Remote PLC runtime (3.76.187.234.1.1) on port 852

All parameters required for the connection with a device and its symbolism can now be configured in the properties of the device.

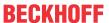

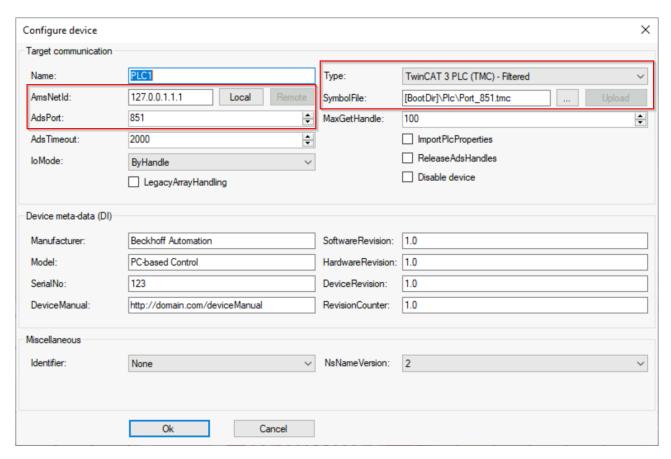

Depending on the real-time environment used, you can, for example, choose a symbol file here, select the ADS route to be used and enter the ADS port of the respective application. You can find more information on the various symbol files in the chapter <u>Enabling symbols [\rightarrow 43]</u>.

# 4.8.3 Enabling symbols

As you have already learned in the <u>Quick Start [ 18]</u> tutorial, symbols are enabled in the TwinCAT 3 PLC via a so-called pragma (also known as an "attribute"). In other real-time environments, the enabling mechanism may be different. The following chapter provides an overview.

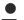

### The term "Symbol"

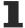

The term "Symbol" is used in this documentation as a substitute for variable, structure, function block instance, method, etc.

#### **Symbolism**

The TwinCAT OPC UA Server receives its information via real-time variables (e.g. addresses and data types), the so-called "symbolism". Depending on the real-time environment used (e.g. TwinCAT PLC or TwinCAT 3 C++), various so-called "symbol files" are available for reading the symbolism (also known as "offline symbolism"). In addition, the symbolism can be read via TwinCAT ADS when the runtime environment is started (also referred to as "online symbolism").

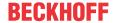

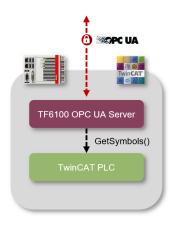

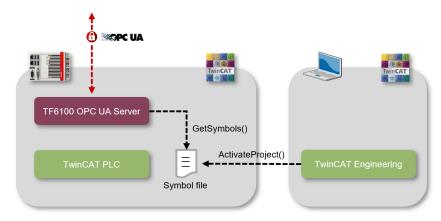

Online Symbolic

Offline Symbolic

The advantage of using online symbolism is that no symbol files need to be exchanged. Especially in the <u>installation variant [1 13]</u>, in which the TwinCAT OPC UA Server is operated on a gateway PC, the manual copying process of the symbol files of all connected controllers is no longer necessary. The disadvantage of online symbolism is that the symbols are only available when the PLC environment is running.

The symbol file must be imported by the server to access the address information of the symbols. Alternatively, the server can also work directly with the online symbolism. The symbols are then only available in the server's address space when the real-time environment is available.

The TwinCAT OPC UA Configurator can be used to configure the server and which symbol file it should read. The corresponding path to the symbol file can be configured there as part of the data access device.

Depending on the real-time environment used, the symbol file that must be imported from the server in order to obtain address information for the existing symbols and the symbol enabling mechanism will vary. While the TwinCAT 3 PLC works with so-called pragmas to enable a symbol for OPC UA, TwinCAT 2 still uses specially formatted comments on the symbol for this purpose. TwinCAT 3 C++, on the other hand, uses the so-called TMC code generator to enable symbols for OPC UA.

Symbol files can be configured in the TwinCAT engineering interface so that they are automatically copied to the boot directory of the target device when the project is activated. The TwinCAT OPC UA Server is usually configured to read the symbol file from the boot directory.

The following table provides an overview of the various symbol files in relation to their real-time environment and the enabling mechanism.

| Real-time environment                              | Symbol file | Enable via         | Path in the boot directory |
|----------------------------------------------------|-------------|--------------------|----------------------------|
| TwinCAT 2 PLC                                      | TPY         | Comment            | CurrentPlc_1.tpy           |
| TwinCAT 3 <u>PLC [▶ 45]</u>                        | TMC         | Pragma             | Plc\Port_%AdsPort%.tmc     |
| TwinCAT 3 <u>C++ [▶ 47]</u>                        | TMI         | TMC code generator | Tmi\%ObjectId%.tmi         |
| TwinCAT 3 <u>Matlab/</u><br><u>Simulink [▶ 51]</u> | ТМІ         | TMC code generator | Tmi\%ObjectId%.tmi         |
| TwinCAT 3 <u>I/O Task</u> [▶ <u>57]</u>            | XML         | Comment            | CurrentConfig.xml          |
| Online symbolism [ > 59]                           |             | Pragma             |                            |
|                                                    |             | TMC code generator |                            |

For more information, see the sub-chapters for each real-time environment.

#### Also see about this

- Data types [▶ 61]
- Structures [▶ 65]
- Properties [> 68]
- AnalogItemType [▶ 71]

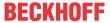

StatusCode [▶ 69]

#### 4.8.3.1 PLC

This section describes how to configure the namespace of the TwinCAT OPC UA Server in order to gain access to the symbols of a PLC project. This requires the following steps to be carried out:

- · Activating the symbol file
- · Enabling symbols
- · Configuration of the server

#### Activating the symbol file

To make the symbols of a PLC project available via OPC UA, you must first activate the download of the symbol file (TMC) in the properties of the PLC project.

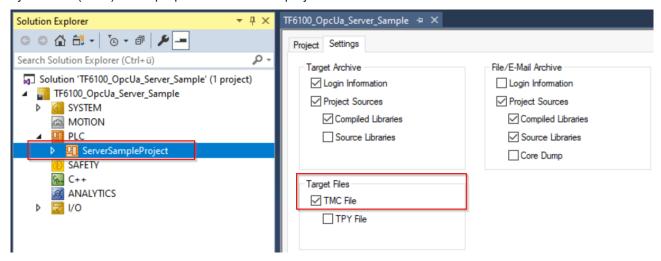

This means that the symbol file is automatically transferred to the corresponding target device when the project is activated and is then available there in the TwinCAT boot directory. The name of the symbol file is based, for example, on the ADS port (see below) of the PLC runtime:

%TwinCATInstallDir%\3.1\Boot\Plc\Port\_851.tmc

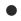

#### **Quick start**

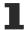

If the TwinCAT OPC UA Server is also installed on the same device, it always automatically reads the symbol file of the first PLC runtime in the delivery state, i.e. no further settings are required on the server. Activating the project thus transfers the symbol file to the target device and a subsequent TwinCAT restart also restarts the TwinCAT OPC UA Server. This will now find the symbol file in the boot directory during the boot process and read it. The server recognizes which symbols it should provide in its address space through the set pragmas.

### **Enabling symbols**

In TwinCAT 3 PLC, symbols are enabled for OPC UA via so-called pragmas. Such a pragma was also used in the Quick Start [ 18] Tutorial, for example, to enable a variable for OPC UA. The pragma is inserted before the symbol to which it applies. The following pragma can be used to enable a variable, array, or structure for OPC UA. The TwinCAT OPC UA Server recognizes this pragma when reading the symbolism and imports the corresponding symbol into its namespace. The corresponding type information [ 161] is transferred and mapped to OPC UA.

```
{attribute 'OPC.UA.DA' := '1'}
nMyCounter : INT;
```

Additional pragmas may be required for individual sub-functions of data access, for example <u>structures</u> [\(\beta\) 65], <u>properties</u> [\(\beta\) 68], <u>AnalogItemType</u> [\(\beta\) 71], <u>StatusCode</u> [\(\beta\) 69], setting a <u>description</u> [\(\beta\) 72], <u>Alias</u> [\(\beta\) 75] or the <u>read-only</u> [\(\beta\) 74] flag of a node. The additional pragmas are then inserted in a separate line, for example:

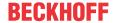

```
{attribute 'OPC.UA.DA' := '1'}
{attribute 'OPC.UA.DA.Access' := '1'}
nMyCounter : INT;
```

(Sets the read-only flag for this variable)

The pragma for enabling a symbol is automatically inherited to all child symbols. If you want to block inheritance from a certain point, for example from a certain member of a structure, you can work with the following pragma:

```
{attribute 'OPC.UA.DA' := '0'} stChild : ST_ChildStruct;
```

In the case of function blocks and structures, the definition location of the pragma is decisive. If the pragma is defined on an instance, only this instance (and all child elements) is enabled for OPC UA. If, on the other hand, the pragma is defined at the function block or structure definition, all instances of the function block or structure are enabled. In the following sample, the two instances fbTest1 and fbTest2 of the function block FB\_BLOCK1 are to be made available via OPC UA. When an entire instance is enabled, all its symbols are also available via OPC UA. The PLC program looks like the following:

```
PROGRAM MAIN
VAR
  {attribute 'OPC.UA.DA' := '1'}
  fbTest1 : FB BLOCK1;
 fbTest2 : FB BLOCK1;
END VAR
FUNCTION BLOCK FB BLOCK1
VAR INPUT
 {attribute 'OPC.UA.DA' := '1'}
 ni1 : INT;
 ni2 : INT;
END VAR
VAR OUTPUT
 {attribute 'OPC.UA.DA' := '1'}
 no1 : INT;
 no2 : INT;
END VAR
VAR
 {attribute 'OPC.UA.DA' := '1'}
 nx1 : INT;
 nx2 : INT;
END VAR
```

The instance fbTest1 now receives the pragma, which means that all the symbols it contains are also automatically enabled for OPC UA, i.e. fbTest.ni1, fbTest.ni2, etc. The instance fbTest2, on the other hand, does not receive the pragma, but the three variables ni1, no1 and nx1 it contains are marked with the pragma. They are therefore available in all instances via OPC UA.

### Configuration of the server

You can now use the TwinCAT OPC UA Configurator to configure the TwinCAT OPC UA Server so that it reads the generated symbol file and makes the PLC runtime available as a data access device in its address space.

To do this, add a new device in the Data Access tab of the TwinCAT OPC UA Configurator. Select the AMS Net ID of your device and enter the ADS port of the PLC runtime. You can find the ADS port in the properties of the PLC project:

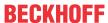

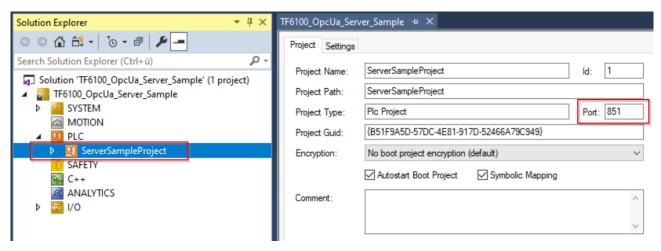

Now select the entry "TwinCAT 3 PLC (TMC) - Filtered" from the selection list in the "Type" field. In the "SymbolFile" field, select the symbol file (TMC) that was created after activating the TwinCAT PLC project and should now be located in the boot directory. Alternatively, you can also use the <a href="mailto:online symbolism">online symbolism</a> [> 59].

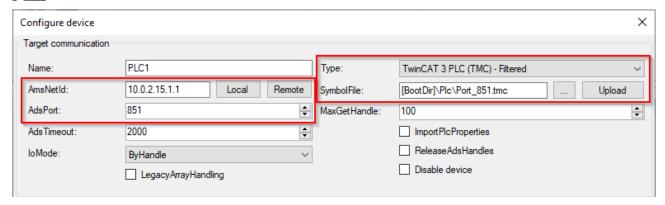

You can leave all other settings at their default values.

#### 4.8.3.2 C++

This section describes how to configure the namespace of the TwinCAT OPC UA Server in order to obtain access to the symbols of a TwinCAT 3 C++ module. This requires the following steps to be carried out:

- · Activating the symbol file
- · Enabling symbols
- · Configuration of the server

These steps are described in more detail below.

#### Activating the symbol file

To configure certain symbols contained in an instance of a C++ module so that they become accessible via OPC UA, you must first activate the download of the symbol file for the module instance. This copies the symbol file to the boot directory of the target device when the configuration is activated.

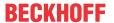

Activate the download of the symbol file by setting the following option in the properties of the module instance:

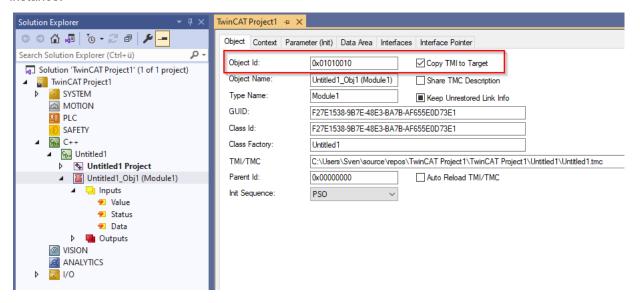

The generated symbol file (TMI) is always named after the ObjectId of the module instance and is now copied to the boot directory of the target device when activated, for example:

%TwinCATInstallDir%\3.1\Boot\Tmi\Obj 01010010.tmi

#### **Enabling symbols**

You can use the TMC Code Generator to define which symbols are to be enabled via OPC UA. Two settings are required for this. First activate the "Create Symbol" checkbox for each symbol to be enabled in the TMC Code Generator. Then add an optional property with the key "OPC.UA.DA" and the value "1".

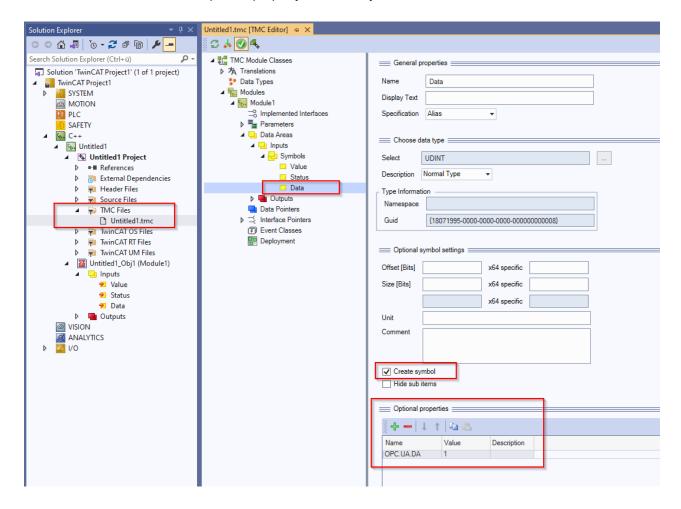

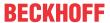

#### Configuration of the server

You can now use the TwinCAT OPC UA Configurator to configure the TwinCAT OPC UA Server so that it reads the generated symbol file and makes the C++ module instance available as a data access device in its address space.

To do this, add a new device in the Data Access tab of the TwinCAT OPC UA Configurator. Select the AMS Net ID of your device and enter the ADS port of the TwinCAT 3 C++ module instance. You can find the ADS port in the properties of the task connected to the C++ module instance:

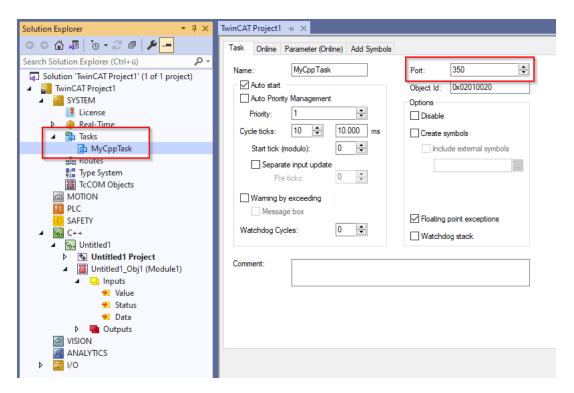

Now select the entry "TwinCAT 3 C++ (TMI) - Filtered" from the selection list in the "Type" field. In the "SymbolFile" field, select the symbol file (TMI) that was created after activating the TwinCAT 3 C++ project and should now be located in the boot directory. Alternatively, you can also use the <a href="mailto:online symbolism">online symbolism</a> [> 59].

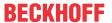

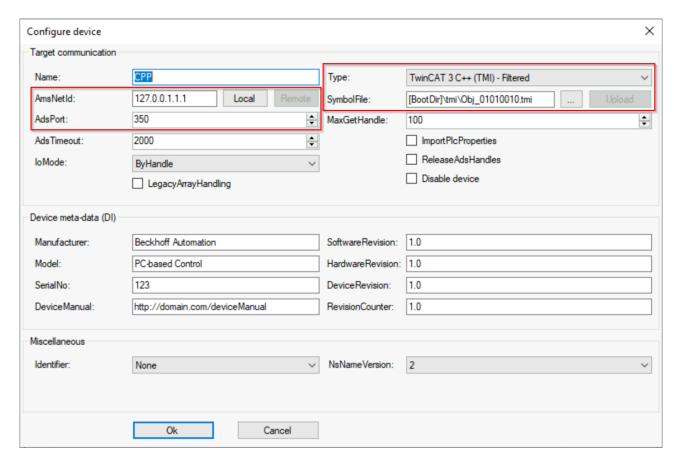

You can leave all other settings at their default values.

# 4.8.3.2.1 Arrays

By default arrays are regarded as individual nodes in the UA namespace. This means that if you define, for example, an array dyn\_BOOL[10] in the PLC (and have also enabled it for OPC UA), it will subsequently appear in the UA namespace as follows:

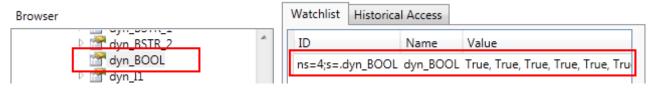

The advantage of this approach is a considerable reduction in the complexity of the UA namespace and in memory consumption, since not every position of an array needs to be made available as an individual node in the namespace. However, modern UA Clients can continue to access the individual array positions via the so-called "RangeOffset".

In order to support older UA Clients that don't offer this feature, however, you can also make the positions of an array available as individual nodes in the UA namespace. It is illustrated as follows:

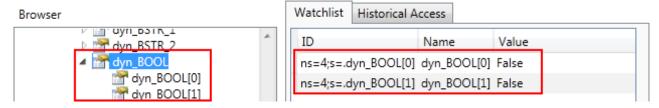

This setting is available by activating the **Legacy Array Handling** option in the UA Configurator within the respective namespace configuration.

Depending on the scope of the PLC project, the UA namespace can become significantly more complex, which in turn is reflected in an increased memory utilization of the UA Server.

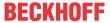

Changes to the settings listed above only become active after restarting the UA Server.

#### 4.8.3.3 Matlab/Simulink

This section describes how to configure the namespace of the TwinCAT OPC UA Server in order to obtain access to the symbols of a TwinCAT 3 Matlab/Simulink module. This requires the following steps to be carried out:

- · Activating the symbol file
- · Enabling symbols
- · Configuration of the server

These steps are described in more detail below.

#### Activating the symbol file

To configure certain symbols contained in an instance of a C++ module so that they become accessible via OPC UA, you must first activate the download of the symbol file for the module instance. This copies the symbol file to the boot directory of the target device when the configuration is activated.

Activate the download of the symbol file by setting the following option in the properties of the module instance:

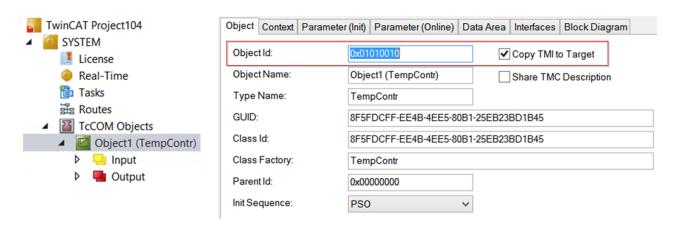

The generated symbol file (TMI) is always named after the ObjectId of the module instance and is now copied to the boot directory of the target device when activated, for example:

%TwinCATInstallDir%\3.1\Boot\Tmi\Obj 01010010.tmi

### **Enabling symbols**

The TE1400 Target for Simulink product offers various setting options for selecting variables that are to be enabled via OPC UA. These settings are described in the corresponding <u>TE1400 product documentation</u>.

#### Configuration of the server

You can now use the TwinCAT OPC UA Configurator to configure the TwinCAT OPC UA Server so that it reads the generated symbol file and makes the Matlab/Simulink module instance available as a data access device in its address space.

To do this, add a new device in the Data Access tab of the TwinCAT OPC UA Configurator. Select the AMS Net ID of your device and enter the ADS port of the TwinCAT 3 Matlab/Simulink module instance. You can find the ADS port in the properties of the task connected to the module instance:

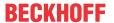

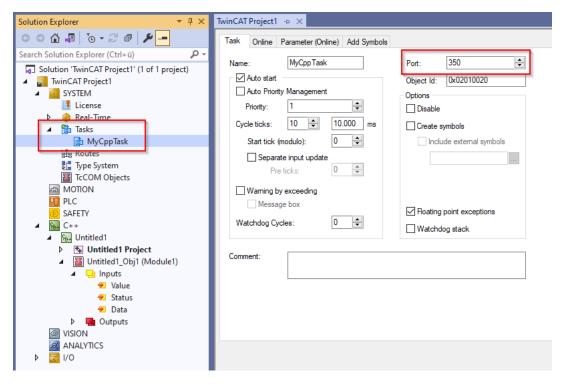

Now select the entry "TwinCAT 3 C++ (TMI) - Filtered" from the selection list in the "Type" field. In the "SymbolFile" field, select the symbol file (TMI) that was created after activating the TwinCAT 3 C++ project and should now be located in the boot directory. Alternatively, you can also use the <a href="mailto:online symbolism">online symbolism</a> [> 59].

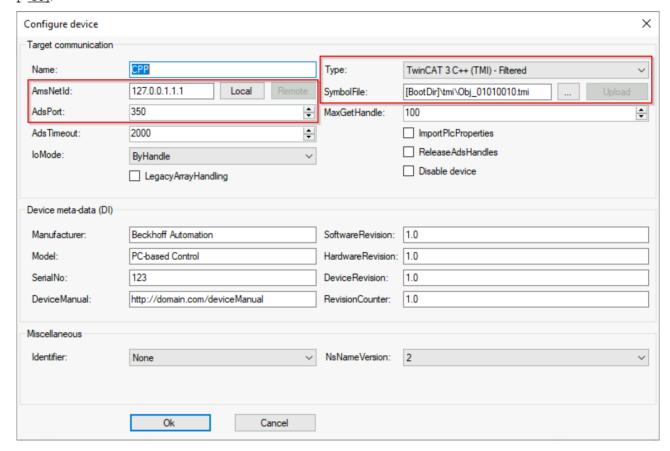

You can leave all other settings at their default values.

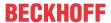

#### 4.8.3.4 EtherCAT Master

This section describes how to configure the namespace of the TwinCAT OPC UA Server in order to obtain access to the symbols of an EtherCAT master. This requires the following steps to be carried out:

- · Activating the symbol file
- · Configuration of the server
- · [optional] Change the namespace structure

These steps are described in more detail below.

#### Activating the symbol file

To make the symbols of an EtherCAT master available via OPC UA, you must first activate the ADS server in the image of the EtherCAT master and the generation of the symbols. This enables access to the symbols via ADS. In the same dialog, you will also find the ADS port, which will be required later in the configuration process.

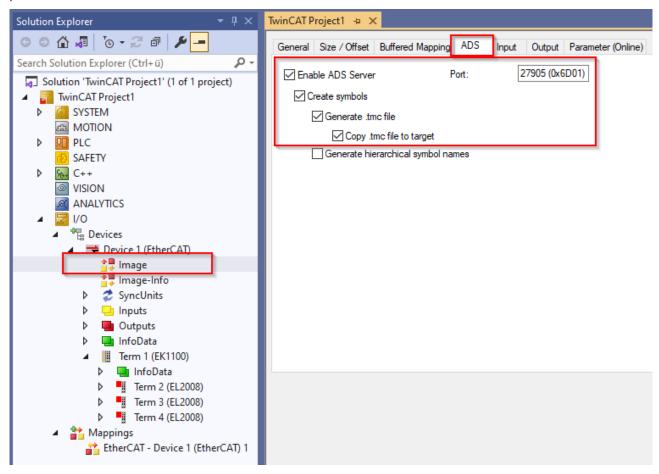

By activating the "Generate .tmc file" and "Copy .tmc file to target" parameters, a symbol file is generated and automatically downloaded to the target device when the configuration is activated. This is then located in the TwinCAT boot directory and has the ADS port in the file name for easy identification, for example:

%TwinCATInstallDir%\3.1\Boot\Io\Port\_27905.tmc

### Configuration of the server

You can now use the TwinCAT OPC UA Configurator to configure the TwinCAT OPC UA Server so that it reads the generated symbol file and makes the EtherCAT master available as a data access device in its address space.

Add a new device in the Data Access tab of the TwinCAT OPC UA Configurator. Select the AMS Net ID of your device and enter the ADS port of the EtherCAT master image (see above).

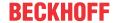

Now select the "EtherCAT Master (TMC)" entry from the selection list in the "Type" field. In the "SymbolFile" field, select the symbol file (TMC) that was created after activating the TwinCAT project and should now be located in the boot directory. Alternatively, you can also use the online symbolism [ > 59].

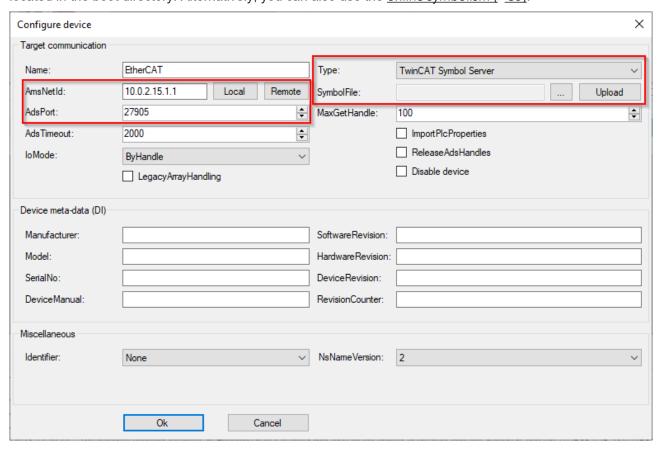

You can leave all other settings at their default values.

#### Changing the namespace structure

The parameter "Generate hierarchical symbol names" enables a different structure of the symbol space, which also has a direct effect on the namespace of the TwinCAT OPC UA Server.

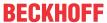

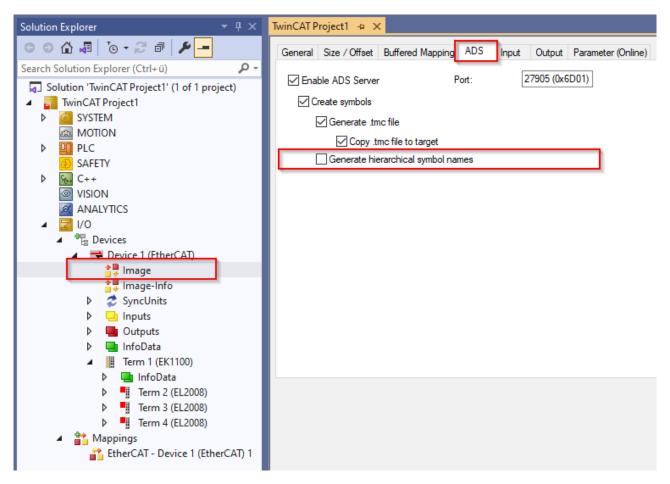

Let's take the following EtherCAT master configuration in TwinCAT XAE as an example:

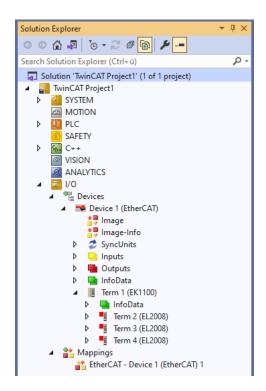

If this option is activated, the namespace reflects the structure in TwinCAT XAE:

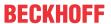

□ Root 🗸 🗀 Objects > 🗀 AlarmsConditions > 🗀 Configuration > 👶 DeviceSet EtherCAT DeviceManual DeviceRevision > 📤 DeviceState HardwareRevision > Inputs Manufacturer Model > Outputs > 🔑 Programs RevisionCounter SerialNumber SoftwareRevision > 👶 Tasks ✓ ☐ Term 1 (EK1100) ✓ □ Term 2 (EL2008) ✓ ■ SM\_0 > Channel\_1\_Output > Channel\_2\_Output > Channel\_3\_Output

If this option is disabled, the namespace is structured "flatter":

Channel\_4\_OutputChannel\_5\_Output

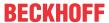

Root → □ Objects > 🗎 AlarmsConditions > Configuration > SeviceSet EtherCAT DeviceManual DeviceRevision DeviceState HardwareRevision > Inputs Manufacturer Model > Outputs > 👶 Programs RevisionCounter SerialNumber SoftwareRevision > 👶 Tasks ✓ □ Term 2 (EL2008) > Channel 1 > Channel 2 > Channel 3 > Channel 4 > Channel 5 > Channel 6 > Channel 7

#### 4.8.3.5 I/O task

This section describes how to configure the namespace of the TwinCAT OPC UA Server in order to gain access to the symbols of a task with process image. This requires the following steps to be carried out:

- · Activating the symbolism
- · Configuration of the server

#### Activating the symbolism

You can provide the variables of a task with a process image via OPC UA. To do this, you must enable the "Create symbols" option in the task settings. This generates symbols and makes them available via the <a href="https://doi.org/10.2016/journal.org/10.2016/journal.org/10.2016/journa

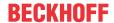

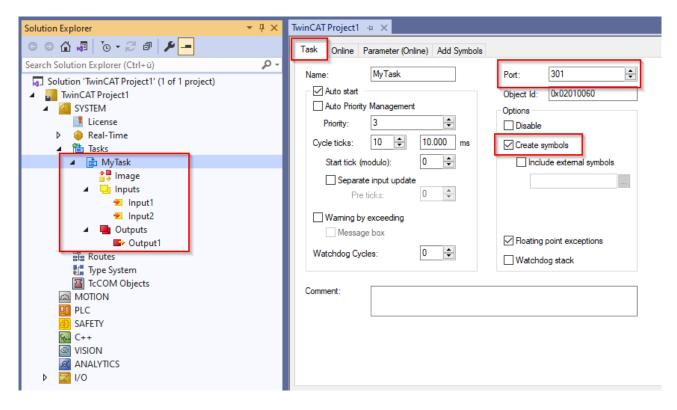

#### Configuration of the server

You can now use the TwinCAT OPC UA Configurator to configure the TwinCAT OPC UA Server so that it accesses the online symbolism of the task and makes them available in its address space.

Add a new device in the Data Access tab of the TwinCAT OPC UA Configurator. Select the AMS Net ID of your device and enter the ADS port of the task (see above).

In the selection list of the "Type" field, select the "TwinCAT Symbol Server" entry.

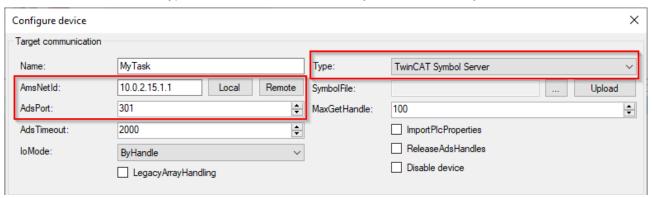

After activating the TwinCAT project, the symbols are ready and the TwinCAT OPC UA Server can read them and build up its address space accordingly.

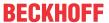

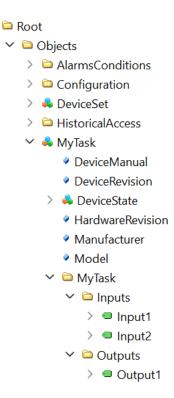

# 4.8.3.6 Online symbolism

The TwinCAT OPC UA Server enables symbol information to be read via the so-called "online symbolism". This is a standardized ADS interface, which is offered by some ADS servers in TwinCAT. This interface is often referred to as "Symbol Upload". The interface enables an ADS client to read all available symbols from the ADS server and process them further if necessary. In addition to the address information of the symbols, further information is also provided, such as data type descriptions and optional attributes.

The optional attributes can be used to explicitly enable symbols or to make further settings for this purpose the handling is identical to the use of symbol files and runs, for example, via pragmas in the PLC or the TMC Code Generator for TwinCAT 3 C++. This means that you can use all the enables that you have set there both via the symbol file import and the online symbols. Please note that not all real-time environments allow the explicit enabling of symbols. In this case, all symbols are always provided. The following table provides an overview of some ADS servers that provide the online symbolism interface and whether explicit symbol enabling is available.

| Туре                            | ADS Port       | Symbol enable                |
|---------------------------------|----------------|------------------------------|
| TwinCAT 2 PLC                   | 801, 811, 821, | Yes                          |
| TwinCAT 3 PLC                   | 851, 852, 853, | Yes                          |
| TwinCAT 3 C++ / Matlab/Simulink | 350, 351, 352, | Yes                          |
| TwinCAT 3 EtherCAT Master       | 27905, 27906,  | No (all symbols are enabled) |
| TwinCAT 3 I/O Task with Image   | 301, 302, 303, | No (all symbols are enabled) |

In the TwinCAT OPC UA Configurator, the online symbol mechanism is available in two forms when configuring a Data Access device:

- · TwinCAT Symbol Server: All symbols are imported
- · TwinCAT Symbol Server Filtered: Only enabled symbols are imported

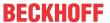

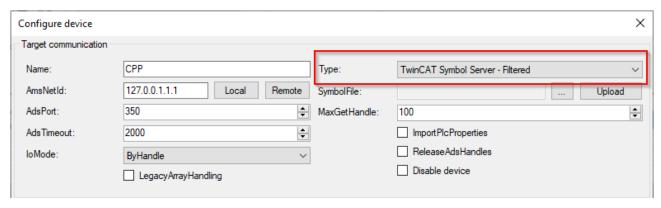

In the structure of its namespace, the TwinCAT OPC UA Server is based on the namespace of the ADS symbolism. As the data is available here, it is also provided via OPC UA.

### 4.8.4 Nodesets

The TwinCAT OPC UA Server allows the import of OPC UA Nodeset files. A nodeset can define data types and instances, for example as part of a companion specification, which are available within the nodeset in an XML structure (standardized by the OPC Foundation).

Using the TE6100 OPC UA Nodeset Editor software, such nodeset files can be created, modified and linked with symbols from a TwinCAT real-time environment. The nodeset can then be imported into the TwinCAT OPC UA Server and used there.

Further information on this topic can be found in the TE6100 OPC UA Nodeset Editor product documentation.

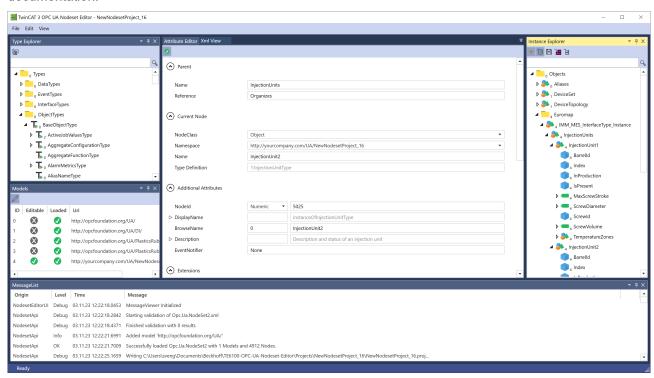

The following screenshot shows an example of the workflow for using both TwinCAT functions.

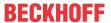

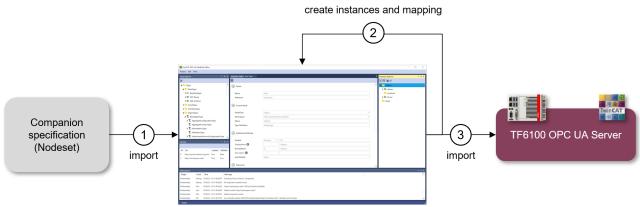

TE6100 TC3 OPC UA Nodeset Editor

# 4.8.5 Data types

The IEC 61131-3 data types are mapped to OPC UA data types in accordance with the PLCopen mapping specification. The following table shows the specified mapping.

| PLC   | OPC UA  |
|-------|---------|
| BOOL  | Boolean |
| SINT  | SByte   |
| INT   | Int16   |
| DINT  | Int32   |
| LINT  | Int64   |
| USINT | Byte    |
| UINT  | UInt16  |
| UDINT | UInt32  |
| ULINT | UInt64  |
| REAL  | Float   |
| LREAL | Double  |
| TIME  | Int64   |
| LTIME | Int64   |

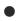

#### TIME/LTIME

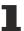

For the TIME and LTIME data types, there are special features to observe with regard to mapping between PLC and OPC UA data types, see the following section.

#### **TIME and LTIME**

In the PLCopen mapping of IEC 61131-3, both TIME and LTIME are mapped to the Int64 data type. The data areas of the IEC61131-3 data types UDINT and ULINT, on the other hand, correspond to UInt32 and UInt64.

| Data type     | Lower limit          | Upper limit         | Mapping in time                     |
|---------------|----------------------|---------------------|-------------------------------------|
| TIME (UDINT)  | 0                    | 4294967295          | 49d17h2m47s295ms                    |
| LTIME (ULINT) | 0                    |                     | 213503d23h34m33s709m<br>s551us615ns |
| Int64         | -9223372036854775808 | 9223372036854775807 | -                                   |

The behavior of the server when handling these two data types is explained in the following list:

#### TIME

• The possible value range can be seen in the table.

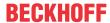

• For all other values (<0 and >4294967295), the server returns the status code **BadOutOfRange** when written by an OPC UA client.

#### **LTIME**

- The possible value range can also be seen in the table.
- For all values <0, the server returns the status code BadOutOfRange when written by an OPC UA client.
- Values >9223372036854775807 cannot be mapped with the value range of Int64 and therefore cannot be written via OPC UA. However, they can be written in the PLC. In this case, the value of the affected OPC UA variables in the server becomes zero. In addition, the StatusCode of the variable is set to BadOutOfRange.

# 4.8.6 Arrays

By default, arrays are mapped as individual nodes in the server's address space. An OPC UA client still has the option of accessing individual elements of the array.

The following array in the PLC would thus be displayed as a single node, with the array limits being defined via the node attributes.

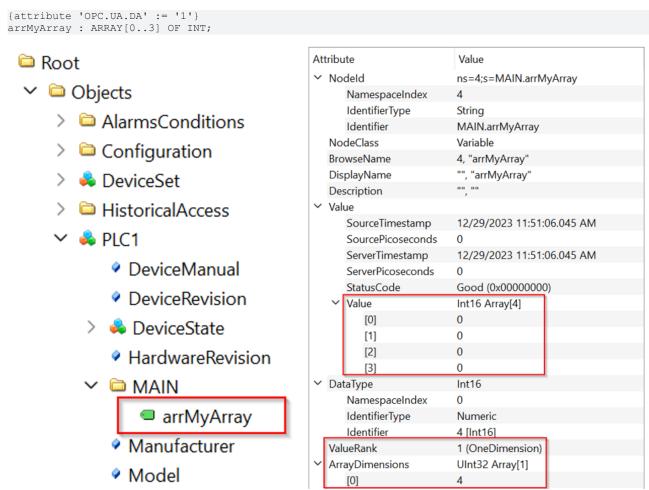

The advantage is a considerable reduction in the complexity of the server address space and memory consumption, since not every position of an array needs to be made available as an individual node in the namespace.

Older OPC UA clients may not yet support this function. Therefore, a special configuration switch enables all individual elements of an array to be provided as individual nodes in the namespace. This is as follows:

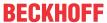

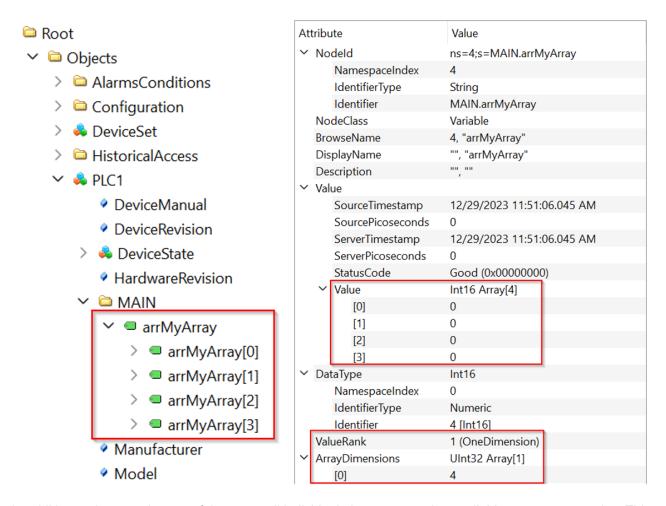

In addition to the root element of the array, all individual elements are also available as separate nodes. This configuration switch is available by activating the "LegacyArrayHandling" option on a data access device in the TwinCAT OPC UA Configurator.

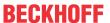

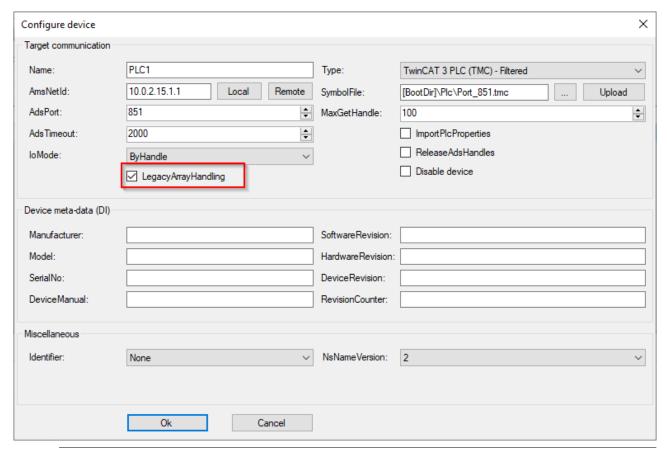

# Increased storage requirements

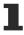

Activating this configuration switch significantly increases the address space of the server. Depending on the scope of the project and especially when using nested, complex arrays, this results in increased memory load of the TwinCAT OPC UA Server. Make sure that your hardware device has sufficient main memory.

# 4.8.7 Enums

Enumerations in OPC UA always have the data type Int32. However, the IEC 61131-3 standard allows the definition of larger data types than Int32. To ensure that these enumerations are handled properly, the TwinCAT OPC UA Server offers the configuration option /ImportBigEnumsNumeric, which can be enabled in its Data Access configuration file.

This option is set to FALSE by default. This means that a status code exception BadOutOfRange is triggered if the enumeration value is outside the Int32 range.

If the option is set to TRUE, enumerations with data types greater than Int32 are treated as regular variables with this particular data type.

Let's assume we have the following enumeration definitions in our PLC code:

```
TYPE E_Enum_Normal :
    (
        enum_member_0 := 0,
        enum_member_1 := 1,
        enum_member_2 := 2
);
END_TYPE

TYPE E_Enum_NotSoBig :
    (
        enum_member_0 := 0,
        enum_member_1 := 1,
        enum_member_2 := 2
) UINT;
END_TYPE

TYPE E_Enum_VeryBig :
```

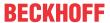

```
enum_member_0 := 0,
enum_member_1 := 1,
enum_member_2 := 2
) LINT;
END_TYPE
```

If the above configuration option is activated, instances of E\_Enum\_VeryBig are treated as regular variables of data type Int64 in the server namespace, while instances of E\_Enum\_Normal and E\_Enum\_NotSoBig are treated as OPC UA enumeration (with data type Int32):

| [ | Data | Access View   |                |               |                   |          |                 |                  | 8      |
|---|------|---------------|----------------|---------------|-------------------|----------|-----------------|------------------|--------|
|   | #    | Server        | Node Id        | Display Name  | Value             | Datatype | ource Timestamp | Server Timestamp | Status |
| 1 |      | TcOpcUaServer | NS4 String MAI | eEnumVeryBig  | 0                 | Int64    | 09:05:56.115    | 09:05:56.115     | Good   |
| 2 |      | TcOpcUaServer | NS4 String MAI | eEnumNormal   | 0 (enum_member_0) | Int32    | 09:05:59.115    | 09:05:59.115     | Good   |
| 3 |      | TcOpcUaServer | NS4 String MAI | eEnumNotSoBig | 0 (enum_member_0) | Int32    | 09:07:25.594    | 09:07:25.594     | Good   |

### 4.8.8 Structures

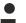

### Requirements

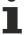

This functionality is only available for <u>Data Access</u> [ $\triangleright$  39] devices based on TwinCAT 3 and the import of TMC <u>symbol files</u> [ $\triangleright$  43].

The TwinCAT OPC UA Server enables the use of so-called StructuredTypes for structures from the TwinCAT 3 PLC. StructuredTypes allow structures to be read or written in a data-consistent manner and the type description of the structure to be made available to the client.

You can use a special pragma to define a structure as a StructuredType and make it available. If this pragma is not set, the structure is not loaded into the server's address space as a StructuredType, but is displayed as a FolderType. The member variables of the structure are displayed as separate nodes that can be accessed.

The following sample of a structure in the TwinCAT 3 PLC is given:

```
TYPE ST_Communication:
STRUCT

a: INT;
b: INT;
c: INT;
END_STRUCT
END_TYPE
```

This structure is now instantiated in the MAIN program and enabled for OPC UA via a pragma, as described in the chapter <u>Enabling (PLC) symbols [\bar{b}\_45]</u>.

```
PROGRAM MAIN

VAR

{attribute 'OPC.UA.DA' := '1'}

stCommunication : ST_Communication;

END VAR
```

The structure instance is now provided in the server as follows by default:

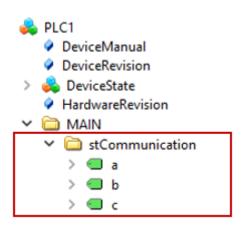

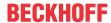

The individual member variables of the structure can now be accessed, but not the root element of the structure. As a result, data-consistent access to the entire structure may not be possible.

Using another pragma, this structure instance is now defined as a StructuredType.

```
PROGRAM MAIN

VAR

{attribute 'OPC.UA.DA' := '1'}

{attribute 'OPC.UA.DA.StructuredType' := '1'}

stCommunication : ST_Communication;

END VAR
```

The instance is then provided in the TwinCAT OPC UA Server as follows:

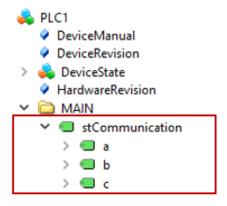

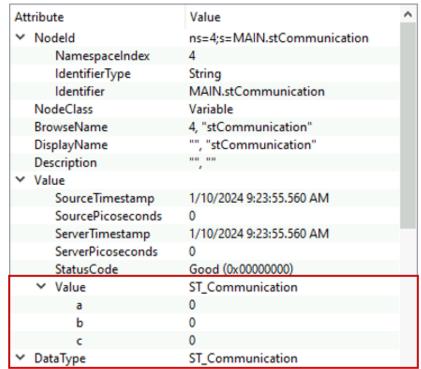

When the root element is read, the structure information is provided in a data-consistent manner via OPC UA and can be processed by a client. In addition, the member variables are also displayed as separate nodes and can be accessed. You can deactivate this via a special attribute. The member variables can then only be accessed via the StructuredType, as shown in the following sample:

```
PROGRAM MAIN

VAR

{attribute 'OPC.UA.DA' := '2'}

{attribute 'OPC.UA.DA.StructuredType' := '1'}

stCommunication : ST_Communication;

END VAR
```

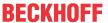

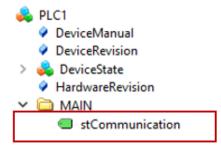

| Attribute         | Value                                   | ^ |
|-------------------|-----------------------------------------|---|
| ✓ Nodeld          | ns=4;s=MAIN.stCommunication             |   |
| NamespaceIndex    | 4                                       |   |
| ldentifierType    | String                                  |   |
| Identifier        | MAIN.stCommunication                    |   |
| NodeClass         | Variable                                |   |
| BrowseName        | 4, "stCommunication"                    |   |
| DisplayName       | "", "stCommunication"                   |   |
| Description       | , , , , , , , , , , , , , , , , , , , , |   |
| ✓ Value           |                                         |   |
| SourceTimestamp   | 1/10/2024 9:23:55.560 AM                |   |
| SourcePicoseconds | 0                                       |   |
| ServerTimestamp   | 1/10/2024 9:23:55.560 AM                |   |
| ServerPicoseconds | 0                                       |   |
| StatusCode        | Good (0x00000000)                       |   |
| ✓ Value           | ST_Communication                        |   |
| a                 | 0                                       |   |
| b                 | 0                                       |   |
| С                 | 0                                       |   |
| ✓ DataType        | ST_Communication                        |   |

This is primarily a memory optimization of the server, as also described in the chapter Optimizations [\) 32], because main memory must be allocated for each node in the address space.

You do not necessarily have to place the pragmas at every instance of a structure, but can also do this once at the structure definition. In this case, all instances of this structure are automatically enabled for OPC UA as StructuredType.

```
{attribute 'OPC.UA.DA' := '1'}
{attribute 'OPC.UA.DA.StructuredType' := '1'}
TYPE ST_Communication :
STRUCT
    a : INT;
    b : INT;
    c : INT;
END_STRUCT
END_TYPE
```

In this case, you can also explicitly deactivate the StructuredType definition for certain instances by using the following attribute:

```
PROGRAM MAIN
VAR
  {attribute 'OPC.UA.DA.StructuredType' := '0'}
  stCommunication : ST_Communication;
END VAR
```

#### StructuredType for function blocks

You can also use StructuredTypes with PLC function blocks. In this case, a function block instance receives a child node called "FunctionBlock", which represents the entire function block as a StructuredType. Consider the following sample:

```
FUNCTION_BLOCK FB_FunctionBlock

VAR_INPUT

Input1: INT;

Input2: LREAL;

END_VAR

VAR_OUTPUT

Output1: LREAL;

END VAR
```

An instance of the function block is created in the MAIN program and both enabled for OPC UA and defined as a StructuredType via pragmas.

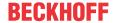

```
PROGRAM MAIN
  {attribute 'OPC.UA.DA' := '1'}
  {attribute 'OPC.UA.DA.StructuredType' := '1'}
  fbFunctionBlock : FB FunctionBlock;
```

The TwinCAT OPC UA then provides the function block instance as follows:

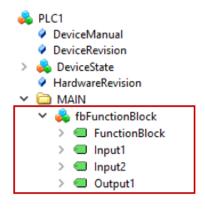

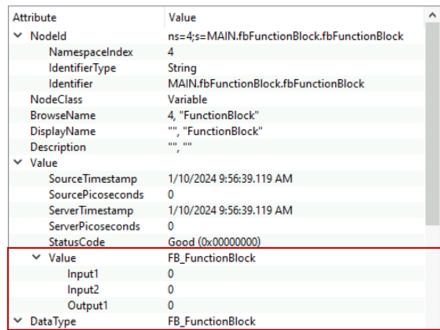

The definition locations of pragmas mentioned above for structures also apply to function blocks. You can also explicitly hide the member variables of a function block here.

## Restrictions

The following restrictions apply when using StructuredTypes.

#### Pointers and references

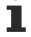

If pointer and reference types are used in the structure, they cannot be converted into a StructuredType. The OPC UA Server then illustrates these structures as regular FolderTypes with the corresponding member variables.

#### Maximum size of the structure

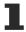

The maximum size of a structure is limited to 16 kB by default. If the size of the structure exceeds this limit, structure instances are displayed as FolderType. You can increase this limit if necessary. The background is described in more detail in the chapter Optimizations [▶ 32]. Each STRUCT constantly exchanges data with the basic ADS device, i.e. a large ADS message is sent with each read/write command of a StructuredType. To prevent the ADS router from being flooded with large messages, the maximum size is limited.

#### 4.8.9 **Properties**

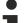

#### Requirements

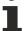

This functionality is only available for Data Access [ 39] devices based on TwinCAT 3 and the import of TMC [ 43] symbol files, as well as the online symbolism.

The display of PLC properties in the server namespace has been supported since TwinCAT 3.1 Build 4024. All you need to do is set two special PLC attributes on the Property so that the Property is imported into the namespace and represented there as a UA Property. Sample:

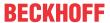

```
{attribute 'OPC.UA.DA.Property' := '1'}
{attribute 'monitoring' := 'call'}
PROPERTY Property_1 : BOOL
```

The function block on which the Property is defined must contain the normal PLC attribute for enabling symbols.

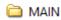

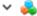

fbFunctionBlock

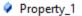

In the configuration file TcUaDaConfig.xml the handling of PLC properties can be defined globally. The "ImportPlcProperties" flag is used for this purpose.

| Value | Description                                                                                                    |
|-------|----------------------------------------------------------------------------------------------------|
|       | Displays all properties in the OPC UA namespace for which both the OPC.UA.DA.Property and the monitoring attribute have been set. |
|       | Displays all properties in the OPC UA namespace where the monitoring attribute has been set.                                      |

#### 4.8.10 **StatusCode**

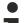

# Requirements

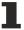

This functionality is only available for Data Access [ 39] devices based on TwinCAT 3 and the import of TMC symbol files [▶ 43].

The TwinCAT OPC UA Server enables the adaptation of the OPC UA Status Code for a specific PLC symbol. Carry out the following steps to be able to change the StatusCode of a symbol at runtime.

#### Creating a structure

To ensure data consistency, the concept is based on a structure (see Structured Types). Each symbol for which the StatusCode is to be changed must be packaged in a structure.

Create a new structure and add the following pragma before the structure definition. The structure contains the symbol itself and a variable of data type DINT, which represents the StatusCode in decimal form.

```
{attribute 'OPC.UA.DA.StructuredType' := '1'}
{attribute 'OPC.UA.DA.StatusAndValue' := '1'}
TYPE ST_StatusCodeSimple :
STRUCT
 value : REAL;
  status : DINT := -2147155968; // equals 'BadCommunicationError'
END STRUCT
END_TYPE
```

#### You can also use complex symbols, for example:

```
{attribute 'OPC.UA.DA.StructuredType' := '1'}
{attribute 'OPC.UA.DA.StatusAndValue' := '1'}
TYPE ST_StatusCodeComplex :
STRUCT
  {attribute 'OPC.UA.DA.StructuredType' := '1'}
  value : ST Complex 1;
 status : \overline{\text{DINT}} := -\overline{2}146762752; // equals 'BadServiceUnsupported'
END STRUCT
END TYPE
```

Now create an instance of this structure, e.g. in the MAIN program, and add the pragma to enable the instance via OPC UA.

```
PROGRAM MAIN
VAR
  {attribute 'OPC.UA.DA' := '1'}
  stStatusCodeSimple : ST StatusCodeSimple;
 {attribute 'OPC.UA.DA' := '1'}
  stStatusCodeComplex : ST StatusCodeComplex;
END VAR
```

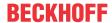

The defined structure instances are now provided with the data type of the member variables defined as "value" in the TwinCAT OPC UA Server.

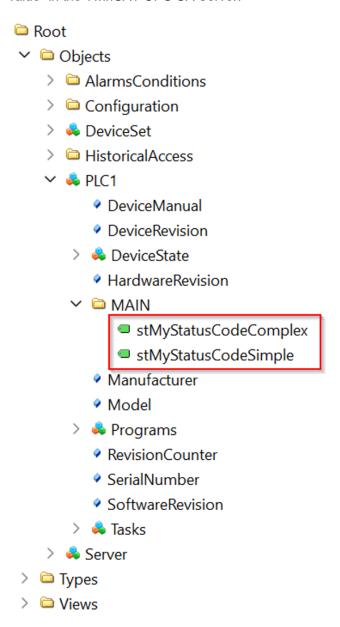

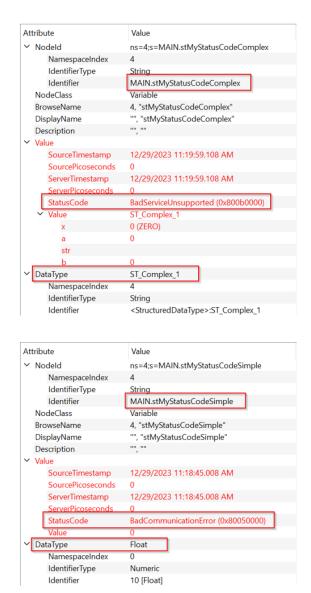

#### Changing the StatusCode at runtime

To change the StatusCode at runtime, simply edit the value of the member variable "status". If you set this to "-2147155968", as in the sample above, the StatusCode changes to "BadCommunicationError".

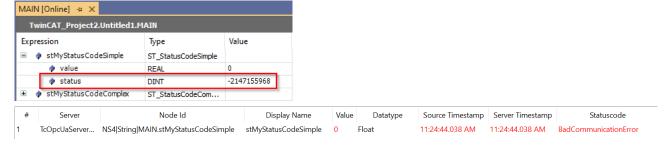

However, if you set the value to "0", the StatusCode changes to "Good".

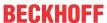

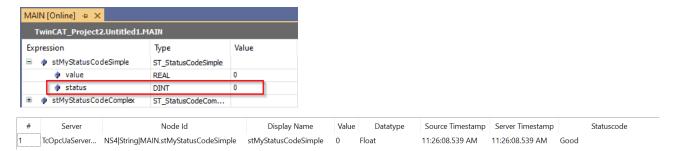

The decimal value used here is defined by the OPC UA specification. The latest version of the StatusCode mapping can be viewed <u>here</u>. The table below lists some common StatusCodes and their numerical representation.

| StatusCode             | Hex        | Decimal     |
|------------------------|------------|-------------|
| Good                   | 0x00000000 | 0           |
| Uncertain              | 0x40000000 | 1073741824  |
| Bad                    | 0x80000000 | -2147483648 |
| BadUnexpectedError     | 0x80010000 | -2147418112 |
| BadInternalError       | 0x80020000 | -2147352576 |
| BadCommunicationError  | 0x80050000 | -2147155968 |
| BadTimeout             | 0x800A0000 | -2146828288 |
| BadServiceNotSupported | 0x800B0000 | -2146762752 |

When calculating the decimal representation of a StatusCode on the basis of its hexadecimal representation, please note that your computer is set to DWORD, for example the Windows computer ("Programmer" view).

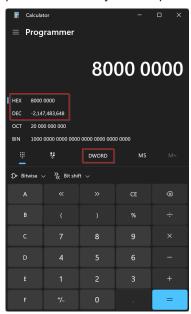

# 4.8.11 AnalogItemType

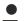

#### Requirements

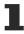

This functionality is only available for <u>Data Access</u> [ $\triangleright$  39] devices based on TwinCAT 3 and the import of TMC <u>symbol files</u> [ $\triangleright$  43].

AnalogItemTypes are part of the OPC UA specification and allow meta information such as units to be attached to a variable. You can define these items of meta information in the form of PLC attributes in the TwinCAT 3 PLC.

The following parameters can be set:

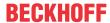

- · EngineeringUnits: Units defined by the OPC UA specification
- EURange: Maximum value range of the variables
- · InstrumentRange: Maximum value range of the variables
- WriteBehavior: Behavior if the value range is exceeded during a write operation.

The following sample shows how the fillLevel variable is configured as an AnalogItemType. The following parameters are set:

- Unit: 20529 ("Percent", defined in the OPC UA specification)
- · Max. value range: 0 to 100 · Normal value range: 10 to 90
- Write behavior: 1 (Clamping)

```
{attribute 'OPC.UA.DA' := '1'}
{attribute 'OPC.UA.DA.AnalogItemType' := '1'}
{attribute 'OPC.UA.DA.AnalogItemType.EngineeringUnits' := '20529'}
{attribute 'OPC.UA.DA.AnalogItemType.EURange' := '0:100'}
{attribute 'OPC.UA.DA.AnalogItemType.InstrumentRange' := '10:90'}
{attribute 'OPC.UA.DA.AnalogItemType.WriteBehavior' := '1'}
fillLevel : UINT;
```

EngineeringUnits can be configured using the IDs specified in OPC UA (Part 8 of the OPC UA specification). The IDs are based on the widely used and accepted "Codes for Units of Measurement (Recommendation N.20)" published by the "United Nations Center for Trade Facilitation and Electronic Business". CommonCode, which specifies the three-digit alphanumeric ID, is converted by OPC UA according to specification into an Int32 value and referenced (extract from OPC UA specification v1.02, pseudo-code):

```
Int.32 unit.Td = 0:
Int32 c;
for (i=0; i<=3;i++)
 c = CommonCode[i];
 if (c == 0)
   break; // end of Common Code
 unitId = unitId << 8; // shift left
 unitId = unitId \mid c; // OR operation
```

#### Write behavior

When writing an AnalogItemType variable, you can define how the OPC UA Server should handle the new value in relation to the value range. The following options are available:

- 0: All values are allowed and are accepted during a write operation.
- 1: The value to be written is truncated according to the value range.
- 2: The value to be written is rejected if it exceeds the value range.

#### 4.8.12 **Description**

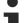

### Requirements

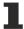

This functionality is only available for <u>Data Access</u> [▶ 39] devices based on TwinCAT 3 and the import of TMC and TMI [▶ 43] symbol files, as well as the online symbolism.

The following TwinCAT 3 PLC [▶ 45] pragma can be used to set the OPC UA attribute "Description" for a

```
{attribute 'OPC.UA.DA' := '1'}
{attribute 'OPC.UA.DA.Description' := 'Some description for the symbol'}
```

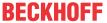

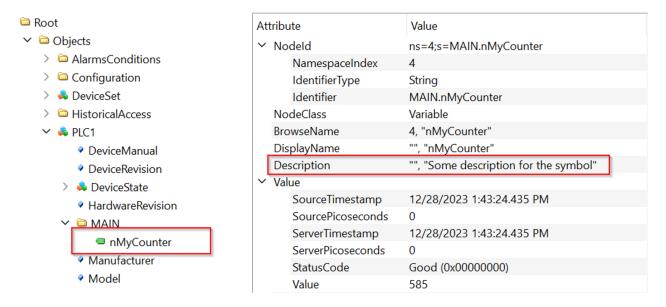

In the case of TwinCAT 3  $\underline{C++}$  [ $\triangleright$  47], you can also use this pragma in the TMC Code Generator to set a description for the node. Please note that this feature is only available under TwinCAT 3 C++ when using online symbolism [ $\triangleright$  59].

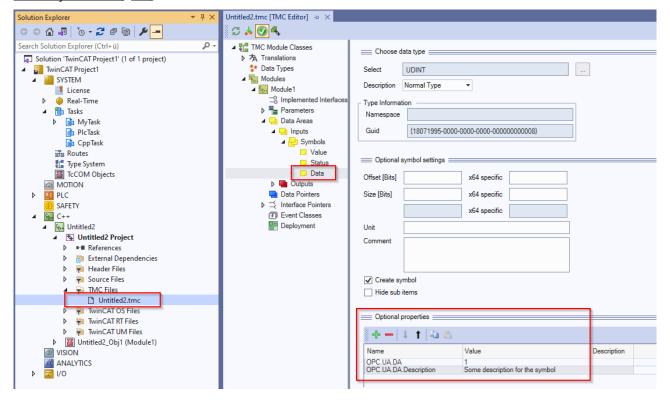

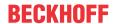

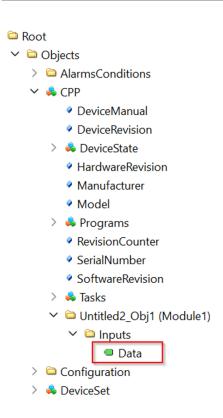

| Attribute                       | Value                                     |
|---------------------------------|-------------------------------------------|
| ✓ Nodeld                        | ns=7;s=Untitled2_Obj1 (Module1).Inputs.Da |
| NamespaceIndex                  | 7                                         |
| IdentifierType                  | String                                    |
| Identifier                      | Untitled2_Obj1 (Module1).Inputs.Data      |
| NodeClass                       | Variable                                  |
| BrowseName                      | 7, "Data"                                 |
| DisplayName                     | "", "Data"                                |
| Description                     | "", "Some description for the symbol"     |
| ✓ Value                         |                                           |
| SourceTimestamp                 | 12/28/2023 4:14:07.615 PM                 |
| SourcePicoseconds               | 0                                         |
| ServerTimestamp                 | 12/28/2023 4:14:07.615 PM                 |
|                                 |                                           |
| ServerPicoseconds               | 0                                         |
| ServerPicoseconds<br>StatusCode | 0<br>Good (0x00000000)                    |

# 4.8.13 ReadOnly

# Requirements

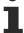

This functionality is only available for <u>Data Access</u> [ $\triangleright$  39] devices based on TwinCAT 3 and the import of TMC <u>symbol files</u> [ $\triangleright$  43].

The following pragma can be used to set a symbol read-only. The server then acknowledges write operations by an OPC UA client with the StatusCode BadNotWriteable.

```
{attribute 'OPC.UA.DA' := '1'}
{attribute 'OPC.UA.DA.Access' := '1'}
nMyCounter : INT;
```

| Timestamp                 | Source    | Server                        | Message                                                                                       |
|---------------------------|-----------|-------------------------------|-----------------------------------------------------------------------------------------------|
| 12/28/2023 4:21:21.953 PM | DA Plugin | TcOpcUaServer@DESKTOP-28AUAPK | Write to node 'NS7 String Untitled2_Obj1 (Module1).Inputs.Data' failed [ret = BadNotWritable] |

In the case of TwinCAT 3  $\underline{C++[\triangleright 47]}$ , you can also use this pragma in the TMC Code Generator to mark a node as read-only. Please note that this feature is only available under TwinCAT 3 C++ when using online  $\underline{symbolism[\triangleright 59]}$ .

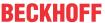

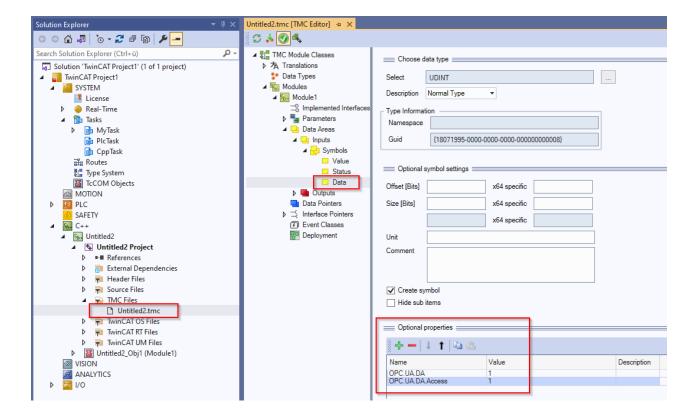

# 4.8.14 Alias

# Requirements

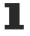

This functionality is only available for <u>Data Access</u> [▶ <u>39</u>] devices based on TwinCAT 3 and the import of <u>TMC</u> [▶ <u>43</u>] symbol files, as well as the online symbolism.

With the following pragma, a symbol can have a different name in the OPC UA address space.

```
{attribute 'OPC.UA.DA' := '1'}
{attribute 'OPC.UA.DA.Alias' := 'MyFancyOpcUaAlias'}
nMyCounter : INT;
```

The NodeID as well as the BrowseName and DisplayName are set to the alias value accordingly.

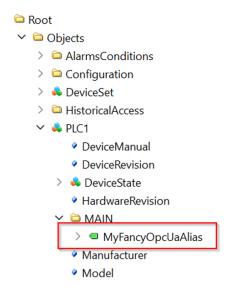

| Attribute         | Value                         |
|-------------------|-------------------------------|
| ✓ Nodeld          | ns=4;s=MAIN.MyFancyOpcUaAlias |
| NamespaceIndex    | 4                             |
| IdentifierType    | String                        |
| Identifier        | MAIN. My Fancy Opc Ua Alias   |
| NodeClass         | Variable                      |
| BrowseName        | 4, "MyFancyOpcUaAlias"        |
| DisplayName       | "", "MyFancyOpcUaAlias"       |
| Description       |                               |
| ✓ Value           |                               |
| SourceTimestamp   | 12/28/2023 1:50:59.124 PM     |
| SourcePicoseconds | 0                             |
| ServerTimestamp   | 12/28/2023 1:50:59.124 PM     |
| ServerPicoseconds | 0                             |
| StatusCode        | Good (0x00000000)             |
| Value             | 5557                          |

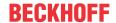

In the case of TwinCAT 3  $\underline{C++}$  [ $\triangleright$  47], you can also use this pragma in the TMC Code Generator to set an alias for the node. Please note that this feature is only available under TwinCAT 3 C++ when using online  $\underline{\text{symbolism}}$  [ $\triangleright$  59].

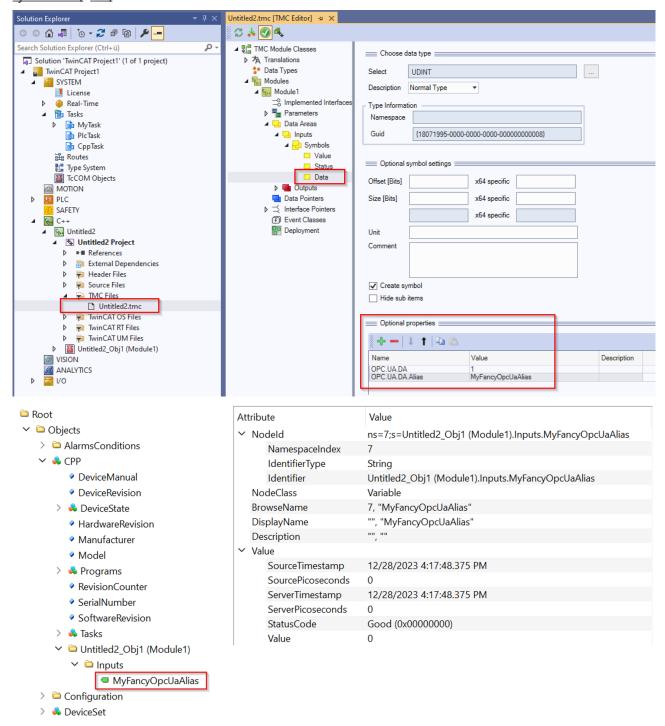

## 4.8.15 Pointers and references

#### **Pointer**

Pointer variables (e.g. POINTER TO) are generally not represented by the server in the namespace. If a pointer variable is located in a structure and this structure has been configured as Structured Data Type, the structure will not be displayed as Structured Data Type but as FolderType.

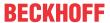

#### References

Reference variables (REFERENCE TO) are represented as single variables by the server in the namespace and can be read without restrictions. If a reference is inside a structure, this structure can no longer be made available as StructuredTypes in the server, but only as FolderType. However, access to the individual reference variables within the structure works.

# 4.8.16 Type system

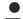

#### Requirements

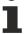

This functionality is only available for <u>Data Access</u> [▶ <u>39</u>] devices based on TwinCAT 3 and the import of TMC [▶ 43] symbol files, as well as the online symbolism.

One of the biggest advantages of OPC UA is the meta-model, which can be used to provide base types as well as to extend the type system with custom models. The same mechanism is used to represent real objects (nodes) so that OPC UA clients can determine an object type.

The OPC UA server publishes type information from the IEC61131 world in its namespace. This includes not only base types such as BOOL, INT, DINT or REAL, but also extended type information such as the current class (function block) or structure that represents an object.

## Type information

Type information is part of the UA namespace. The OPC UA server extends the base type information as follows:

- Local type information that is only valid for one runtime is stored in the same namespace as the runtime symbols.
- Global type information that can be valid for different runtimes is stored in a separate global namespace.

The type system is also virtually available and can be viewed in the Types area of the OPC UA server:

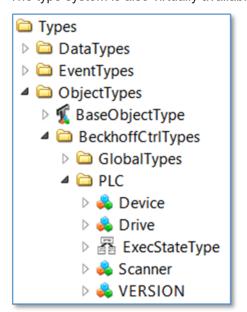

Every non-standard data type is entered in the BeckhoffCtrlTypes area.

#### **Basics**

Assuming the TwinCAT 3 PLC consists of a PLC program with different STRUCTs. Each STRUCT is represented as a node in a UA namespace, with each element of the structure as a subordinate node.

In this sample the STRUCT stSampleStruct consists of three subordinate elements: one variable nValue1 of the type INT, one variable bValue2 of the type BOOL and a further STRUCT stSubStruct, which contains only one subordinate element (variable nValue of the type INT).

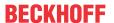

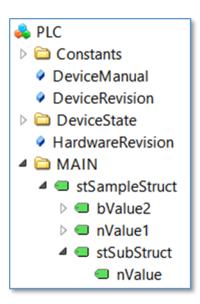

The structure itself is a regular variable in the UA namespace and has the data type ByteString. The clients can therefore simply be connected to the root element (the structure itself), and its values can be read/written by interpreting the ByteString. To simplify the interpretation of each subordinate element, the type system contains more information about the structure itself, primarily in the instance reference:

| Reference | Target DisplayName |
|-----------|--------------------|
| HasTypeDe | ST_SampleStruct    |
| HasCompo  | nValue1            |
| HasCompo  | bValue2            |
| HasCompo  | stSubStruct        |

In addition, the type system contains more information about ST\_SampleStruct:

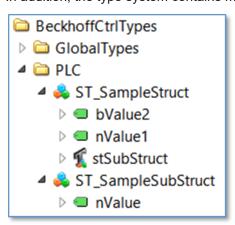

And in the references of ST\_SampleStruct:

| Reference | Target DisplayName |
|-----------|--------------------|
| HasTypeDe | DataItemType       |
| HasCompo  | nValue1            |
| HasCompo  | bValue2            |
| HasCompo  | stSubStruct        |

Overall, the type system can offer very useful information if a Client wants to interpret the structure further.

Version: 1.0.0

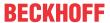

#### **Object-orientated extensions**

Assuming the TwinCAT 3 PLC runtime contains a PLC program whose structure can be visualized as follows:

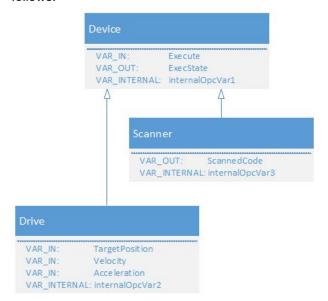

The two function blocks Scanner and Drive are derived from the base class Device by using object-oriented extensions of IEC61131-3. The program MAIN now contains the following declarations:

```
PROGRAM MAIN

VAR

{attribute 'OPC.UA.DA':='1'}

Scanner1 : Scanner;

{attribute 'OPC.UA.DA':='1'}

Scanner2 : Scanner;

{attribute 'OPC.UA.DA':='1'}

DriveX : Drive;

END VAR
```

All three objects are of type Device, but also of their special data type. The OPC UA server imports the objects as follows:

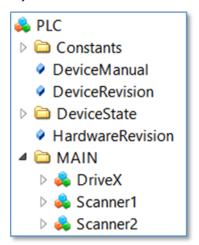

The base data type can now be determined in the reference of each object, e.g. object Scanner1:

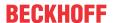

| Reference   | Target DisplayName |
|-------------|--------------------|
| HasTypeDe   | Scanner            |
| HasInputVar | Execute            |
| HasOutputV  | ExecState          |
| HasLocalVar | internalOpcVar1    |
| HasOutputV  | ScannedCode        |
| HasLocalVar | internalOpcVar3    |

According to the basic IEC61131 program, the object Scanner1 is of the data type Scanner and also shows which variables are contained and what type the variable is: input, output or internal (local) variable. The diagram above shows that not only the variables of the actual function block are displayed here, but also the derived variables of the base class. The entire IEC61131-3 inheritance chain is represented in the UA namespace.

# 4.8.17 DI Components

Each PLC namespace on the server contains a number of nodes that can be used to specify static meta-information about the PLC. This optional information can be specified in the TcUaDaConfig.xml for each namespace.

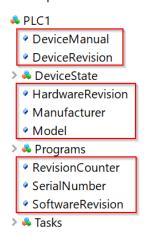

The following table provides more information about these nodes. The concrete value assignments of the individual nodes can be application-specific to a large extent, therefore only example values are used in the delivery state of the server. The server itself makes these nodes available in its namespace, but does not independently change their value assignments.

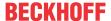

| Node                                                          | Description                                                                                                    |
|---------------------------------------------------------------|----------------------------------------------------------------------------------------------------|
| DeviceManual                                                  | Allows you to specify an address where the device manual can be found, e.g. a path in the file system or a web address.                    |
| DeviceRevision                                                | Contains the revision level of a hardware component or the entire device.                                                                  |
| HardwareRevision Contains the revision level of the hardware. |                                                                                                    |
| Manufacturer                                                  | Contains the name of the device manufacturer, usually as FQDN (Fully Qualified Domain Name), e.g. beckhoff.com.                            |
| Model                                                         | Includes the name of the "product" (if applicable).                                                                                        |
| RevisionCounter                                               | May include a counter of how many times the configuration of the device has been updated.                                                  |
| SerialNumber                                                  | Unique serial number of the device, as assigned by the device manufacturer.                                                                |
| SoftwareRevision                                              | Contains the version or revision level of the software component, the firmware of a hardware component or even the firmware of the device. |

# 4.8.18 DeviceState

Each namespace in the TwinCAT OPC UA Server contains a DeviceState object.

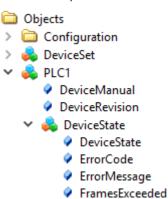

This object indicates the state of the lower-level ADS device by means of various properties.

```
typedef enum
{
    UADEV_NOTINIT = 0x0100,
    UADEV_STARTING = 0x0110,
    UADEV_CONNECTED = 0x0120,
    UADEV_SHUTDOWN = 0x0130,
    UADEV_ERROR = 0xF000
}
UADEViceState;
```

If the device is in an ERROR state, the ErrorCode Property returns the following values:

```
#define UA_DEVSTATE_INVALID_STATE 0x80EB0010
#define UA_DEVSTATE_CREATE_NS_FAILED 0x80EB0011
#define UA_DEVSTATE_LOAD_NS_FAILED 0x80EB0012
#define UA_DEVSTATE_INVALID_IO_SETTING 0x80EB0100
```

A corresponding error message is displayed in the ErrorMessage Property.

# 4.8.19 ServerState

The ServerState variable in the server namespace indicates the current state of the server. The following table gives an overview of the possible variable values.

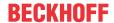

| Variable value  | Description                                                                                                    |
|-----------------|----------------------------------------------------------------------------------------------------|
| Running         | The server has been successfully booted.                                                                               |
| Failed          | A problem was found in one of the server configuration files, e.g. an invalid configuration in TcUaSecurityConfig.xml. |
| NoConfiguration | The server has not yet been initialized.                                                                               |
| Suspended       | The server has not yet been completely booted, i.e. not all functions may be available yet.                            |

- 🗸 👶 Server
  - ➤ ☐ AlarmsConditions
    - Auditing
  - > image: EventLoggerDevices
  - > GetMonitoredItems
    - NamespaceArray
  - > 📤 Namespaces
  - RequestServerStateChange
  - > ResendData
    - ServerArray
  - ServerCapabilities
  - ServerConfiguration
  - ServerDiagnostics
  - ServerRedundancy
  - ✓ ServerStatus
    - > 

      BuildInfo
    - > CurrentTime
    - ➤ SecondsTillShutdown
    - > ShutdownReason
    - > StartTime
      - State
    - ServiceLevel
  - > 📤 Trace
  - VendorServerInfo

# 4.9 Historical Access

#### 4.9.1 Overview

This chapter describes the steps required for configuring the variables in the namespace of the TwinCAT OPC UA Server for **H**istorical **A**ccess (HA).

Historical Access is an OPC UA function in which (historical) variable values are stored in a memory (e.g. a file or a database) and made accessible to clients via a standardized interface. Here you can configure how the TwinCAT OPC UA Server reads and saves the variable values.

#### Requirements

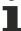

This configuration can be carried out for variables from any <u>runtime system [\*\* 40]</u> (e.g. TwinCAT PLC or TwinCAT 3 C++, ...). As a prerequisite, the respective variable must first be enabled for OPC UA. You can find out how to do this in our Quick Start [\*\* 18] tutorial.

## **Memory types**

The individual memory types are configured as so-called "HistoryAdapters" in the TwinCAT OPC UA Server. This is done via the TwinCAT OPC UA Server configurator. Each HistoryAdapter (except for the adapter type "Main memory" (Volatile)) can be used multiple times, e.g. if the historical values for individual variables are to be stored in different data memories.

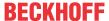

#### Sampling of the variable values

The TwinCAT OPC UA Server can receive variable values in two different ways:

- 1. Using its own sampling engine and
- 2. From an OPC UA client (via the so-called "HistoryUpdate" function)

The sampling rate at which the variable is to be sampled from the lower-level real-time system and stored in the memory is configured for each variable in the separate sampling engine. The time at which the server read the variable value from the real-time is used as the timestamp.

With the HistoryUpdate function, on the other hand, the server receives both the variable value and the timestamp from a connected OPC UA client and therefore does not perform its own sampling.

# 4.9.2 Supported functions

The following prerequisites apply to the use of Historical Access:

- The runtime system whose symbols are to be stored for Historical Access must be configured for Data Access (and the respective variables must be enabled).
- In order to use an SQL Compact database as a storage medium, SQL Compact Runtime 3.5 SP2 must be installed on the computer on which the OPC UA Server is running.
- · SQL Compact databases are also supported under Windows CE.
- · SQL Server databases are not supported under Windows CE.
- The following MS SQL Server versions are supported: 2017, 2019
- The following recommendations apply when using the respective memory type:

Main memory: number of entries < 5000 File system: number of entries < 10000 Database: number of entries >= 10000

# **Memory types**

The following memory types are supported:

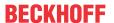

| Memory type              | TF6100 Server Setup version | Operating systems                   | Description                                                                                                    |
|--------------------------|-----------------------------|-------------------------------------|----------------------------------------------------------------------------------------------------|
| Main memory              | 4.x and 5.x                 | Windows, Windows CE,<br>TwinCAT/BSD | Saves the values in the RAM of the device on which the OPC UA Server is running. No further parameters are required. After restarting the device, the stored values are no longer available. The storage medium is therefore not persistent. The above requirements and recommendations apply.                                                                                                    |
| File system              | 4.x                         | Windows, Windows CE                 | Saves the values in several files, the location of which can be specified. Each symbol configured for this storage medium is assigned its own file in this directory. In addition, there is a backup copy of the file for each symbol, which is created when the buffer size is reached. The contents of the data file are then saved as a backup copy, and a new file is created. The above requirements and recommendations apply. |
| SQL Compact database     | 4.x                         | Windows, Windows CE                 | Saves the values to an SQL<br>Compact database, the<br>location of which can be<br>specified. The above<br>requirements and<br>recommendations apply.                                                                                                    |
| MS SQL Server database   | 4.x                         | Windows                             | Saves the values in an SQL<br>Server database that is<br>referenced with various<br>parameters. The above<br>requirements and<br>recommendations apply.                                                                                                    |
| TwinCAT Analytics [▶ 86] | 5.x                         | Windows, TwinCAT/BSD                | Saves the values in a file format that corresponds to the TwinCAT Analytics storage format. The data can therefore be used further with the TwinCAT Analytics Toolchain. This format has replaced the old file-based storage format since TF6100 version 5.x (see above).                                                                                                    |

# 4.9.3 Configuration

You can use the TwinCAT OPC UA Configurator to configure the Historical Access functionality. To configure a symbol for Historical Access, you must perform three steps:

- 1. The symbol must have been enabled for Data Access (see chapter Enabling symbols [▶ 43]).
- 2. A memory type must be created in which the symbol values are to be saved.
- 3. Configuration parameters must be defined for the symbol.

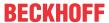

#### Creating a memory type

In the standalone version of the TwinCAT OPC UA Configurator you can configure the memory types (so-called "History Adapters") via the **Historical Access** tab. In the following screenshot, for example, the memory type "Main memory" ("Volatile") has been configured.

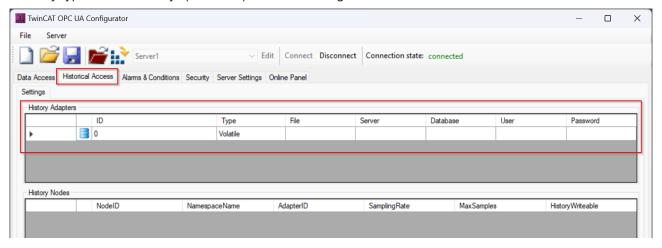

Additional memory types can be created or existing memory types can be edited or removed from the configuration via the context menu.

## Configuring a symbol

In the "History Nodes" section of the same dialog, you can configure the symbols and link them to a memory type. You can either create a symbol manually (assuming you know its "address" or NodelD), or simply drag and drop an existing symbol into the configuration area using the integrated Target Browser.

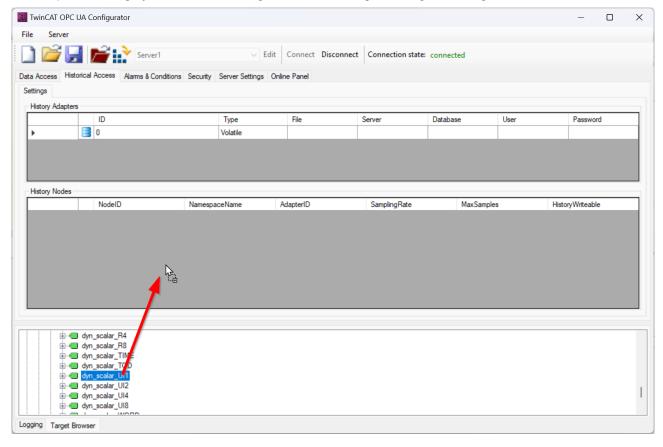

The symbol is then added with default configuration values. You can modify these configuration values by double-clicking on the symbol entry. Here you can also create the link to a memory type, which is referenced via its ID.

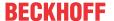

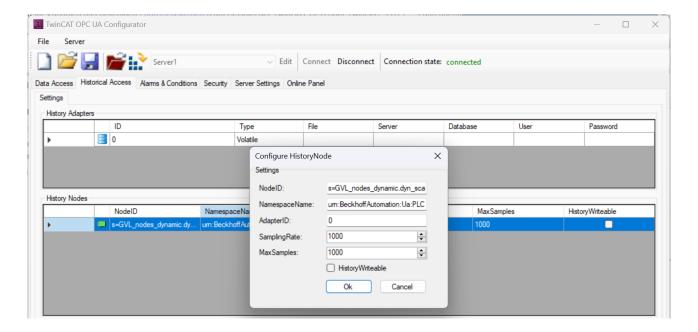

# 4.9.4 HistoryUpdate

With the HistoryUpdate function, the server does not independently sample variable values and save them for Historical Access. Instead, the server receives both the variable values and the timestamps from an OPC UA client.

A variable can be enabled for this function by setting the attribute <code>HistoryWriteable="true"</code> in the TwinCAT OPC UA Configurator. In this case, the server no longer performs its own sampling for this variable and "waits" for an OPC UA client to provide the values plus timestamp. Such a call can be made, for example, by the TwinCAT OPC UA Client via the function block UA\_HistoryUpdate.

# 4.9.5 TwinCAT Analytics

When using the "TwinCAT Analytics" memory type, a binary file is written as memory, the format of which corresponds to the TwinCAT Analytics data format. Although this has no relevance for the OPC UA client (as it accesses the historical data via OPC UA), it does open up interesting possibilities for further use of the historical data, as you can read the binary file into the TwinCAT Analytics Toolchain and process it there. The following diagram illustrates this relationship.

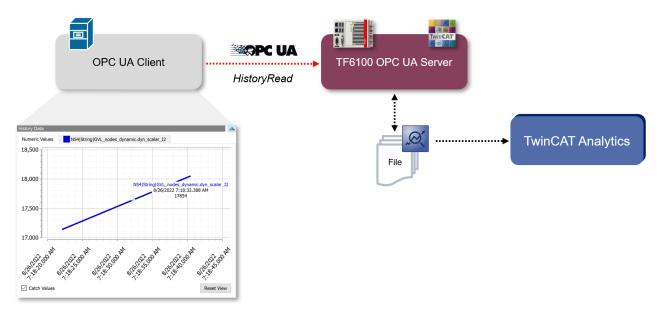

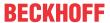

#### **TwinCAT Target Browser**

If you use the TwinCAT Analytics storage format in your Historical Access configuration, you can also get the stored values via the TwinCAT Analytics Toolchain, for example the TwinCAT Target Browser. To do this, add the directory that you have defined in your configuration for saving the historical values in the **TcAnalytics File** tab of the TwinCAT Target Browser. The saved values are then displayed as records in the usual TwinCAT Analytics form and can be processed further.

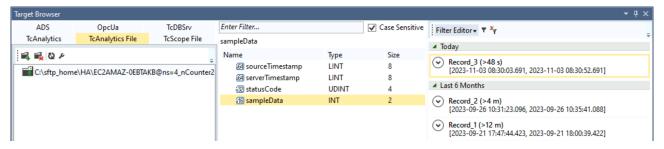

## 4.9.6 Access to historical data

You can use any OPC UA client that supports the OPC UA Historical Access function to get historical data. In the following example, the "UA Expert" software from Unified Automation is used to read historical data from the TwinCAT OPC UA Server and display it visually.

## Displaying Historical Access values in an OPC UA client

The following step-by-step instructions describe how to configure the UA Expert software in order to access historical data.

1. Start the UA Expert software and connect to the OPC UA Server.

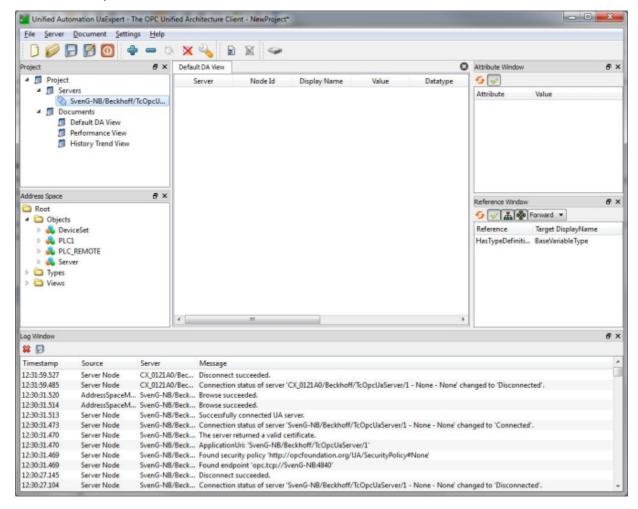

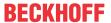

2. Add a new **History Trend View**.

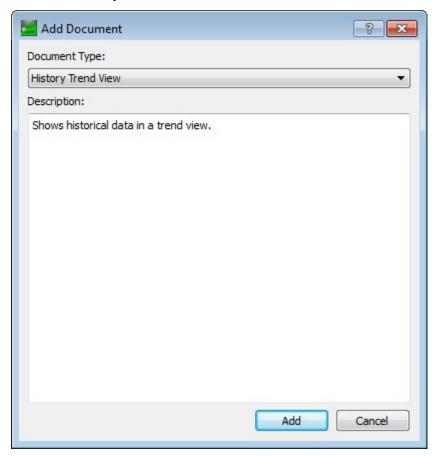

3. Browse the PLC1 namespace and use drag & drop to add the PLC variables \_HistoryDB, \_HistoryDBcompact, \_HistoryFast and \_HistorySlowPersist.

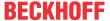

⇒ You can now use the **Start Time** and **End Time** controls to specify the desired time period for which the symbol values are to be displayed, or you can start a **Cyclic Update** for these variables if necessary.

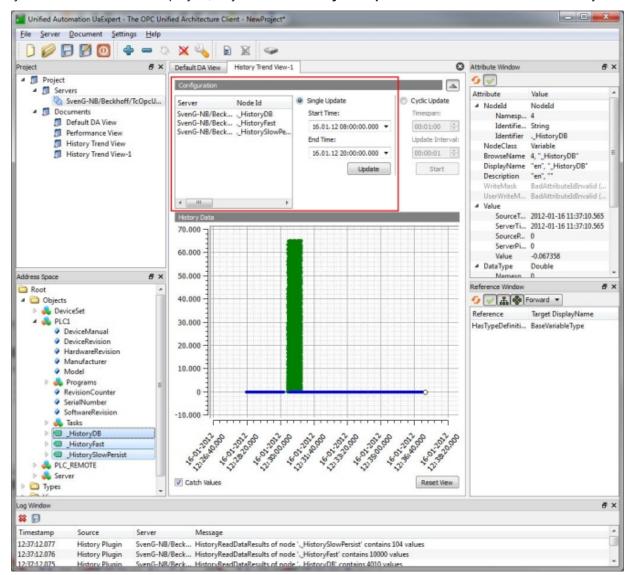

# 4.10 Alarms and Conditions

## 4.10.1 Overview

This chapter describes the configuration steps for using OPC UA Alarms and Conditions (A&C) on the TwinCAT OPC UA Server. OPC UA A&C describes a model for monitoring symbol values and issuing alarms and events when values change or threshold values of a symbol are exceeded.

# Requirements

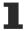

This configuration can be carried out for variables from any <u>runtime system [\*\* 40]</u> (e.g. TwinCAT PLC or TwinCAT 3 C++, ...). As a prerequisite, the respective variable must first be enabled for OPC UA. You can find out how to do this in our <u>Quick Start [\*\* 18]</u> tutorial.

# 4.10.2 Supported functions

The following table lists the supported standard AlarmTypes of the Alarms & Conditions function of the TwinCAT OPC UA Server.

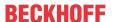

| AlarmType          | Description                                                                                                    |
|--------------------|----------------------------------------------------------------------------------------------------|
| LimitAlarmType     | Allows you to define different threshold values for a symbol. If a threshold value is exceeded, the alarm is triggered with a configurable alarm text and severity level. |
| OffNormalAlarmType | Enables the definition of "normal" and "non-normal" threshold values for a symbol. If the value of the symbol deviates from the defined value, the alarm is triggered.    |

In addition to the Alarms & Conditions function, the TwinCAT OPC UA Server also offers the option of connecting to the <a href="TwinCAT EventLogger">TwinCAT EventLogger</a> [> 102] and forwarding the alarms or events received there accordingly as an OPC UA Alarm or Event.

# 4.10.3 Configuration

You can use the TwinCAT OPC UA Configurator to configure the Alarms & Conditions functionality. To configure a symbol for Alarms & Conditions, you must perform two steps:

- 1. The symbol must have been enabled for Data Access (see chapter Enabling symbols [ > 43]).
- 2. A ConditionController must be created that allows alarms and events to be grouped.
- 3. Alarm and event texts must be created.
- 4. Configuration parameters must be defined for the symbol.

#### Creating a ConditionController

In the stand-alone version of the TwinCAT OPC UA Configurator, you can configure the ConditionController via the **Alarms & Conditions** tab. In the following screenshot, for example, a ConditionController with the name "MyConditionController" has been configured.

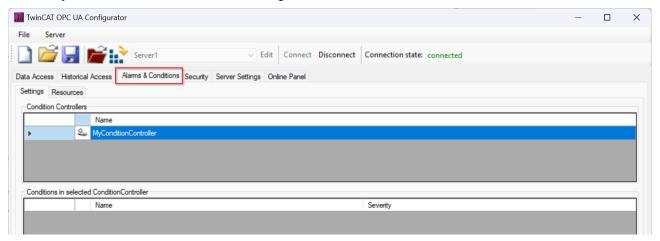

Additional ConditionControllers can be created or existing ConditionControllers can be edited or removed from the configuration via the context menu.

# Creating alarm and event texts

The texts that are to be used when reading an alarm or event can be stored as so-called "resources" in the TwinCAT OPC UA Server. These texts can be defined in several languages, whereby the language is identified by the respective country code. In the TwinCAT OPC UA Configurator, these resources are added via the **Resources** tab in the Alarms & Conditions configuration.

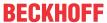

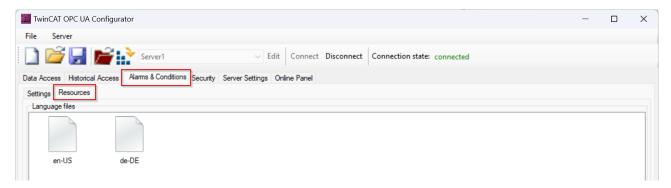

You can add, delete or edit other languages as a resource via the context menu. In the screenshot above, two languages have been configured as resources: de-DE (German/Germany) and en-US (English/USA). The texts are maintained in tabular form within a language and can also be copied and pasted from Microsoft Excel.

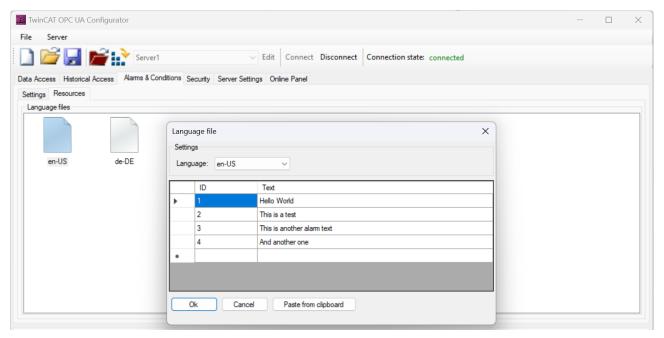

The configured texts are assigned across languages via their ID, for example:

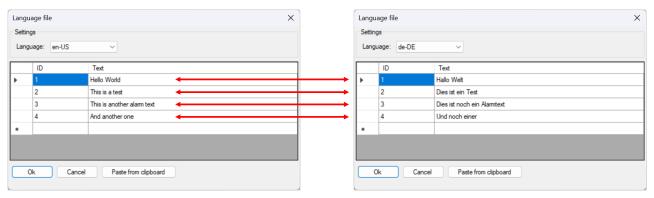

# •

# Use of the national language for an Alarm/Event

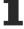

The language text used when triggering an alarm or event depends on the country code used to connect an OPC UA client to the server.

# Configuring a symbol

Once the alarm and event texts have been configured, you can also use them to configure a symbol. The symbol configuration is carried out in the **Settings** tab. You can configure an icon manually or simply drag and drop it onto the configuration area using the integrated Target Browser.

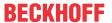

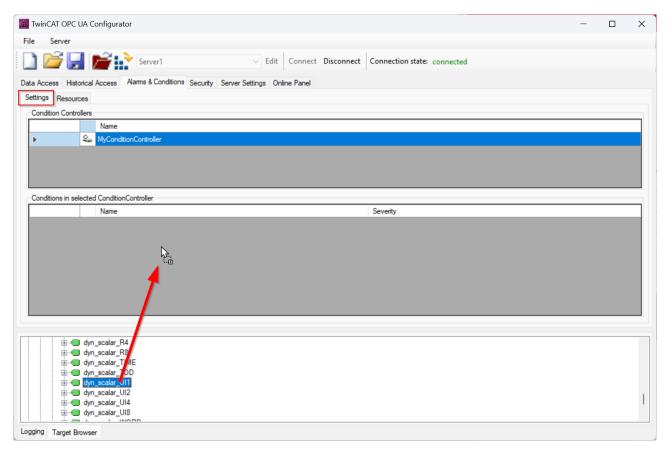

The symbol is then added to the selected ConditionController. In the following configuration dialog, you can define the alarm type to be configured as well as the threshold values and also select the language texts.

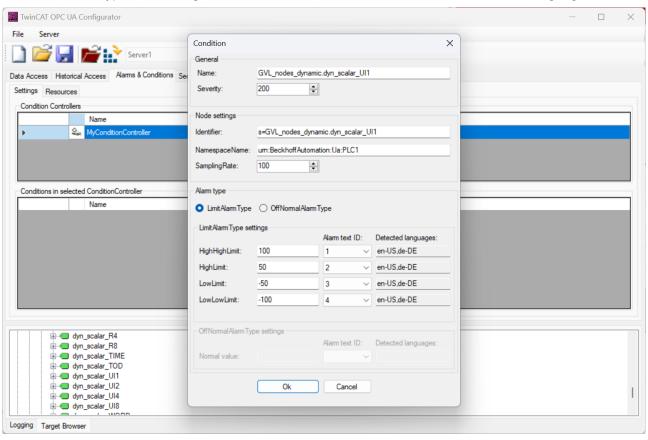

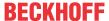

# 4.10.4 Additional application data

If you would like to attach additional data from your application to an alarm, you can configure this using the following special AlarmTypes:

| AlarmType              | Derived from       |
|------------------------|--------------------|
| BkUaLimitAlarmType     | LimitAlarmType     |
| BkUaOffNormalAlarmType | OffNormalAlarmType |

Additional fields are defined in these AlarmTypes, which you can fill with values from your application. If an OPC UA client is to be able to use these additional values, it must subscribe to and interpret the corresponding AlarmTypes.

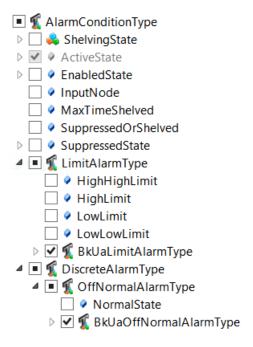

The OPC UA client then receives the additional application data in the fields BkUaEventData and BkUaEventValue of the incoming alarm, for example:

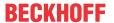

| ConditionId        | Nodeld                                |
|--------------------|---------------------------------------|
| NamespaceIndex     | 5                                     |
| IdentifierType     | String                                |
| Identifier         | A&C ConditionController1.CustomStruct |
| ■ 5:BkUaEventData  | Nodeld                                |
| SourceTimestamp    | 19.10.2015 15:42:20.461               |
| SourcePicoseconds  | 0                                     |
| ServerTimestamp    | 19.10.2015 15:42:20.461               |
| ServerPicoseconds  | 0                                     |
| StatusCode         | Good                                  |
| Value              | ST_SomeStruct                         |
| Data1              | 1                                     |
| Data2              | 2                                     |
| Data3              | 3                                     |
| ■ 5:BkUaEventValue | Nodeld                                |
| SourceTimestamp    | 19.10.2015 15:42:20.461               |
| SourcePicoseconds  | 0                                     |
| ServerTimestamp    | 19.10.2015 15:42:20.461               |
| ServerPicoseconds  | 0                                     |
| StatusCode         | Good                                  |
| Value              | 12                                    |

The user-defined EventFields are appended as "UserEventData". This data can be received by OPC UA clients that are logged on to the SimpleEventType "UserEventType".

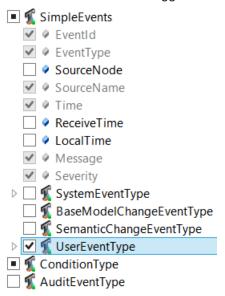

To use this function, you must define a structure in the PLC that contains both the symbol value to be monitored and the additional values that are to be sent when the alarm is triggered. This structure must be defined as follows:

```
TYPE ST_CustomStruct:

STRUCT

value: INT;
data: ST_SomeStruct;

END_STRUCT

END_TYPE

TYPE ST SomeStruct:
```

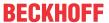

```
STRUCT
Data1: INT;
Data2: REAL;
Data3: LREAL;
END_STRUCT
END_TYPE
```

The instance of the structure ST\_CustomStruct is then enabled as a <u>symbol for Data Access [ $\triangleright$  43]</u>. The structure must also be enabled as a <u>StructuredType [ $\triangleright$  65]</u>.

# 4.10.5 Access to alarms and events

To receive alarms and events, an OPC UA client on the TwinCAT OPC UA Server must log in to one of the configured ConditionControllers. The client then receives the alarms and events for symbols that have been configured in this ConditionController.

The following example shows how you can use the UA Expert software from Unified Automation to subscribe to a ConditionController in order to receive alarms and events from it.

After you have started the UA Expert and established a connection to the TwinCAT OPC UA Server, add a new document view of the type "Event View" to your working area.

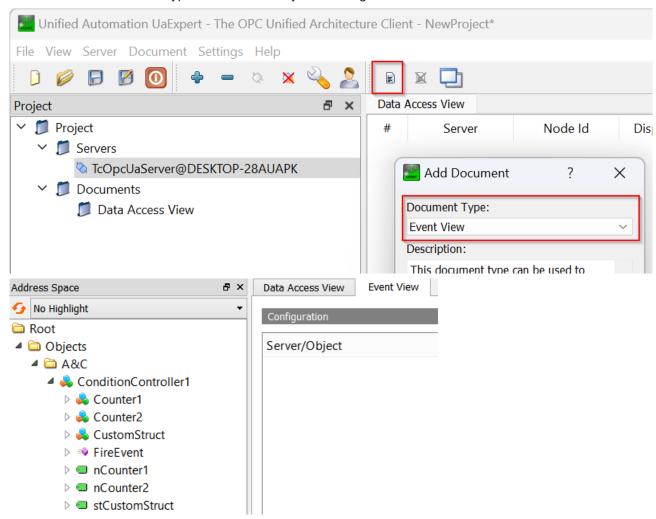

In the address space of the server, you will find all configured ConditionControllers below the "A&C" node. You can now drag and drop a ConditionController from the "Event View" working area to subscribe to it. The alarms and events for this ConditionController are then displayed in the Event Window.

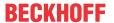

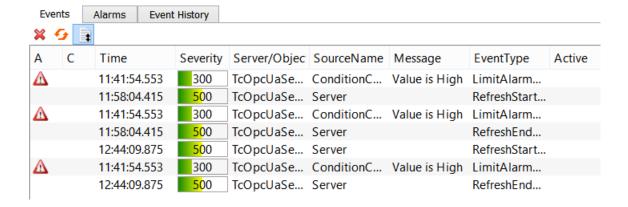

# 4.11 Method calls

# 4.11.1 Overview

Two different concepts are available in the PLC for calling OPC UA methods:

- 1. RPC methods [▶ 99] and
- 2. Job methods [▶ 96]

The fundamental difference between the two concepts is the context of processing in the PLC and the implementation in the PLC code.

The following table illustrates this relationship.

| Туре       | Processing | PLC code                                              |
|------------|------------|-------------------------------------------------------|
| RPC method | ,          | OPC UA method is represented by a PLC method.         |
| Job method | ,          | OPC UA method is represented by a PLC function block. |

Generally speaking, one can define: Job methods are the method of choice if a method call takes a "long" time, i.e. can take several PLC cycles. The processing of RPC methods, on the other hand, must be "fast", otherwise there is a risk of cycle overruns. **So Job methods are usually selected.** Programming in the PLC is somewhat more complex, but the decoupling from the PLC cycle is a great advantage that justifies this effort.

#### 4.11.2 Job methods

The concept of Job methods has a fundamental difference compared to regular method calls: the OPC UA methods are no longer mapped 1:1 to a PLC method, but instead to a function block with a specific signature. This also allows method calls to be realized that take longer than one cycle from the perspective of a PLC application.

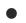

#### Requirements

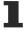

This functionality is only available for <u>Data Access</u> [ $\triangleright$  39] devices based on TwinCAT 3 and the import of <u>TMC</u> [ $\triangleright$  43] symbol files, as well as the online symbolism.

The PLC-side structure of such a Job method is defined as follows: there is a function block which is defined as a Job method via a PLC attribute. The function block then contains various PLC methods that are accessed by the TwinCAT OPC UA Server in the form of a handshake mechanism in order to be able to provide them as OPC UA methods.

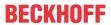

| Method     | Description                                                                                                    |
|------------|----------------------------------------------------------------------------------------------------|
| Start      | Is called by the server as soon as an OPC UA client calls the OPC UA method. Contains the input parameters of the OPC UA method call as VAR_INPUT.                                                                                                    |
|            | The HRESULT return value of the method can be used to directly return an OPC UA Status Code in its decimal representation, e.g. "0" for the Status Code "Good". The numerical value of a Status Code defined in the OPC UA specification is used as the value. A definition of all available Status Codes can be viewed here: |
|            | http://www.opcfoundation.org/UA/schemas/StatusCode.csv                                                                                                    |
|            | Typically, this method returns the value "0" (Good). However, the PLC developer can also decide to validate the input parameters, for example. In the event of an error, the OPC UA method call could then fail, e.g. with the return value "2158690304" (BadInvalidArguments).                                               |
| CheckState | Is called cyclically by the server to check whether the job is still being processed or not. As long as the job is still being processed, this method returns the value "Busy", otherwise "Done". Output parameters for the OPC UA method are declared here as VAR_OUTPUT.                                                    |
|            | The HRESULT return value of the method can be used to directly return an OPC UA Status Code in its decimal representation, e.g. "0" for the Status Code "Good". The numerical value of a Status Code defined in the OPC UA specification is used as the value. A definition of all available Status Codes can be viewed here: |
|            | http://www.opcfoundation.org/UA/schemas/StatusCode.csv                                                                                                    |
|            | If the job is processed successfully, this method typically returns the value "0" (Status Code "Good"). However, the PLC developer can also decide that the OPC UA method call should fail in the event of an error, e.g. with the return value "2151415808" (BadOutOfRange) or the more general "2147483648" (Bad).          |
| Abort      | This method is called by the server if a job has to be aborted, for example if the server is shut down or restarted. The PLC developer then has the opportunity to clean up his PLC code accordingly.                                                                                                    |

## Workflow

The handshake mechanism between server and PLC can be represented in simplified form as follows:

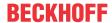

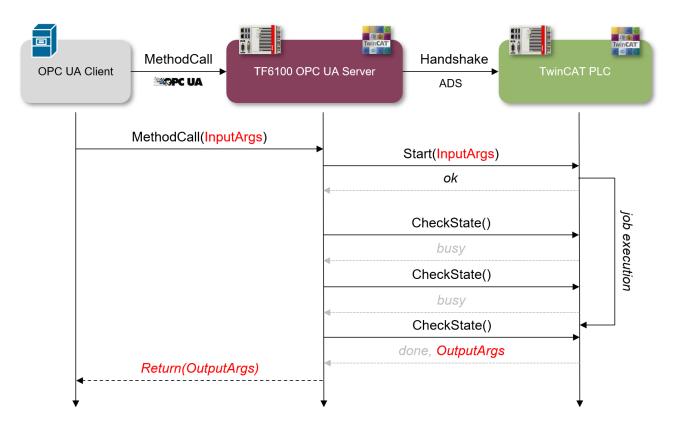

#### Sample

The following sample is also available in executable form at Samples. This part of the documentation is intended to explain the basic concepts of how the system works. The sample "simulates" a Job method call that takes about four seconds to be processed in the PLC. This was realized with the help of a timer, which was declared and used in the function block part of the job. The State Machine of the function block delays the completion of the job (the CheckState handshake method returns "busy") and the job is not completed until the timer has expired (the CheckState handshake method returns "done").

In this sample, a function block called FB\_Job was created for the OPC UA method with the name "MyJob", which has the required signature mentioned above.

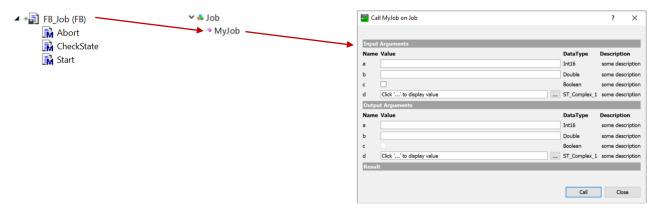

The function block declaration contains the attribute OPC.UA.DA.JobMethod and the name of the OPC UA method to be used as its value.

```
{attribute 'OPC.UA.DA.JobMethod' := 'MyJob'}
FUNCTION_BLOCK FB_Job
VAR
END_VAR
```

The three methods Abort, CheckState and Start contain the attribute TcRpcEnable in their declaration (so that the methods can also be called via ADS). Sample:

```
{attribute 'TcRpcEnable' := '1'}
METHOD Start : HRESULT
```

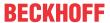

```
{attribute 'TcRpcEnable' := '1'}
METHOD Abort : HRESULT

{attribute 'TcRpcEnable' := '1'}
METHOD CheckState : HRESULT
```

The input parameters of the OPC UA method are declared as VAR\_INPUT in the PLC method Start(). Comments after the variables are used as a description of the respective OPC UA input parameter. Sample:

```
{attribute 'TcRpcEnable' := '1'}
METHOD Start : HRESULT
VAR_INPUT
    a : INT; // some description
    b : LREAL; // some description
    c : BOOL; // some description
    d : ST_Complex_1; // some description
END VAR
```

The output parameters of the OPC UA method are declared as VAR\_OUTPUT in the PLC method CheckState(). Comments after the variables are used as a description of the respective OPC UA output parameter. Sample:

```
{attribute 'TcRpcEnable' := '1'}
METHOD CheckState : HRESULT
VAR_OUTPUT
   a : INT; // some description
   b : LREAL; // some description
   c : BOOL; // some description
   d : ST_Complex_1; // some description
END_VAR
```

(In this sample, the values of the input parameters are applied 1:1 to the output parameters for illustrative purposes. The input and output parameters are therefore identical.)

## 4.11.3 RPC methods

Method calls are a fundamental part of the OPC UA specification. With the introduction of these functionalities into the PLC world, TwinCAT 3 offers the possibility of efficiently executing RPC calls in the IEC61131 world and thus reduces the classic handshake patterns for communication between devices.

With the concept of RPC methods, the TwinCAT OPC UA Server imports a method from the TwinCAT PLC/C++ directly as an OPC UA method.

# -

# Requirements

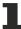

This functionality is only available for <u>Data Access</u> [ <u>> 39</u>] devices based on TwinCAT 3 and the import of TMC and <u>TMI</u> [ <u>> 43</u>] symbol files, as well as the online symbolism.

An RPC method call is handled at OPC UA level as follows:

- If an RPC method has been executed successfully, the server returns the status code "Good" as feedback for the OPC UA method call.
- If the RPC method could not be called, the server returns an error message in the "Bad\_\*\*\*" format, depending on the error that occurred.
- If the RPC method was called successfully but the response could not be read in the server, the status code "OpcUa\_GoodPostActionFailed" is returned from the server.

# •

## **Processing context**

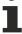

The TwinCAT PLC/C++ method is executed within the real-time context and therefore falls within the processing context of a real-time task. The TwinCAT developer must therefore take precautions so that the execution time of the method matches the task cycle time.

#### **Methods in TwinCAT 3 PLC**

Methods in the IEC61131 world are always configured below a function block. At high-level language level, the function block can be regarded as the surrounding class of the method. You have to declare the method itself with a special PLC attribute so that the TwinCAT system knows that the method is to be activated for a remote method call.

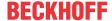

```
{attribute 'TcRpcEnable':='1'}
METHOD M_Sum : INT
VAR_INPUT
   a : INT;
   b : INT;
END_VAR
```

Depending on the import mode used, you also have to enable the surrounding function block for the OPC UA access. This can be done by using the normal PLC attributes for OPC UA access.

Note that you only need to use the PLC attributes if the filtered mode is used to enable symbols from the PLC to be accessed via OPC UA. This is the default setting of the OPC UA Server.

#### Sample:

The method M\_Sum is located in the function block FB\_Mathematics. The declaration of the function block instance uses the PLC attribute that has enabled the function block and thus the method for OPC UA access.

```
PROGRAM MAIN

VAR

{attribute 'OPC.UA.DA':='1'}

fbMathematics : FB_Mathematics;

END VAR
```

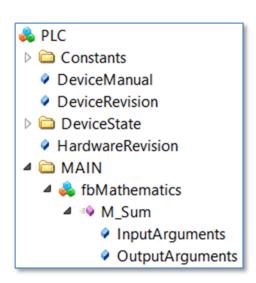

# •

#### Pointer variables as VAR IN OUT

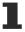

Pointer variables defined as VAR\_IN\_OUT are not handled by the PLC or the TwinCAT OPC UA Server. A corresponding Trace event is written to the server trace.

08:47:37.677Z|1|11A0\* Error when importing method 'METH\_PArray': VAR\_IN\_OUT pointer variables are not allowed!

#### Methods in TwinCAT 3 C++

TwinCAT modules could implement interfaces with predefined methods (see TcCOM modules). The method itself must be enabled for RPC calls during its definition (see TwinCAT Module Class Wizard documentation) so that the OPC UA Server knows that it is ready for execution.

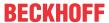

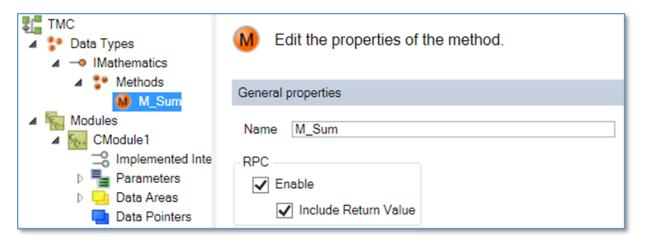

So that the return value of the method is available, the corresponding option **Include Return Value** must be activated. Note that the interface under which the method was created must be implemented.

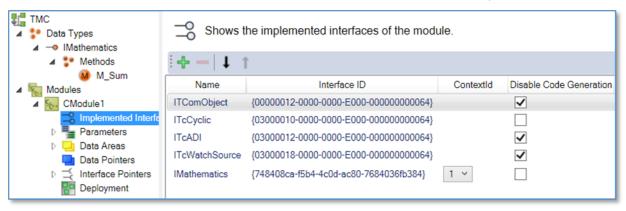

Depending on the import mode used, you have to declare the method for the access via OPC UA. This can be done by using the TMC Code editor and the usual OPC UA attributes as optional properties.

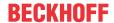

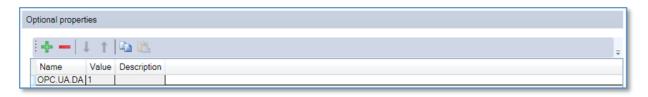

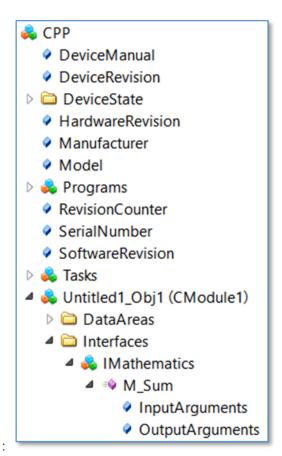

Fig. 1:

# 4.12 TwinCAT EventLogger

#### 4.12.1 Overview

The TwinCAT OPC UA Server enables integration of the TwinCAT EventLogger for sending alarms and events. An alarm/event is converted by the TwinCAT EventLogger into an OPC UA alarm or event. EventLogger messages from more than one TwinCAT device can be configured in the TwinCAT OPC UA Server. Each device is identified by its AMS Net ID.

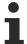

The integration of the TwinCAT EventLogger is not available for the TwinCAT OPC UA Server under Windows CE. However, you can install the TwinCAT OPC UA Server on a non-CE device and then remotely receive TwinCAT EventLogger messages from a Windows CE device.

# 4.12.2 Configuration

To configure the server for a connection to the EventLogger, you have to create a new configuration file named "TcUaEventLogConfig.xml" in the server directory. This file contains a list of TwinCAT EventLogger devices, which are identified by their AMS NetID. The configuration has the following structure:

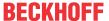

The individual device entries are then displayed in the "EventLoggerDevices" folder in the server's namespace.

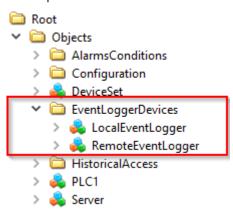

An OPC UA client can now subscribe to the corresponding object in order to receive events and/or alarms from the respective TwinCAT EventLogger device.

In contrast to an event, an alarm is additionally displayed as a child element by the respective EventLogger device.

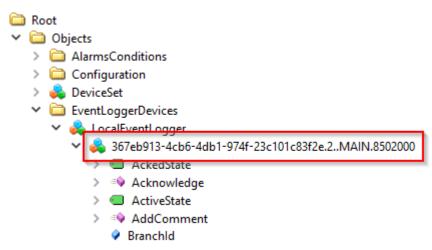

# 4.12.3 Access to alarms and events

When subscribing to the object and receiving alarms or events, a client must take into account that special object types are used. The respective types are defined as follows:

# **TcEventLoggerEventType**

The TcEventLoggerEventType is derived from the BaseEventType and extends it with TwinCAT EventLogger-specific properties:

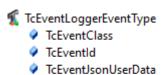

TcEventSourceGuid

TcEventSourceld

TcEventSourceName

NodeID: i=4200 NamespaceName: urn:BeckhoffAutomation:Ua:Types:GlobalTypes

# **TcEventLoggerAlarmConditionType**

The TcEventLoggerAlarmConditionType is derived from the AlarmConditionType and extends it with TwinCAT EventLogger-specific properties:

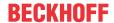

NamespaceName: urn:BeckhoffAutomation:Ua:Types:GlobalTypes

#### Sample

The following sample is based on the standard code sample of the TwinCAT EventLogger, which can be obtained from the Beckhoff Information System. This sample contains code snippets for the PLC, which can be used to fire an event as well as an alarm.

#### Step 1: Configuration of the server

TwinCAT OPC UA Server and the PLC are now running locally on the same system in this sample. Accordingly, the TcEventLogConfig.xml was also created:

```
<TcUaEventLogConfig>
<EventLoggerDevice Name="LocalEventLogger" AmsAddr="127.0.0.1.1.1"/>
</TcUaEventLogConfig>
```

# Step 2: Activating the TwinCAT EventLogger sample

Before enabling the TwinCAT EventLogger sample, we first disabled the automatic firing of an event or alarm. In the present sample version this is done by initializing bSend and bAlmRaise with the value FALSE. The project is then activated and executed in the local PLC runtime.

## Step 3: Connecting an OPC UA Client to the Server

The UA Expert was selected as the OPC UA client. After establishing a connection with the server, you now add a new "Event View" document in UA Expert. Then drag and drop the configured TwinCAT EventLogger device into the Event View.

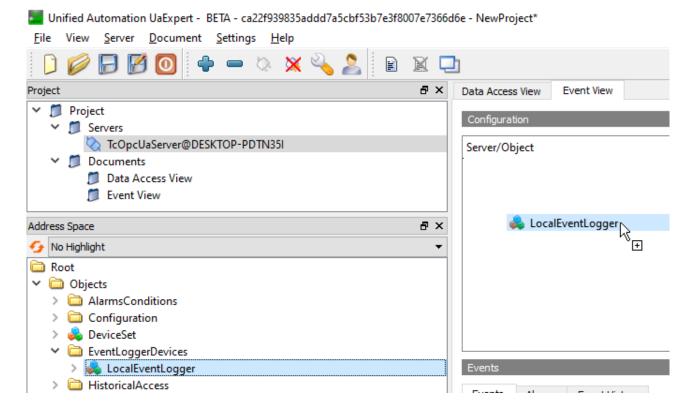

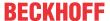

In order to receive the TwinCAT EventLogger-specific properties, the UA Expert must filter the corresponding Event or AlarmType. You can find the TcEventLoggerEventType or TcEventLoggerAlarmConditionType in the type list of the Event View. Sample:

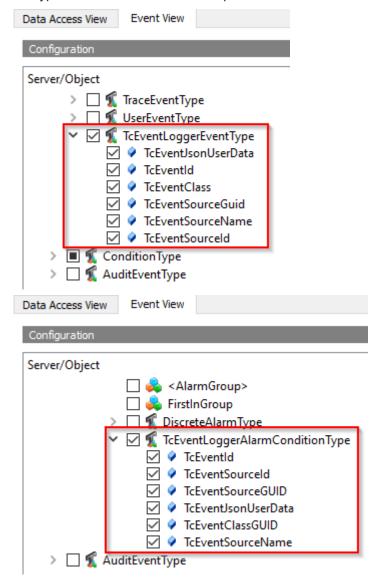

By clicking on the **Apply** button, these filters are applied.

## Step 4: Firing an event

In the TwinCAT EventLogger Sample, we set the variable bSend to the value TRUE in order to fire an event. The UA Expert receives this event automatically and displays it in the Event View together with the TwinCAT EventLogger-specific properties.

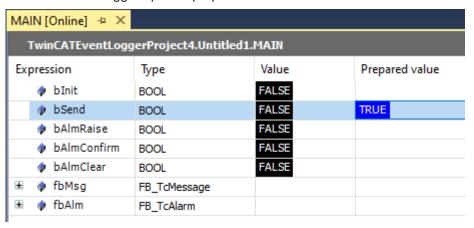

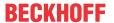

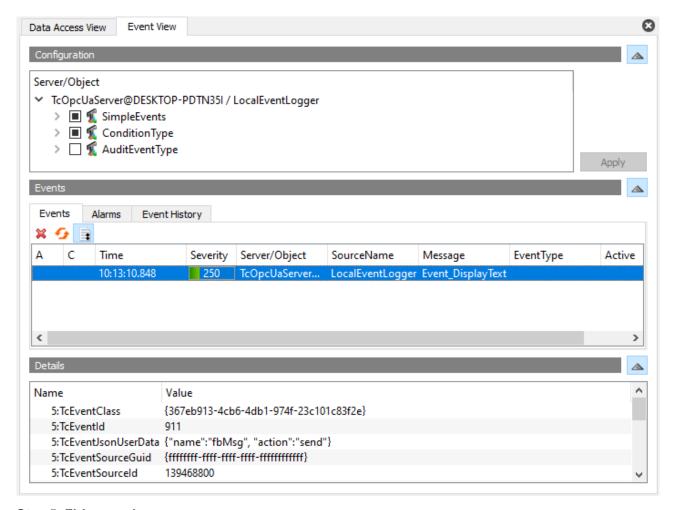

Step 5: Firing an alarm

In the TwinCAT EventLogger sample, we set the variable bAlmRaise to the value TRUE in order to fire an alarm. The UA Expert receives this alarm automatically and displays it in the Event View together with the TwinCAT EventLogger-specific properties. In addition, the alarm is displayed as a separate object in the namespace below the EventLogger device.

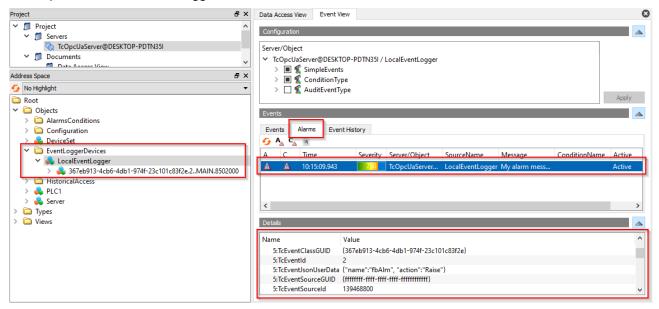

Step 6: Acknowledging an alarm

In addition to receiving an alarm, it can also be acknowledged. The acknowledgement is also reported by the server to the TwinCAT EventLogger. In UA Expert, an alarm can be acknowledged via the context menu in the Event View.

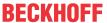

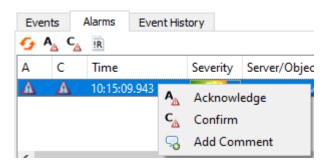

#### **Acknowledge and Confirm**

Please note that only a Confirm is reported back to the TwinCAT EventLogger. The information about an acknowledge remains in the server, since the TwinCAT EventLogger currently only provides for the concept of a Confirm.

After a Confirm the corresponding variable eConfirmationState is set in the TwinCAT EventLogger instance of type FB TcAlarm.

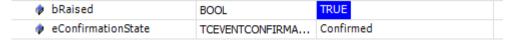

# 4.13 Global Discovery Server

# 4.13.1 Overview

The TwinCAT OPC UA Server enables registration with a **G**lobal **D**iscovery **S**erver (GDS). A GDS provides a standardized, OPC UA-based interface for registering OPC UA applications and issuing application certificates as well as the associated revocation list information. A GDS has a connection to a **C**ertificate **A**uthority (CA) for this purpose. Applications are registered and certificates are issued (and updated) using a standardized OPC UA information model.

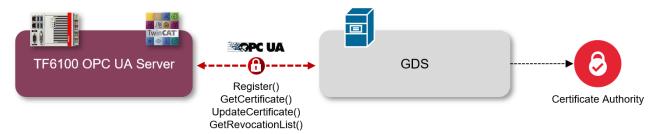

When accessing the GDS, the TwinCAT OPC UA Server supports the two models <u>Push [\* 107]</u> and <u>Pull [\* 108]</u>.

## 4.13.2 Push

In this model, the server includes a standardized interface that an OPC UA client (*that supports the push model*) can use to connect to a Global Discovery Server on behalf of the server, register the server application there and request a server certificate including the current **C**ertificate **R**evocation **L**ist (CRL).

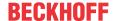

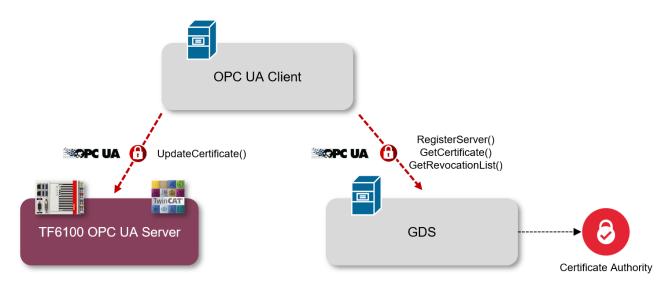

As a prerequisite for using this functionality, the OPC UA client must authenticate itself on the server with a user account that has administrator rights.

#### OPC UA Client

Any client that supports the Push model can be used as an OPC UA client. Various OPC UA toolkit manufacturers offer corresponding software packages. Alternatively, the OPC Foundation also provides a <u>GDS Sample Client on Github</u>.

#### GDS Server

Any GDS can be used as a Global Discovery Service. Various OPC UA toolkit manufacturers offer corresponding software packages. Alternatively, the OPC Foundation also provides a GDS Sample Server on Github.

# Configuration in the server

No further special configuration steps are required in the TwinCAT OPC UA Server to use this functionality. The corresponding interface is activated by default and can be used by a user with administrator rights. The user configured during initialization [ > 21] has all the necessary permissions for this.

# 4.13.3 Pull

In this model, the server independently connects to the Global Discovery Server, registers there as a server application and obtains a suitable certificate.

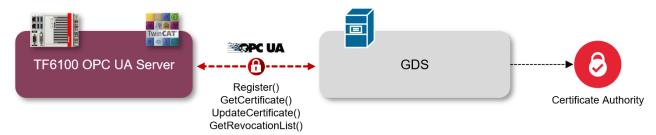

The TwinCAT OPC UA Server offers an option to enable and configure the GDS pull functions via its configuration namespace.

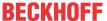

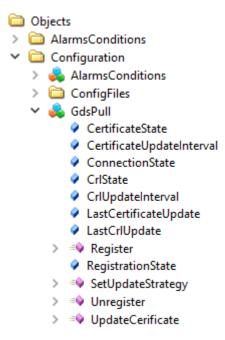

Alternatively, the TwinCAT OPC UA Configurator can also be used to configure this function in the server. A corresponding user interface is available for this purpose.

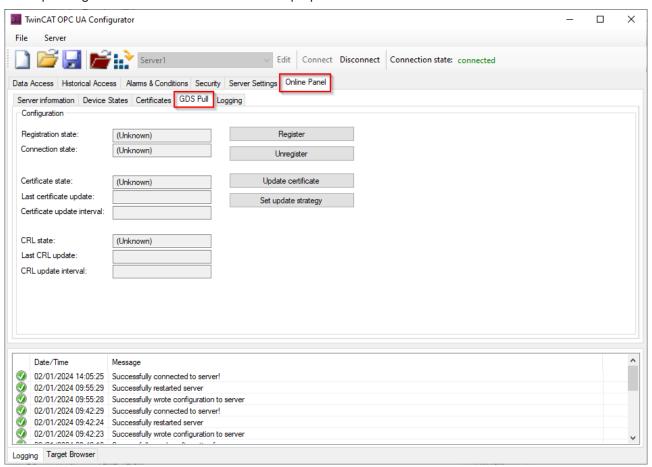

#### **Configuration via OPC UA Client**

The following section describes the configuration via the address space of the server using a generic OPC UA client. The UA Expert from Unified Automation is used as the client software.

In the first step, the TwinCAT OPC UA Server must be registered as an application at the GDS. This is done using the Register() method. By registering with the GDS, a server certificate is automatically requested for the server application. Depending on the implementation of the GDS application, such a certificate is issued either automatically or after manual approval by an administrator. The variables RegistrationState and

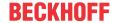

CertificateState can be used to check whether the server has already been registered with a Global Discovery Service and has received a certificate from it. The variable CrlState indicates the status of the Certificate Revocation List and whether it could be obtained from the GDS.

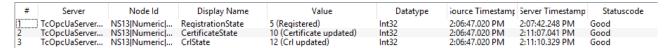

The method expects the following input parameters:

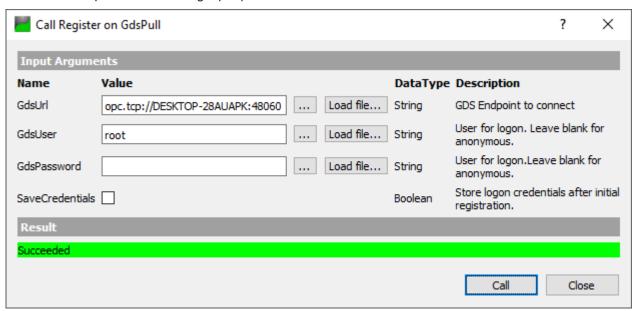

| Input parameter | Meaning                                                                                                    |
|-----------------|----------------------------------------------------------------------------------------------------|
| GdsUrl          | The URL of the Global Discovery Service in the format opc.tcp://hostnameOrlpAddress:port                                                                                                    |
| GdsUser         | Username of a GDS user with the right to register new applications.                                                                                                    |
| GdsPassword     | User password                                                                                                    |
| SaveCredentials | Saves the user password in a configuration file of the TwinCAT OPC UA Server. For security reasons, this setting is not recommended. It was developed exclusively for Global Discovery Services, which require mandatory username/password authentication. Username/password authentication is usually only required once when registering the application. The issued server certificate is then used for all subsequent connections to the GDS. |

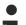

## Re-initialization of the server endpoints

After registering the server application with the Global Discovery Service and obtaining a server certificate, the server reinitializes its endpoints once, causing connected clients to momentarily lose connectivity.

After the server application has been registered with a Global Discovery Service, a new file named "TcUaGdsClientConfig.xml" is created in the installation directory of the TwinCAT OPC UA Server. It contains the connection information of the configured GDS and the registration information obtained from there, plus timestamp information for the server application, e.g., when the certificate and CRL were last updated.

#### **Unregistration at the Global Discovery Service**

The Unregister() method can be used to unregister the TwinCAT OPC UA Server application with the GDS. Successful execution of the method causes the server application to be unregistered on the GDS and the contents of the TcUaGdsClientConfig.xml file to be deleted.

The method expects the following input parameters:

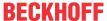

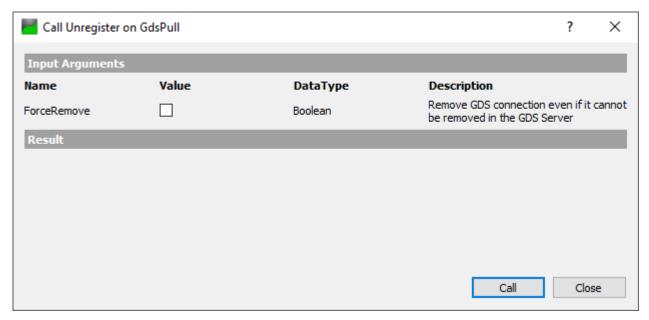

| Input parameter | Meaning                                                                                                    |
|-----------------|----------------------------------------------------------------------------------------------------|
|                 | If the connection to the Global Discovery Service is no longer available, the connection to the GDS can be removed by setting this input parameter. The TwinCAT OPC UA Server removes the GDS from its configuration. |

The issued server certificate and the CRL remain valid after the TwinCAT OPC UA Server has been decoupled from the GDS. If you want to delete them and run the server with a self-signed certificate, you have to remove the corresponding files in the PKI directory of the server and restart the server. The server then creates another self-signed certificate.

## Updating the server certificate

An update of the server certificate can be requested from the GDS outside the regular update interval by executing the method UpdateCertificate(). The method does not expect any further input parameters.

## Setting the update intervals for server certificate and CRL

The update intervals for the server certificate and the certificate revocation list can be set by executing the SetUpdateStrategy() method.

The method expects the following input parameters:

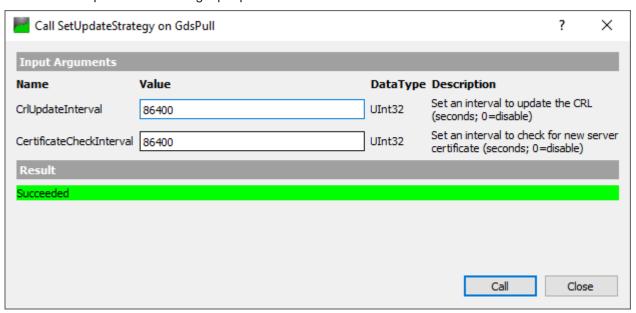

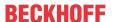

| Input parameter          | Meaning                                                                 |
|--------------------------|-------------------------------------------------------------------------|
| CrlUpdateInterval        | Sets the update interval for the certificate revocation list (seconds). |
| CertificateCheckInterval | Sets the update interval for the server certificate (seconds).          |

# 4.14 Security

#### 4.14.1 Overview

One of the reasons OPC UA has been so successful as a communication technology is because of its integrated security mechanisms. Data communication based on OPC UA can be secured on two layers: transport *and* application layer. When connecting to the server, the client first selects an endpoint, which specifies the security functions to be used.

## **Endpoints**

A server offers the client a list of different endpoints [ 112] to which the client can connect. An endpoint describes, among other things, which security functions (e.g. Message Security mode, Security Policy and available Identity Tokens) the communication connection via this endpoint should fulfill. For example, an endpoint may require signing and encryption of data packets (transport layer), as well as additional authentication of the client based on username/password (application layer).

## **Transport layer**

A communication connection based on OPC UA can be secured at the transport layer. This is done through the use of client/server certificates and a mutual trust relationship between client and server application. Here, the client must trust the server certificate and vice versa in order for a communication connection to be established. This requires a mutual <u>certificate exchange</u> [\(\bigvere \) 113].

#### **Application layer**

In addition to the transport layer, a communication connection can also be secured at the application layer. For this purpose, various <u>authentication mechanisms</u> [**>** <u>115</u>] are available, which are offered by the server endpoint.

# 4.14.2 Endpoints

The TwinCAT OPC UA Server makes various endpoints available for OPC UA Clients via the default port 4840/tcp. The endpoints define the connection type between client and server and whether it should be secured or unsecured.

## Standard port

Note that the standard port 4840 may be used by other OPC UA servers, such as the Local Discovery Server (LDS) from the OPC Foundation, which is used by some vendors with OPC UA software packages.

### Relationship of trust

Note that in order to use the secure endpoints, a trust relationship must be established between server and client, which is usually done via their certificates. The configuration of such a trust relationship on the server side is explained <a href="height: 113">here</a> [\*\*] 113].

# Deprecated endpoints

Please note that the security profiles currently available in the endpoints may be classified as potentially insecure over time and will be replaced by newer ones. In this case, an update of the TwinCAT OPC UA Server is recommended. A configuration switch (<AllowDeprecatedSecurityPolicies>) can be used to reactivate security policies that are deprecated and classified as insecure.

For security reasons, Beckhoff recommends to leave this configuration switch disabled.

112 Version: 1.0.0 TF6100

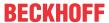

#### List of endpoints

The following list summarizes the endpoints of the TwinCAT OPC UA Server. This includes endpoints that have already been discontinued. By default, the TwinCAT OPC UA Server only offers endpoints that are currently considered secure. Since setup version 4.3.28, the unencrypted endpoint has also been disabled by default for security and certification reasons.

| Security profile           | Security mode          | Short description                                                                                                    |
|----------------------------|------------------------|----------------------------------------------------------------------------------------------------|
| None                       | None                   | No encryption or signing of messages is carried out at this endpoint. Authentication, on the other hand, is possible.                                    |
| Basic128Rsa15 (deprecated) | Sign & Encrypt         | This endpoint has been classified as deprecated from a security perspective and is disabled by default. If necessary, the endpoint can be enabled again. |
| Basic256 (deprecated)      | Sign<br>Sign & Encrypt | This endpoint has been classified as deprecated from a security perspective and is disabled by default. If necessary, the endpoint can be enabled again. |
| Basic256Sha256             | Sign<br>Sign & Encrypt | Endpoint currently present in the server for secure signing and encryption. Additional authentication is possible.                                       |
| Aes256_Sha256_RsaPss       | Sign & Encrypt         | Endpoint currently present in the server for secure signing and encryption. Additional authentication is possible.                                       |
| Aes256_Sha256_RsaOaep      | Sign<br>Sign & Encrypt | Endpoint currently present in the server for secure signing and encryption. Additional authentication is possible.                                       |

All endpoints in the list can be enabled or disabled via the server configuration. In the following figure, all endpoints are enabled.

None - None (uatcp-uasc-uabinary)

🥖 Basic128Rsa15 - Sign (uatcp-uasc-uabinary)

Basic128Rsa15 - Sign & Encrypt (uatcp-uasc-uabinary)

Basic256 - Sign (uatcp-uasc-uabinary)

Basic256 - Sign & Encrypt (uatcp-uasc-uabinary)

Basic256Sha256 - Sign (uatcp-uasc-uabinary)

Basic256Sha256 - Sign & Encrypt (uatcp-uasc-uabinary)

Aes256\_Sha256\_RsaPss - Sign (uatcp-uasc-uabinary)

Aes256\_Sha256\_RsaPss - Sign & Encrypt (uatcp-uasc-uabinary)

Aes128\_Sha256\_RsaOaep - Sign (uatcp-uasc-uabinary)

Aes128\_Sha256\_RsaOaep - Sign & Encrypt (uatcp-uasc-uabinary)

# 4.14.3 Certificate exchange

To secure the communication connection at transport layer via a <u>secure endpoint [\*\* 112]</u>, it is necessary to establish a mutual trust between client and server. By default, both the TwinCAT OPC UA Server and the TwinCAT OPC UA Client generate a machine-specific, self-signed key pair consisting of a public and a private key when they are started for the first time. However, you can also use any certificate authority or technology for integration into your IT infrastructure, e.g. Active Directory or OpenSSL. For simple administration and secure access to certificates, it makes sense to set up a <u>Global Discovery Server [\*\* 107]</u>.

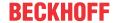

To establish a trust relationship between an OPC UA Client and the TwinCAT OPC UA Server, you need the public key of the client certificate. The server must trust this accordingly. The server manages the trust settings for client certificates in a subdirectory of the <u>application directory</u> [ > 37].

The following diagram illustrates the relationship between the client and server certificate when establishing a secure communication connection:

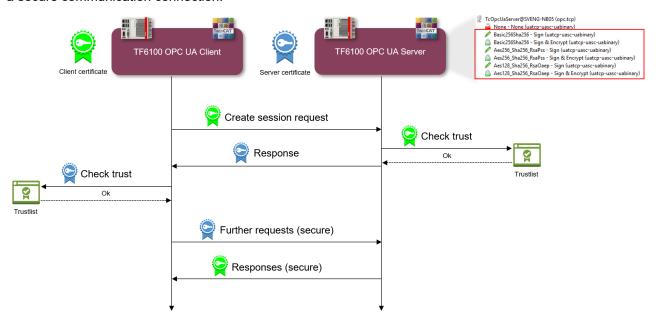

The client transmits its public key with the CreateSession Request. The server then has the option of checking the trust relationship. If the server trusts the client, it transmits its own public key in its response. The client therefore also has the option of checking the trust relationship with the server.

If mutual trust is ensured, the communication connection is initiated. The server's public key is used to encrypt a request from the client to the server. The response from the server to the client is then encrypted with the client's public key. Both communication participants have the option of decrypting the received message with their private key.

Messages are signed in reverse: a message is signed with the sender's private key. Since the recipient recognizes the sender's public key, the signature can be verified.

#### Configure trust relationship via file system

By moving client certificates between the trusted/rejected directories, the trust settings can be adjusted accordingly. The public key of a client certificate is automatically stored in the directory for rejected certificates the first time the client attempts to connect to a secure endpoint. By subsequently moving the public key to the directory for trusted certificates, the client is trusted at the next connection attempt and can connect.

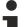

## AutomaticallyTrustAllClientCertificates

If this configuration option is enabled in the server, the server automatically trusts all client certificates. In this case, they will not be listed in any of the above directories.

## Configure the trust relationship using the configurator

You can also make the trust settings via <u>Configurator [ > 30]</u>. The TwinCAT OPC UA Configurator includes a graphical user interface for configuring the trust settings.

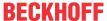

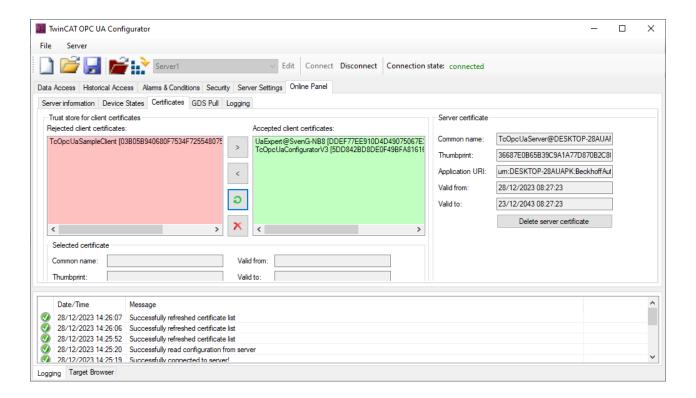

# 4.14.4 Authentication

An OPC UA client application can authenticate itself to the TwinCAT OPC UA Server via various IdentityTokens. The following IdentityTokens are supported:

- Anonymous
- · Username/Password
- User certificate

#### Delivery state

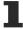

The "Anonymous" IdentityToken is enabled when the server is delivered; however, the server requires a one-time initialization to get started. This IdentityToken is then disabled and client applications must authenticate themselves with a username on the server.

#### **Anonymous**

This type of authentication allows any OPC UA client to connect to the server application. It is not necessary to specify a user identity, which means that there are no options for defining access rights on the server. Beckhoff recommends disabling this authentication type after commissioning the server. This can be done via the TwinCAT OPC UA Configurator. Below you will find an example screenshot from the OPC UA client application "UA Expert":

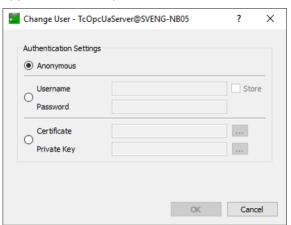

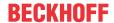

#### Username/Password

This type of authentication uses a username/password combination to authenticate the client to the server application. On the server, access rights can then be defined for the respective user identity. The user identity can be defined on different levels:

- · User identity is defined in the server
- User identity comes from the lower-level operating system (e.g. a local Windows user)
- User identity comes from the Active Directory (e.g. if the industrial PC is part of a Windows domain)

# Recommendation when using User IdentityTokens

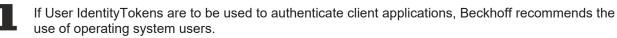

Below you will find an example screenshot from the OPC UA client application "UA Expert":

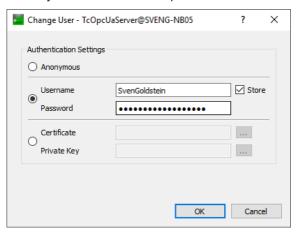

#### **User certificate**

This type of authentication uses a certificate to authenticate to the server application. The handling of user certificates on the server side is identical to the use of certificates on the transport layer, i.e. the server must trust the (user) certificate before the client can successfully authenticate itself to the server with the certificate. A separate directory ("pkiuser") for the administration of user certificates is available in the server for this purpose. Below you will find an example screenshot from the OPC UA client application "UA Expert":

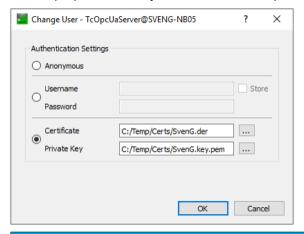

# **NOTICE**

#### Authentication and server certificate

When using the unencrypted endpoint in combination with authentication, the TwinCAT OPC UA Client still requires the public key from the OPC UA Server certificate in order to encrypt the password during transmission. To this end the certificate must be trusted in the TwinCAT OPC UA Client (see <a href="Certificate">Certificate</a> <a href="Exchange">exchange</a> <a href="Exchange">1133</a>).

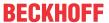

## Configuration

The IdentityToken is usually configured via the TwinCAT OPC UA Configurator. A graphical user interface is available here to enable IdentityToken, for example in the standalone configurator:

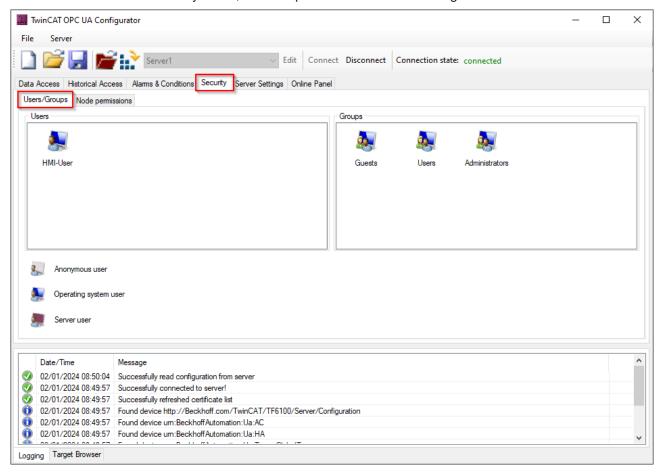

# 4.14.5 Access rights

The TwinCAT OPC UA Server enables the configuration of access rights for specific <u>authenticated user</u> <u>identities [\rightarrow 115]</u>. These access rights can be configured for entire namespaces as well as for individual nodes. This allows both access to ADS devices (e.g. to different PLC runtimes) and individual symbols to be set with fine granularity.

These security settings are available for all <u>Data-Access [ 39]</u> devices that can be represented in the server namespace.

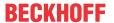

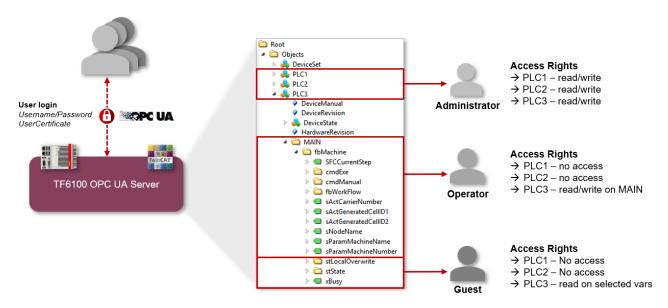

This functionality is configured via the TwinCAT OPC UA Configurator. In the standalone version of the configurator, the corresponding configuration interface can be found under the **Security** tab.

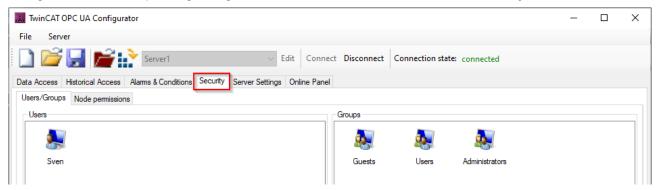

#### Configuring access to namespaces

The configuration of user access to individual namespaces is always based on the configured user groups. You can manage the corresponding access rights for individual namespaces in the user group settings. Some groups come preconfigured and you can use their configuration parameters as a guide.

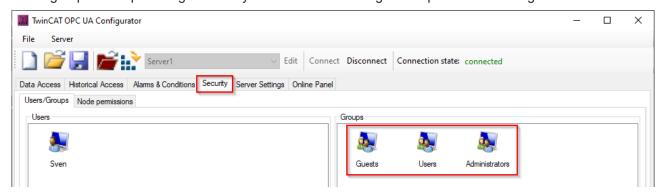

The following table provides an overview of the permissions that are defined for each of the user groups as they are delivered.

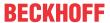

| User group     | Description                                                                                                    |
|----------------|----------------------------------------------------------------------------------------------------|
| Administrators | Predefined user group for server administrators. This user group has full access to all namespaces.                                                                                                    |
| Guests         | Predefined user group for guest users. This user group has limited access to the server and only to the default namespace "0" with the permissions ReadAttribute, ReadValue and Browse.                        |
| Users          | Predefined user group for normal users. This user group has extended access rights to all namespaces, in particular full access to the namespace of the preconfigured <u>Data Access</u> [ <u>39</u> ] device. |

By adding users to the user groups, they automatically inherit the corresponding permissions from the group.

## Configuring access at the node level

The **Node permissions** tab can be used to configure extended and very fine-grained permissions at node level. Sub-elements can inherit the permissions. You can use the Target Browser to transfer nodes to be configured from the server to the configuration using drag and drop.

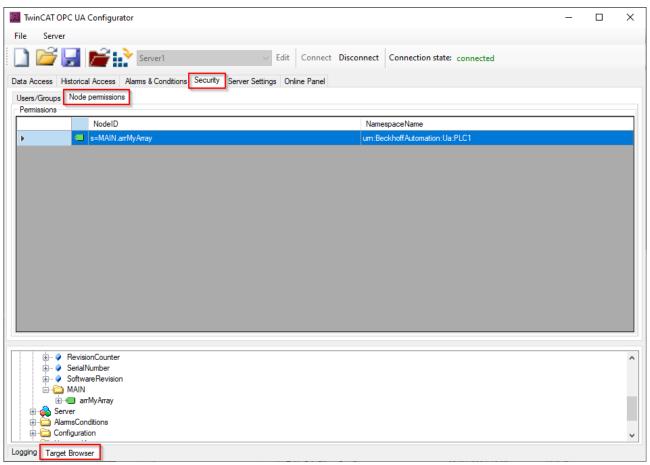

The individual permissions on the node can be linked to a configured user group.

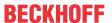

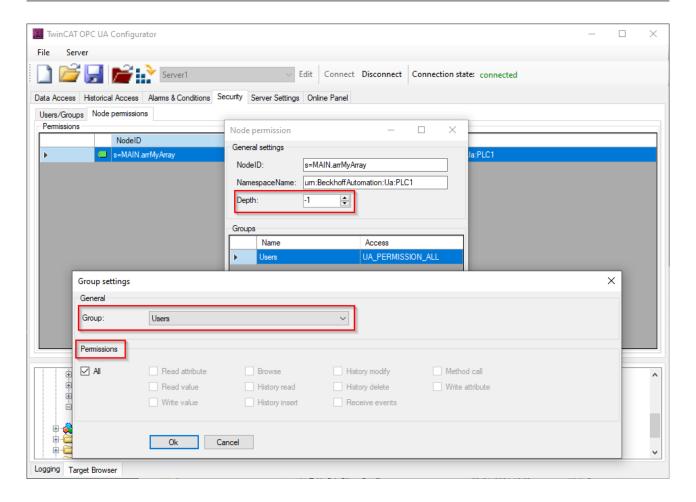

# 4.15 File Transfer

# 4.15.1 Overview

From OPC UA specification **version 1.02**, OPC UA contains a specialized ObjectType for file transfer, which is described in Appendix C of the specification. This special ObjectType called "FileType" describes the information model for the data transmission. Files can be modeled as simple variables in OPC UA with ByteStrings. FileType is a file with methods for accessing the file. The OPC UA specification provides further information about FileType and the structure and handling of the underlying methods and properties for accessing a file in the OPC UA namespace.

Beckhoff has implemented a generic way to load files and folders from a local hard disk into the OPC UA namespace. Each file is represented by a FileType and allows read and write operations for this file. In addition, each folder contains a CreateFile() method to create new files on the hard disk and a separate FolderPath to specify the actual path to the folder on the OPC UA Server.

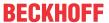

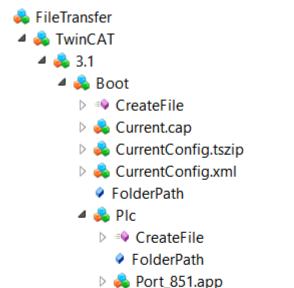

Description | Port\_851.cid

A Port\_851.autostartA Port\_851.bootdata-old

Port\_851.crc

Port\_851.occ

Port\_851.tpy

Port\_851\_act.tizip

Port\_851\_boot.tizip

# ĭ

# FileTransfer in the OPC UA Server Device Manager

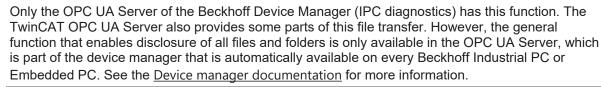

# 4.15.2 Configuration

FileType objects are created in a separate namespace called "FileTransfer". An XML file (*files.xml*) is used to configure this namespace and to select the files and folders available via OPC UA. The file must be located in the same directory as the executable file of the OPC UA server. The system must be restarted in order to activate the configuration. The XML file contains information about the folder path and a search mask that defines which files are published in the OPC UA namespace:

#### Reading a file with an OPC UA client

General file handling is described in Appendix C of the OPC UA specification. Reading a file via OPC UA can therefore be divided into the following steps:

• Calling the Open method of a file. This method returns a file handle that must be saved for later access. The mode defines whether the file is read or written to (see File modes).

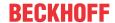

- Determining the file size with the property "Size". In this way, the entire file can be read when the Read method is called.
- Calling the Read method. Inserting the file handle and file size as inputs. Selecting the destination folder in which the file contents are to be saved AFTER the method call.
- · Calling the Close method to enable the file handle.

#### File modes

The following table shows all available file modes:

| Field         | Bit | Description                                                                                                    |  |
|---------------|-----|----------------------------------------------------------------------------------------------------|--|
| Read          | 1   | The file is opened for reading. If this bit is not set, Read cannot be executed.                                                     |  |
| Write         | 4   | The file is opened for writing. If this bit is not set, Write cannot be executed.                                                    |  |
| EraseExisting | 6   | The existing file contents are deleted, and an empty file is made available.                                                         |  |
| Append        | 10  | The file is opened and positioned at the end, otherwise it is moved to the beginning. This position can be changed with SetPosition. |  |

#### General behavior

The number of files opened in parallel is in principle unlimited and is subject only to any restrictions of the underlying operating system. However, files are subject to a 60 seconds timeout. After this timeout, open files are not automatically closed immediately. Instead, they are marked as "to close". If the corresponding FileHandle is used for a read/write operation during this time, the timeout is reset and the FileHandle remains valid. If an Open operation is performed on the same file during this time, the old FileHandle is enabled. If an OPC UA Client disconnects from the server and still has files open, all FileHandles belonging to this session will be closed automatically.

# 4.16 Reverse Connect

The TwinCAT OPC UA Server supports the ReverseConnect function of OPC UA to establish a backward communication connection from the server to the client. To activate this function, a list of client addresses must be stored in the server. Then the server establishes an OPC UA TCP connection for each client in the list. This type of connection setup is often used when an OPC UA client needs to establish connections with servers that are located behind a firewall or NAT device. The following figure illustrates this relationship.

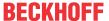

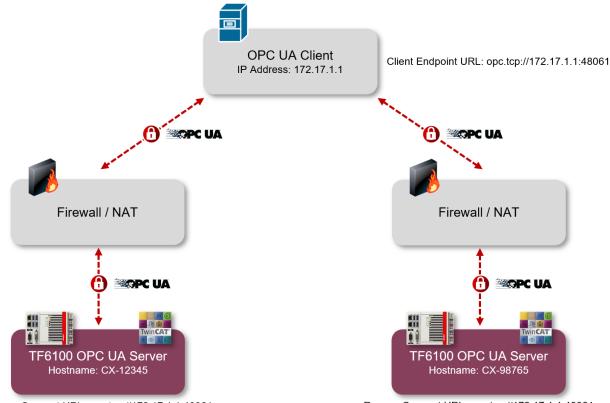

ReverseConnect URL: opc.tcp://172.17.1.1:48061

ReverseConnect URL: opc.tcp://172.17.1.1:48061

In this example, there is an OPC UA client that needs to connect to two servers, each of which is behind a firewall. The firewall blocks all incoming communication traffic and does not open any ports in the internal network. The client is now configured for ReverseConnect and opens its own network port under the client endpoint URL opc.tcp://172.17.1.1:48061. Each of the lower-level servers has also been set up for ReverseConnect and has entered the client endpoint URL as the ReverseConnect URL. The server now opens and maintains a TCP connection to the client using this URL. The actual OPC UA client communication with the server is tunneled through this TCP connection. From the firewall's point of view, this is an "outgoing" communication due to the initially established TCP connection. Only the outgoing communication port (48061 in this example) needs to be enabled in the firewall.

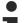

#### Client compatibility

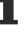

Please note that the OPC UA client must also support this function and be accessible via its Client Endpoint URL.

## Configuration in the server

A list of OPC UA Clients can be configured in the TcUaServerConfig.xml within the <UaEndpoint>. The Client Endpoint URL under which the respective clients can be reached is entered here.

<ReverseConnect>
 <Url>opc.tcp://172.17.1.1:48061</Url>
</ReverseConnect>

#### Configuration in the OPC UA Client

The following screenshot shows an example of the configuration of a ReverseConnect connection in the OPC UA client software "UA Expert" from Unified Automation. ReverseConnect is enabled in the connection settings and the client endpoint URL is entered under which the client can be reached by the server. In the EndpointURL field, the Server Endpoint URL is entered which the client should use as soon as a ReverseConnect TCP connection has been established by the server. Referring to our figure above, opc.tcp://CX-12345:4840 or opc.tcp://CX-98765:4840 is entered here, for example. The settings for Security Settings, Message Security Mode and the authentication parameters then also apply to this connection.

Please note that you may still need to import the server certificate. This is the server's public key, which is stored in the corresponding application directory [\(\bullet \) 37].

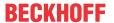

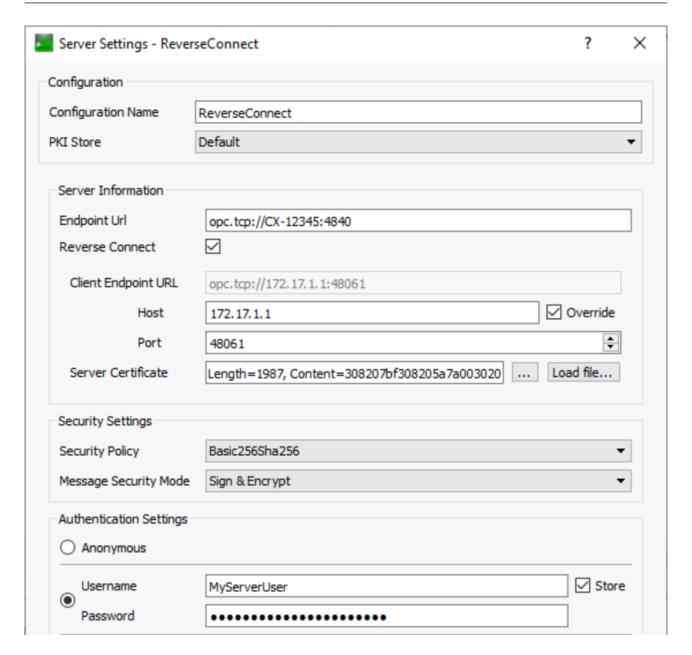

#### **Communication history**

The following Wireshark trace shows an example of a connection setup based on ReverseConnect. The only difference to the above figure is that the client used in this recording was configured for the Client Endpoint URL opc.tcp://172.30.3.86:48061. The server is located behind a NAT device, which in turn has the IP address 178.200.200.59.

| No. | Time     | Source         | Destination    | Protocol | Length | Info                                        |
|-----|----------|----------------|----------------|----------|--------|---------------------------------------------|
| 608 | 5.228616 | 178.200.200.59 | 172.30.3.86    | 0pcUa    | 154    | Reverse Hello message                       |
| 609 | 5.228927 | 172.30.3.86    | 178.200.200.59 | 0pcUa    | 116    | Hello message                               |
| 610 | 5.249617 | 178.200.200.59 | 172.30.3.86    | 0pcUa    | 82     | Acknowledge message                         |
| 612 | 5.344295 | 172.30.3.86    | 178.200.200.59 | 0pcUa    | 3039   | OpenSecureChannel message: ServiceId 0      |
| 620 | 5.541799 | 178.200.200.59 | 172.30.3.86    | 0pcUa    | 246    | OpenSecureChannel message: ServiceId 0      |
| 626 | 5.868707 | 172.30.3.86    | 178.200.200.59 | 0pcUa    | 2246   | UA Secure Conversation Message: ServiceId 0 |
| 646 | 5.992669 | 178.200.200.59 | 172.30.3.86    | 0pcUa    | 1486   | UA Secure Conversation Message: ServiceId 0 |

When the TCP connection is established from the server to the client, a so-called "Reverse Hello" message is sent. In this, the server informs the client under which Server Endpoint URL it can be reached. This is the same Server Endpoint URL that you configured in the client (see above). The client uses this Server Endpoint URL for the further connection to the server.

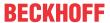

# 4.17 Logging

You can activate a log file in the server for extended diagnostics, in which various information is then recorded on the basis of different log levels.

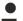

## Influence of logging on the operating behavior

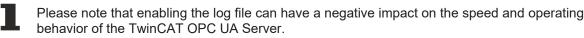

The default path for the log files created depends on the operating system used and is described in more detail in the chapter Application directories [ > 37].

Logging is usually enabled/disabled via the TwinCAT OPC UA Configurator. You can enable/disable logging both online on the server and offline using the corresponding configuration file, which means that logging is only enabled after a server restart. The following screenshot shows the configuration interface for online logging:

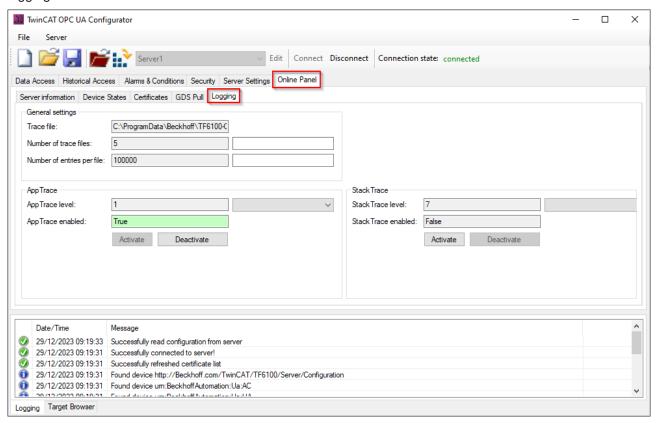

The following screenshot shows the configuration interface for offline logging:

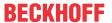

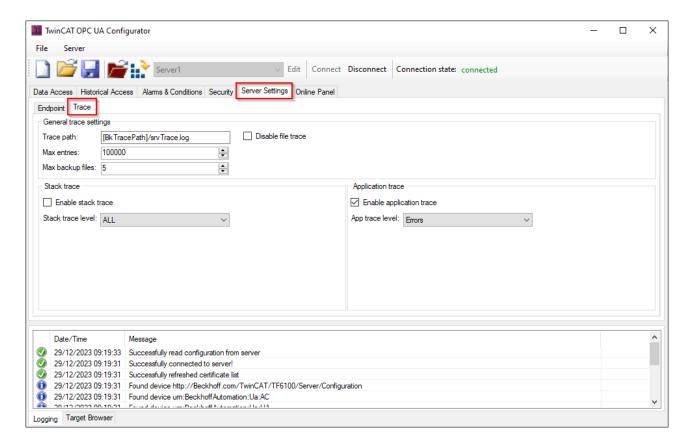

# 4.18 System Tray

The TwinCAT OPC UA Server contains an application that can be called up as an icon in the Windows system tray. This application enables the triggering of a server restart. The corresponding function can be called via the context menu.

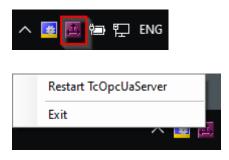

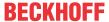

# 5 PLC API

# 5.1 Tc2\_OpcUa

# 5.1.1 Data types

# 5.1.1.1 ST\_OpcUAServerInfo

ST\_OpcUAServerInfo contains session information of a TwinCAT OPC UA Server.

#### **Syntax**

```
TYPE ST_OpcUAServerInfo:
STRUCT

nReserved: UDINT;
nCummulatedSessionCount : UDINT;
nCurrentSessionCount : UDINT;
nRejectedSessionCount : UDINT;
nSecurityRejectedSessionCount : UDINT;
nSessionTimeoutCount : UDINT;
nCurrentSubscriptionCount : UDINT;
nRejectedRequestCount : UDINT;
nRejectedRequestCount : UDINT;
nSecurityRejectedRequestCount : UDINT;
nSecurityRejectedRequestCount : UDINT;
```

#### **Parameter**

| Name                          | Туре  | Description                                                                                                    |
|-------------------------------|-------|----------------------------------------------------------------------------------------------------|
| nReserved                     | UDINT | Placeholder.                                                                                                    |
| nCummulatedSessionCount       | UDINT | Total number of client sessions since the server was started.                                                                    |
| nCurrentSessionCount          | UDINT | Total number of current client sessions.                                                                                         |
| nRejectedSessionCount         | UDINT | Total number of sessions rejected by the server.                                                                                 |
| nSecurityRejectedSessionCount | UDINT | Total number of sessions rejected by the server for security reasons (example: incorrect combination of user name and password). |
| nSessionTimeoutCount          | UDINT | Total number of sessions that had a timeout.                                                                                     |
| nCurrentSubscriptionCount     | UDINT | Total number of current subscriptions in the server.                                                                             |
| nRejectedRequestCount         | UDINT | Total number of failed requests.                                                                                                 |
| nSecurityRejectedRequestCount | UDINT | Total number of failed requests for security reasons.                                                                            |

# 5.1.1.2 E\_OpcUAServerOption

E\_OpcUAServerOption determines which command is to be sent to the TwinCAT OPC UA Server.

## **Syntax**

```
TYPE E_OpcUAServerOption
(
    e0PCUAServerOption_None,
    e0PCUAServerOption_Restart,
    e0PCUAServerOption_Shutdown,
    e0PCUAServerOption_RefreshCfg,
    e0PCUAServerOption_ServerInfo
);
END TYPE
```

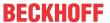

#### **Parameter**

| Name                            | Description                                                                                                    |
|---------------------------------|----------------------------------------------------------------------------------------------------|
| eOPCUAServerOption_Non          | Initial state of the enumeration.                                                                                                    |
| е                               |                                                                                                    |
| eOPCUAServerOption_Res tart     | This option triggers a restart of the OPC UA interface of the server.                                                                                                    |
| eOPCUAServerOption_Shu<br>tdown | This option triggers the shutdown of the OPC UA interface of the server. As the restart option above works via OPC UA, it is no longer available after using this option until a complete server restart. |
| eOPCUAServerOption_RefreshCfg   | This option currently has no function.                                                                                                    |
| eOPCUAServerOption_ServerInfo   | This option queries the server information contained in <u>ST_OpcUAServerInfo</u> [▶ 127].                                                                                                    |

# 5.1.1.3 E\_OpcUAServerStatus

E OpcUAServerStatus represents the runtime status of a TwinCAT OPC UA Server.

#### **Syntax**

```
TYPE E_OpcUAServerStatus
(
    eOPCUAServerStatus_None,
    eOPCUAServerStatus_Alive,
    eOPCUAServerStatus_NotResponding
);
END_TYPE
```

#### **Parameter**

| Name                             | Description                                                       |
|----------------------------------|-------------------------------------------------------------------|
| eOPCUAServerStatus_None          | Initial state of the enumeration.                                 |
| eOPCUAServerStatus_Alive         | The ADS interface of the TwinCAT OPC UA Server is accessible.     |
| eOPCUAServerStatus_NotResponding | The ADS interface of the TwinCAT OPC UA Server is not accessible. |

# 5.1.2 Function blocks

# 5.1.2.1 FB\_OpcUAServer

```
FB_OpcUAServer

sNetId T_AmsNetId ST_OpcUAServerInfo stOpcUAServerInfo
bExecute BOOL BOOL BOOL bBusy
eOpcUAServerOption E_OpcUAServerOption
tTimeout TIME

FB_OpcUAServerInfo StOpcUAServerInfo stOpcUAServerInfo StOpcUAServerInfo StopcUAServerInfo StopcUAServerInfo StopcUAServerInfo
```

The function block enables status information to be read out and a TwinCAT OPC UA Server to be restarted.

## **Syntax**

#### Definition:

```
FUNCTION_BLOCK FB_OpcUAServer

VAR_INPUT

sNetId : T_AmsNetId;
bExecute : BOOL;
eOpcUAServerOption : E_OpcUAServerOption;
tTimeout : TIME;

END_VAR
```

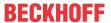

```
VAR_OUTPUT
stOpcUAServerInfo: ST_OpcUAServerInfo;
bBusy : BOOL;
bError : BOOL;
nErrorId : UDINT;
END_VAR
```

## Inputs

| Name               | Туре                        | Description                                                     |
|--------------------|-----------------------------|-----------------------------------------------------------------|
| sNetId             | T_AmsNetId                  | AmsNetId of the system on which the TwinCAT OPC UA Server runs. |
| bExecute           | BOOL                        | A rising edge activates processing of the function block.       |
| eOpcUAServerOption | E OpcUAServerOption [▶ 127] | Specifies the operation to be performed.                        |
| tTimeout           | TIME                        | ADS Timeout                                                     |

## Outputs

| Name              | Туре              | Description                                                                                              |
|-------------------|-------------------|----------------------------------------------------------------------------------------------------|
| stOpcUAServerInfo | 31 Opcorscivenino | Contains status information from the server when ServerInfo is selected at the eOpcUAServerOption input. |
| bBusy             | BOOL              | TRUE as long as processing of the function block is in progress.                                         |
| bError            | BOOL              | Becomes TRUE as soon as an error situation occurs.                                                       |
| nErrorld          | UDINT             | Contains the error code when an error (bError) occurs.                                                   |

# 5.1.2.2 FB\_OpcUAServerGetStatus

The function block enables the current status (Running, NotResponding) of a TwinCAT OPC UA Server to be read. It should be noted at this point that this function block deals with the ADS interface of the OPC UA Server. If the OPC UA Server is restarted or shut down, the ADS interface of the server remains accessible. The ADS interface can only be closed by terminating the server process.

## **Syntax**

#### Definition:

```
FUNCTION_BLOCK FB_OpcUAServerGetStatus

VAR_INPUT

SNetId : T_AmsNetId;
bGetStatus : BOOL;
tTimeout : TIME;

END_VAR

VAR_OUTPUT

eOPCUAServerStatus : E_OPCUAServerStatus;
bDone : BOOL;
bBusy : BOOL;
bError : BOOL;
nErrorId : UDINT;

END_VAR
```

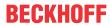

# Inputs

| Name       | Туре       | Description                                                     |
|------------|------------|-----------------------------------------------------------------|
| sNetId     | T_AmsNetId | AmsNetId of the system on which the TwinCAT OPC UA Server runs. |
| bGetStatus | BOOL       | A rising edge activates processing of the function block.       |
| tTimeout   | TIME       | ADS Timeout                                                     |

# Outputs

| Name              | Туре                 | Description                                             |
|-------------------|----------------------|---------------------------------------------------------|
| eOPCUAServerStatu | E_OpcUAServerStatus  | Contains status information about the server.           |
| s                 | [ <u>\bar{128}</u> ] |                                                         |
| bDone             | BOOL                 | TRUE when processing of the function block is complete. |
| bBusy             | BOOL                 | TRUE as long as processing of the function block is in  |
|                   |                      | progress.                                               |
| bError            | BOOL                 | Becomes TRUE as soon as an error situation occurs.      |
| nErrorld          | UDINT                | Contains the error code when an error (bError) occurs.  |

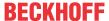

# 6 Samples

Sample code and configurations for this product can be obtained from the corresponding repository on GitHub: <a href="https://github.com/Beckhoff/TF6100">https://github.com/Beckhoff/TF6100</a> Samples. There you have the option to clone the repository or download a ZIP file containing the sample.

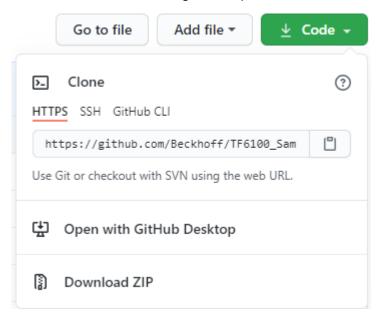

The following samples exist:

| Name                       | TwinCAT Version | Description                                                                                                    |
|----------------------------|-----------------|----------------------------------------------------------------------------------------------------|
| TF6100_OpcUa_Client_Sample | TwinCAT 3       | This sample contains sample code for various functions of the TwinCAT OPC UA Client (PLCOpen function blocks). These include Browse, Connect, HistoryUpdate, MethodCall, Read and Write. The server sample for access is also included. |
| TF6100_OpcUa_Server_Sample | TwinCAT 3       | This sample contains a PLC with extensive provision of PLC data for the TwinCAT OPC UA Server (OPC UA Data Access).                                                                                                    |
| TS6100_OpcUa_Client_Sample | TwinCAT 2       | This sample contains sample code for various functions of the TwinCAT OPC UA Client (PLCOpen function blocks). These include MethodCall, Read and Write.                                                                                |

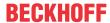

# 7 Appendix

# 7.1 Attributes and comments

The following table provides an overview of all pragmas and comments that can be configured in the server. These can be defined in the various real-time environments of TwinCAT to enable different functionalities. A detailed description of the use of attributes and comments can be found in chapter <u>Enabling symbols [\*43]</u>.

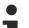

# Using the tags in the PLC

When using the pragmas in the PLC, please ensure that you place the key and value in quotation marks. You can find an example in the chapter Enabling symbols\PLC [\rightarrow 45].

#### TwinCAT 3

| Key                      | Value             | Meaning                                                                                                    |
|--------------------------|-------------------|----------------------------------------------------------------------------------------------------|
| OPC.UA.DA                | 0                 | Blocks a symbol explicitly for OPC UA.                                                                                                    |
| OPC.UA.DA                | 1                 | Enables a symbol for OPC UA.                                                                                                    |
| OPC.UA.DA                | 2                 | Enables a symbol for OPC UA. In the case of a structure and the StructuredDataType, member variables are not loaded into the server's address space as separate nodes. |
| OPC.UA.DA.Access         | 1                 | Sets a node <u>read-only [▶ 74]</u> .                                                                                                    |
| OPC.UA.DA.Access         | 2                 | Sets a node write-only.                                                                                                    |
| OPC.UA.DA.Access         | 3                 | Enables read/write access to a node (default if not set).                                                                                                    |
| OPC.UA.DA.Alias          | <string></string> | Defines a different name ( <u>alias [▶ 75]</u> ) for a node.                                                                                                    |
| OPC.UA.DA.Description    | <string></string> | Defines the content of the OPC UA attribute "Description [ > 72]".                                                                                                    |
| OPC.UA.DA.StructuredType | 0                 | Disables the StructuredDataType for a structure [▶ 65].                                                                                                    |
| OPC.UA.DA.StructuredType | 1                 | Enables the StructuredDataType for a structure [▶ 65].                                                                                                    |
| OPC.UA.DA.Status         | quality           | Manually define the <u>StatusCode</u> [▶ <u>69</u> ] of a symbol in the OPC UA namespace.                                                                              |

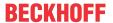

#### TwinCAT 2

| PLC comment                                  | Meaning                                                                                                    |
|----------------------------------------------|----------------------------------------------------------------------------------------------------|
| (*~ (OPC:0:not available) *)                 | Locks a variable for OPC UA, whereupon it is no longer visible in the UA namespace.                                                                           |
| (*~ (OPC:1:available) *)                     | Enables a variable for OPC UA, whereupon it becomes visible in the UA namespace. This tag must always be set if you want to use a variable for UA.            |
| (*~ (OPC_PROP[0005]:1:read-only) *)          | Sets the write protection for a variable. Must be used together with (*~ (OPC: 1: available) *).                                                              |
| (*~ (OPC_UA_PROP[5100] : x: Alias name) *)   | Specifies x as node name in the UA namespace, so-called alias mapping.                                                                                        |
| (*~ (OPC_UA_PROP[5000]:x:Storage media) *)   | Enables a variable for "Historical Access".  Must be used together with (*~ (OPC: 1: available) *). x defines the storage medium for storing the data values: |
|                                              | 1 = RAM                                                                                                    |
|                                              | 2 = File                                                                                                    |
|                                              | 3 = SQL Compact Database                                                                                                    |
|                                              | 4 = SQL Server Database                                                                                                    |
| (*~ (OPC_UA_PROP[5000][1]:x:SamplingRate) *) | Determines the sampling rate at which the variable values are to be stored, in [ms] depending on the parameter "x"                                            |
| (*~ (OPC_UA_PROP[5000][2]:x:Buffer) *)       | Defines the maximum number of values that remain in the data memory, depending on the parameter "x".                                                          |

# 7.2 32-bit and 64-bit process

The TwinCAT OPC UA Server is available as a 32-bit and 64-bit process. The corresponding files are installed automatically via the setup or package.

## Which variant is active on your system?

- ✓ A little trick in the Windows Task Manager allows you to easily recognize which variant is currently active on your system.
- 1. Open the Task Manager.
- 2. Navigate to the "TwinCAT OPC UA Server" process.
- 3. Open the file location via the context menu.
- ⇒ In the address bar of the File Explorer you can now see which variant of TcOpcUaServer.exe is currently registered on your system and is therefore active:

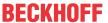

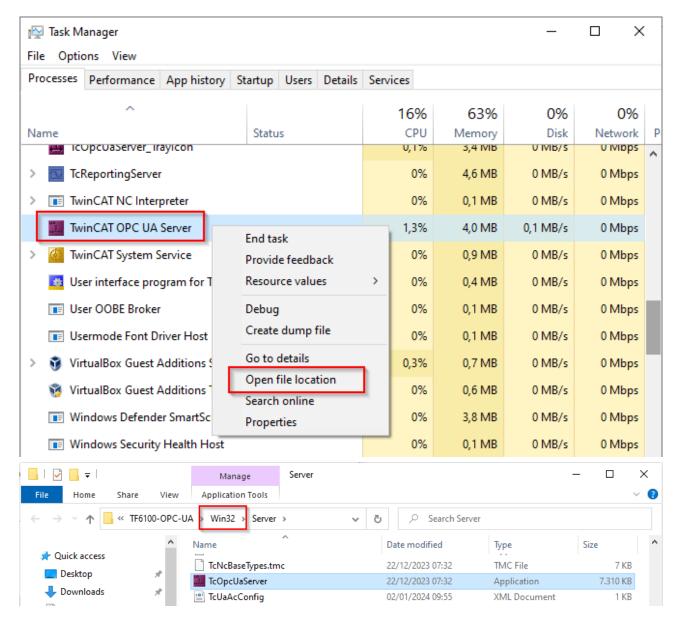

## Register/unregister

To register or unregister another variant of the TwinCAT OPC UA Server, please follow the steps below.

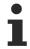

Before changing the variant, please note that you must first end the running process.

#### Switch from 32-bit to 64-bit process:

- End the running process of the TcOpcUaServer.exe file in the Task Manager.
- Open the Windows command prompt as an administrator and change to the <u>installation directory</u> [▶ 37] of the 32-bit version.
- Enter the following command to unregister the process:

```
TcOpcUaServer.exe /UnRegTcServer2
```

A dialog box informs you that the TwinCAT system service must be restarted for unregistration. Confirm this dialog box with **Yes**.

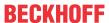

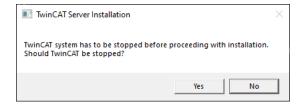

As a result of this command, the TwinCAT OPC UA Server is no longer started automatically with TwinCAT.

In the next step, you will learn how to register the 64-bit variant of the server with the TwinCAT system service.

• Change to the server <u>installation directory</u> [▶ 37] of the 64-bit variant and enter the following command to register the process:

```
TcOpcUaServer.exe /RegTcServer2
```

A dialog box informs you once again that the TwinCAT system service must be restarted for unregistration. Confirm this dialog box with "Yes".

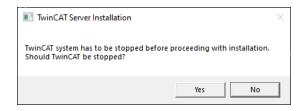

As a result of this command, the TwinCAT OPC UA Server is registered with the TwinCAT system service and starts automatically together with TwinCAT. If you get the error message when entering this command, make sure that you are not inadvertently trying to register the 64-bit process on a 32-bit system.

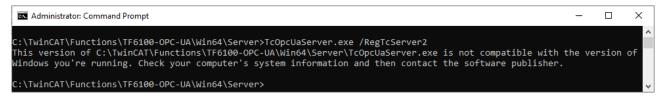

Conversely, the 32-bit process can of course be registered on a 64-bit system.

# 7.3 Error diagnosis

In the event of undesirable operating behavior, an extended diagnosis may be necessary. Depending on the situation, this may include the following measures: ADS Trace, Wireshark Trace, log file, Memory Dump. A log function may also be available and useful on the client side. The appropriateness of the action depends heavily on the appearance of the behavior. Take another look at the software architecture of the TwinCAT OPC UA Server and compare it with the operating behavior. The following figure illustrates where the individual measures (described in more detail in the table) could be helpful.

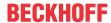

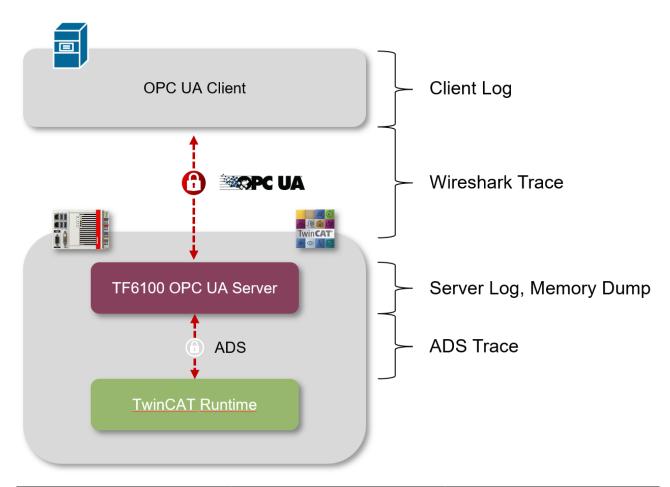

| Measure         | Use case                                                                                                    | Link                                                                                            |
|-----------------|----------------------------------------------------------------------------------------------------|-------------------------------------------------------------------------------------------------|
| Client Log      | Useful for recording extended protocol functions on the client side.                                                                                               | Please contact the manufacturer of the client for more information about its logging functions. |
| Wireshark Trace | Useful for examining communication between client and server.                                                                                                    | https://www.wireshark.org/                                                                      |
| Server Log      | Useful for logging advanced server-side logging functions.                                                                                                    | See chapter <u>Logging</u> [▶ 125] in this documentation.                                       |
| Memory Dump     | It can be useful to create a Memory Dump in case the TwinCAT OPC UA Server is unexpectedly terminated. The tools required for this depend on the operating system. | Microsoft Debug Diagnostics                                                                     |
| ADS Trace       | Useful for examining the communication between server and PLC.                                                                                                    | Beckhoff Download Finder (TF6010 TC3 ADS Monitor)                                               |

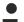

# **Support**

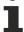

The <u>Beckhoff support department [ 142]</u> will be happy to assist you in implementing the appropriate measures.

The following table provides an overview of possible unexpected operating behavior and measures to resolve it.

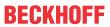

| Behavior                                                                                                    | Measure(s)                                                                                                    |
|----------------------------------------------------------------------------------------------------|----------------------------------------------------------------------------------------------------|
| An OPC UA client does not see the PLC namespace.                                                                                                    | TF6100 Setup Version 3.x and older: this status indicates a missing license. Check whether you have activated a valid TF6100 license.                                                                                                    |
| An OPC UA client is assigned the StatusCode 0x810e0000 when reading nodes.                                                                                             | TF6100 Setup Version 4.x: this status indicates a missing license. Check whether you have activated a valid TF6100 license.                                                                                                    |
| The variables enabled via comments/attributes are not displayed in the OPC UA server.                                                                                  | Check whether the symbol file has been correctly transferred to the controller (e.g., check boxes in the PLC project), verify that it exists in the boot directory and that the path to the symbol file in the configuration file of the server refers to the correct symbol file. You can also use the DeviceState Node in the respective namespace to check any error messages that may have occurred. An entry is made here if the symbol file was not found.                                                |
|                                                                                                    | Also check that the comments/attributes are spelled correctly.                                                                                                    |
| The server does not comply with the sampling rate/publishing interval required by the OPC UA Client.                                                                   | OPC UA client/server is not a real-time protocol, i.e., there is no guarantee that the server will always meet 100% of the sampling rate or publishing interval required by the client. The available sampling rates and publishing intervals can be viewed in the server configuration file and modified if required ( <availablesamplingrates> and <minpublishinginterval>).</minpublishinginterval></availablesamplingrates>                                                                                 |
| An OPC UA Client cannot connect to the server although the server is displayed in the Windows Task Manager. The error message "Host unreachable" (or similar) appears. | Check whether firewall settings prevent communication with the server. The server port must be open for incoming TCP communication so that a client can connect.                                                                                                    |
| An OPC UA client sees the server's endpoints, but a connection with them fails with the error message "Host unreachable".                                              | Check that the name resolution in your network is working properly and that the server is accessible under its host name. Even if the OPC UA Client apparently connects to the IP address of the server (e.g., opc.tcp:// 192.168.0.1:4840) to access the server's endpoints, the server always returns its own host name in its endpoints. If the client connects directly to one of the endpoints, it will use the host name of the server again. If the name resolution does not work, the connection fails. |
| An OPC UA Client sees the endpoints of the server, but a connection to a secure endpoint fails. The error message "BadSecurityChecksFailed" appears                    | Check whether the server trusts the client certificate. The required configuration steps can be found in section Certificate exchange. In this case, it must also be ensured that a signature hash algorithm of the SHA 2 group (SHA256, SHA364, SHA512) is used to sign the client certificate. If deprecated algorithms such as SHA1 are used, the TwinCAT OPC UA Server does not allow a connection.                                                                                                    |
| When using an SQL server to store Historical Access information, the values are not added to the SQL database.                                                         | Check the access data to the SQL Server and verify that the SQL Server is also accessible in the network. Also make sure that you are using a "Big Windows" operating system on the TwinCAT OPC UA Server, since SQL Server cannot be used for Historical Access under Windows CE (although SQL Compact is OK).                                                                                                    |
| When reading nodes, an OPC UA client receives the error message "BadDeviceFailure".                                                                                    | This is an indication that the associated ADS device cannot be reached, for example if no PLC program has been started. Check the connectivity with the ADS device and make sure that the appropriate runtime is active.                                                                                                    |
| When reading nodes, an OPC UA client receives the error message "BadLicenseExpired".                                                                                   | This is an indication that no TF6100 license is active on the system or that it has expired. Please make sure that you have activated a TF6100 license on the device on which the server was installed.                                                                                                    |

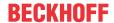

| Behavior                                                        | Measure(s)                                                                                                    |
|-----------------------------------------------------------------|----------------------------------------------------------------------------------------------------|
| Arrays are not displayed in the namespace with full resolution. | By default, arrays of simple data types are not displayed in expanded form in the namespace. However, individual array indices can still be addressed using the IndexRange function of OPC UA. An OPC UA Client should therefore support this function. If this is not the case, a radio button in the configuration file of the server can be used to display an array in expanded form, so that each individual array element can be addressed as a separate node. This radio button is described in the section Arrays [ 50]. |

# 7.4 ADS Return Codes

Grouping of error codes:

Global error codes: <u>ADS Return Codes</u> [▶ <u>138</u>]... (0x9811\_0000 ...)

Router error codes: <u>ADS Return Codes</u> [▶ <u>138</u>]... (0x9811\_0500 ...)

General ADS errors: <u>ADS Return Codes</u> [▶ <u>139</u>]... (0x9811\_0700 ...)

RTime error codes: <u>ADS Return Codes</u> [▶ <u>141</u>]... (0x9811\_1000 ...)

#### Global error codes

| Hex  | Dec | HRESULT    | Name                      | Description                                                                                                    |
|------|-----|------------|---------------------------|----------------------------------------------------------------------------------------------------|
| 0x0  | 0   | 0x98110000 | ERR_NOERROR               | No error.                                                                                                    |
| 0x1  | 1   | 0x98110001 | ERR_INTERNAL              | Internal error.                                                                                                  |
| 0x2  | 2   | 0x98110002 | ERR_NORTIME               | No real time.                                                                                                    |
| 0x3  | 3   | 0x98110003 | ERR_ALLOCLOCKEDMEM        | Allocation locked – memory error.                                                                                |
| 0x4  | 4   | 0x98110004 | ERR_INSERTMAILBOX         | Mailbox full – the ADS message could not be sent.<br>Reducing the number of ADS messages per cycle will<br>help. |
| 0x5  | 5   | 0x98110005 | ERR_WRONGRECEIVEHMSG      | Wrong HMSG.                                                                                                    |
| 0x6  | 6   | 0x98110006 | ERR_TARGETPORTNOTFOUND    | Target port not found – ADS server is not started or is not reachable.                                           |
| 0x7  | 7   | 0x98110007 | ERR_TARGETMACHINENOTFOUND | Target computer not found – AMS route was not found.                                                             |
| 0x8  | 8   | 0x98110008 | ERR_UNKNOWNCMDID          | Unknown command ID.                                                                                              |
| 0x9  | 9   | 0x98110009 | ERR_BADTASKID             | Invalid task ID.                                                                                                 |
| 0xA  | 10  | 0x9811000A | ERR_NOIO                  | No IO.                                                                                                    |
| 0xB  | 11  | 0x9811000B | ERR_UNKNOWNAMSCMD         | Unknown AMS command.                                                                                             |
| 0xC  | 12  | 0x9811000C | ERR_WIN32ERROR            | Win32 error.                                                                                                    |
| 0xD  | 13  | 0x9811000D | ERR_PORTNOTCONNECTED      | Port not connected.                                                                                              |
| 0xE  | 14  | 0x9811000E | ERR_INVALIDAMSLENGTH      | Invalid AMS length.                                                                                              |
| 0xF  | 15  | 0x9811000F | ERR_INVALIDAMSNETID       | Invalid AMS Net ID.                                                                                              |
| 0x10 | 16  | 0x98110010 | ERR_LOWINSTLEVEL          | Installation level is too low –TwinCAT 2 license error.                                                          |
| 0x11 | 17  | 0x98110011 | ERR_NODEBUGINTAVAILABLE   | No debugging available.                                                                                          |
| 0x12 | 18  | 0x98110012 | ERR_PORTDISABLED          | Port disabled – TwinCAT system service not started.                                                              |
| 0x13 | 19  | 0x98110013 | ERR_PORTALREADYCONNECTED  | Port already connected.                                                                                          |
| 0x14 | 20  | 0x98110014 | ERR_AMSSYNC_W32ERROR      | AMS Sync Win32 error.                                                                                            |
| 0x15 | 21  | 0x98110015 | ERR_AMSSYNC_TIMEOUT       | AMS Sync Timeout.                                                                                                |
| 0x16 | 22  | 0x98110016 | ERR_AMSSYNC_AMSERROR      | AMS Sync error.                                                                                                  |
| 0x17 | 23  | 0x98110017 | ERR_AMSSYNC_NOINDEXINMAP  | No index map for AMS Sync available.                                                                             |
| 0x18 | 24  | 0x98110018 | ERR_INVALIDAMSPORT        | Invalid AMS port.                                                                                                |
| 0x19 | 25  | 0x98110019 | ERR_NOMEMORY              | No memory.                                                                                                    |
| 0x1A | 26  | 0x9811001A | ERR_TCPSEND               | TCP send error.                                                                                                  |
| 0x1B | 27  | 0x9811001B | ERR_HOSTUNREACHABLE       | Host unreachable.                                                                                                |
| 0x1C | 28  | 0x9811001C | ERR_INVALIDAMSFRAGMENT    | Invalid AMS fragment.                                                                                            |
| 0x1D | 29  | 0x9811001D | ERR_TLSSEND               | TLS send error – secure ADS connection failed.                                                                   |
| 0x1E | 30  | 0x9811001E | ERR_ACCESSDENIED          | Access denied – secure ADS access denied.                                                                        |

## **Router error codes**

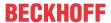

| Hex   | Dec  | HRESULT    | Name                       | Description                                                            |
|-------|------|------------|----------------------------|------------------------------------------------------------------------|
| 0x500 | 1280 | 0x98110500 | ROUTERERR_NOLOCKEDMEMORY   | Locked memory cannot be allocated.                                     |
| 0x501 | 1281 | 0x98110501 | ROUTERERR_RESIZEMEMORY     | The router memory size could not be changed.                           |
| 0x502 | 1282 | 0x98110502 | ROUTERERR_MAILBOXFULL      | The mailbox has reached the maximum number of possible messages.       |
| 0x503 | 1283 | 0x98110503 | ROUTERERR_DEBUGBOXFULL     | The Debug mailbox has reached the maximum number of possible messages. |
| 0x504 | 1284 | 0x98110504 | ROUTERERR_UNKNOWNPORTTYPE  | The port type is unknown.                                              |
| 0x505 | 1285 | 0x98110505 | ROUTERERR_NOTINITIALIZED   | The router is not initialized.                                         |
| 0x506 | 1286 | 0x98110506 | ROUTERERR_PORTALREADYINUSE | The port number is already assigned.                                   |
| 0x507 | 1287 | 0x98110507 | ROUTERERR_NOTREGISTERED    | The port is not registered.                                            |
| 0x508 | 1288 | 0x98110508 | ROUTERERR_NOMOREQUEUES     | The maximum number of ports has been reached.                          |
| 0x509 | 1289 | 0x98110509 | ROUTERERR_INVALIDPORT      | The port is invalid.                                                   |
| 0x50A | 1290 | 0x9811050A | ROUTERERR_NOTACTIVATED     | The router is not active.                                              |
| 0x50B | 1291 | 0x9811050B | ROUTERERR_FRAGMENTBOXFULL  | The mailbox has reached the maximum number for fragmented messages.    |
| 0x50C | 1292 | 0x9811050C | ROUTERERR_FRAGMENTTIMEOUT  | A fragment timeout has occurred.                                       |
| 0x50D | 1293 | 0x9811050D | ROUTERERR_TOBEREMOVED      | The port is removed.                                                   |

# **General ADS error codes**

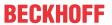

| Hex   | Dec  | HRESULT    | Name                               | Description                                                                                                    |
|-------|------|------------|------------------------------------|----------------------------------------------------------------------------------------------------|
| 0x700 | 1792 | 0x98110700 | ADSERR DEVICE ERROR                | General device error.                                                                                                    |
| 0x701 | 1793 | 0x98110701 | ADSERR DEVICE SRVNOTSUPP           | Service is not supported by the server.                                                                                        |
| 0x702 | 1794 | 0x98110702 | ADSERR DEVICE INVALIDGRP           | Invalid index group.                                                                                                    |
| 0x703 | 1795 | 0x98110703 | ADSERR DEVICE INVALIDOFFSET        | Invalid index offset.                                                                                                    |
| 0x704 | 1796 | 0x98110704 | ADSERR DEVICE INVALIDACCESS        | Reading or writing not permitted.                                                                                              |
| 0x705 | 1797 | 0x98110705 | ADSERR DEVICE INVALIDSIZE          | Parameter size not correct.                                                                                                    |
| 0x706 | 1798 | 0x98110706 | ADSERR DEVICE INVALIDDATA          | Invalid data values.                                                                                                    |
| 0x707 | 1799 | 0x98110707 | ADSERR DEVICE NOTREADY             | Device is not ready to operate.                                                                                                |
| 0x708 | 1800 | 0x98110708 | ADSERR DEVICE BUSY                 | Device is busy.                                                                                                    |
| 0x709 | 1801 | 0x98110709 | ADSERR DEVICE INVALIDCONTEXT       | Invalid operating system context. This can result                                                                              |
|       | .00. | 0,000      |                                    | from use of ADS blocks in different tasks. It may be possible to resolve this through multitasking synchronization in the PLC. |
| 0x70A | 1802 | 0x9811070A | ADSERR_DEVICE_NOMEMORY             | Insufficient memory.                                                                                                    |
| 0x70B | 1803 | 0x9811070B | ADSERR_DEVICE_INVALIDPARM          | Invalid parameter values.                                                                                                    |
| 0x70C | 1804 | 0x9811070C | ADSERR_DEVICE_NOTFOUND             | Not found (files,).                                                                                                    |
| 0x70D | 1805 | 0x9811070D | ADSERR_DEVICE_SYNTAX               | Syntax error in file or command.                                                                                               |
| 0x70E | 1806 | 0x9811070E | ADSERR_DEVICE_INCOMPATIBLE         | Objects do not match.                                                                                                    |
| 0x70F | 1807 | 0x9811070F | ADSERR_DEVICE_EXISTS               | Object already exists.                                                                                                    |
| 0x710 | 1808 | 0x98110710 | ADSERR_DEVICE_SYMBOLNOTFOUND       | Symbol not found.                                                                                                    |
| 0x711 | 1809 | 0x98110711 | ADSERR_DEVICE_SYMBOLVERSIONINVALID | Invalid symbol version. This can occur due to an online change. Create a new handle.                                           |
| 0x712 | 1810 | 0x98110712 | ADSERR_DEVICE_INVALIDSTATE         | Device (server) is in invalid state.                                                                                           |
| 0x713 | 1811 | 0x98110713 | ADSERR_DEVICE_TRANSMODENOTSUPP     | AdsTransMode not supported.                                                                                                    |
| 0x714 | 1812 | 0x98110714 | ADSERR_DEVICE_NOTIFYHNDINVALID     | Notification handle is invalid.                                                                                                |
| 0x715 | 1813 | 0x98110715 | ADSERR_DEVICE_CLIENTUNKNOWN        | Notification client not registered.                                                                                            |
| 0x716 | 1814 | 0x98110716 | ADSERR_DEVICE_NOMOREHDLS           | No further handle available.                                                                                                   |
| 0x717 | 1815 | 0x98110717 | ADSERR_DEVICE_INVALIDWATCHSIZE     | Notification size too large.                                                                                                   |
| 0x718 | 1816 | 0x98110718 | ADSERR_DEVICE_NOTINIT              | Device not initialized.                                                                                                    |
| 0x719 | 1817 | 0x98110719 | ADSERR_DEVICE_TIMEOUT              | Device has a timeout.                                                                                                    |
| 0x71A | 1818 | 0x9811071A | ADSERR_DEVICE_NOINTERFACE          | Interface query failed.                                                                                                    |
| 0x71B | 1819 | 0x9811071B | ADSERR_DEVICE_INVALIDINTERFACE     | Wrong interface requested.                                                                                                    |
| 0x71C | 1820 | 0x9811071C | ADSERR_DEVICE_INVALIDCLSID         | Class ID is invalid.                                                                                                    |
| 0x71D | 1821 | 0x9811071D | ADSERR_DEVICE_INVALIDOBJID         | Object ID is invalid.                                                                                                    |
| 0x71E | 1822 | 0x9811071E | ADSERR_DEVICE_PENDING              | Request pending.                                                                                                    |
| 0x71F | 1823 | 0x9811071F | ADSERR_DEVICE_ABORTED              | Request is aborted.                                                                                                    |
| 0x720 | 1824 | 0x98110720 | ADSERR_DEVICE_WARNING              | Signal warning.                                                                                                    |
| 0x721 | 1825 | 0x98110721 | ADSERR_DEVICE_INVALIDARRAYIDX      | Invalid array index.                                                                                                    |
| 0x722 | 1826 | 0x98110722 | ADSERR_DEVICE_SYMBOLNOTACTIVE      | Symbol not active.                                                                                                    |
| 0x723 | 1827 | 0x98110723 | ADSERR_DEVICE_ACCESSDENIED         | Access denied.                                                                                                    |
| 0x724 | 1828 | 0x98110724 | ADSERR_DEVICE_LICENSENOTFOUND      | Missing license.                                                                                                    |
| 0x725 | 1829 | 0x98110725 | ADSERR_DEVICE_LICENSEEXPIRED       | License expired.                                                                                                    |
| 0x726 | 1830 | 0x98110726 | ADSERR_DEVICE_LICENSEEXCEEDED      | License exceeded.                                                                                                    |
| 0x727 | 1831 | 0x98110727 | ADSERR_DEVICE_LICENSEINVALID       | Invalid license.                                                                                                    |
| 0x728 | 1832 | 0x98110728 | ADSERR_DEVICE_LICENSESYSTEMID      | License problem: System ID is invalid.                                                                                         |
| 0x729 | 1833 | 0x98110729 | ADSERR_DEVICE_LICENSENOTIMELIMIT   | License not limited in time.                                                                                                   |
| 0x72A | 1834 | 0x9811072A | ADSERR_DEVICE_LICENSEFUTUREISSUE   | Licensing problem: time in the future.                                                                                         |
| 0x72B | 1835 | 0x9811072B | ADSERR_DEVICE_LICENSETIMETOLONG    | License period too long.                                                                                                    |
| 0x72C | 1836 | 0x9811072C | ADSERR_DEVICE_EXCEPTION            | Exception at system startup.                                                                                                   |
| 0x72D | 1837 | 0x9811072D | ADSERR_DEVICE_LICENSEDUPLICATED    | License file read twice.                                                                                                    |
| 0x72E | 1838 | 0x9811072E | ADSERR_DEVICE_SIGNATUREINVALID     | Invalid signature.                                                                                                    |
| 0x72F | 1839 | 0x9811072F | ADSERR_DEVICE_CERTIFICATEINVALID   | Invalid certificate.                                                                                                    |
| 0x730 | 1840 | 0x98110730 | ADSERR_DEVICE_LICENSEOEMNOTFOUND   | Public key not known from OEM.                                                                                                 |
| 0x731 | 1841 | 0x98110731 | ADSERR_DEVICE_LICENSERESTRICTED    | License not valid for this system ID.                                                                                          |
| 0x732 | 1842 | 0x98110732 | ADSERR_DEVICE_LICENSEDEMODENIED    | Demo license prohibited.                                                                                                    |
| 0x733 | 1843 | 0x98110733 | ADSERR_DEVICE_INVALIDENCID         | Invalid function ID.                                                                                                    |
| 0x734 | 1844 | 0x98110734 | ADSERR_DEVICE_OUTOFRANGE           | Outside the valid range.                                                                                                    |
| 0x735 | 1845 | 0x98110735 | ADSERR_DEVICE_INVALIDALIGNMENT     | Invalid alignment.                                                                                                    |
| 0x736 | 1846 | 0x98110736 | ADSERR_DEVICE_LICENSEPLATFORM      | Invalid platform level.                                                                                                    |

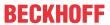

| Hex   | Dec  | HRESULT    | Name                           | Description                                                                                                    |
|-------|------|------------|--------------------------------|----------------------------------------------------------------------------------------------------|
| 0x737 | 1847 | 0x98110737 | ADSERR_DEVICE_FORWARD_PL       | Context – forward to passive level.                                                                                                    |
| 0x738 | 1848 | 0x98110738 | ADSERR_DEVICE_FORWARD_DL       | Context – forward to dispatch level.                                                                                                    |
| 0x739 | 1849 | 0x98110739 | ADSERR_DEVICE_FORWARD_RT       | Context – forward to real time.                                                                                                    |
| 0x740 | 1856 | 0x98110740 | ADSERR_CLIENT_ERROR            | Client error.                                                                                                    |
| 0x741 | 1857 | 0x98110741 | ADSERR_CLIENT_INVALIDPARM      | Service contains an invalid parameter.                                                                                                    |
| 0x742 | 1858 | 0x98110742 | ADSERR_CLIENT_LISTEMPTY        | Polling list is empty.                                                                                                    |
| 0x743 | 1859 | 0x98110743 | ADSERR_CLIENT_VARUSED          | Var connection already in use.                                                                                                    |
| 0x744 | 1860 | 0x98110744 | ADSERR_CLIENT_DUPLINVOKEID     | The called ID is already in use.                                                                                                    |
| 0x745 | 1861 | 0x98110745 | ADSERR_CLIENT_SYNCTIMEOUT      | Timeout has occurred – the remote terminal is not responding in the specified ADS timeout. The route setting of the remote terminal may be configured incorrectly. |
| 0x746 | 1862 | 0x98110746 | ADSERR_CLIENT_W32ERROR         | Error in Win32 subsystem.                                                                                                    |
| 0x747 | 1863 | 0x98110747 | ADSERR_CLIENT_TIMEOUTINVALID   | Invalid client timeout value.                                                                                                    |
| 0x748 | 1864 | 0x98110748 | ADSERR_CLIENT_PORTNOTOPEN      | Port not open.                                                                                                    |
| 0x749 | 1865 | 0x98110749 | ADSERR_CLIENT_NOAMSADDR        | No AMS address.                                                                                                    |
| 0x750 | 1872 | 0x98110750 | ADSERR_CLIENT_SYNCINTERNAL     | Internal error in Ads sync.                                                                                                    |
| 0x751 | 1873 | 0x98110751 | ADSERR_CLIENT_ADDHASH          | Hash table overflow.                                                                                                    |
| 0x752 | 1874 | 0x98110752 | ADSERR_CLIENT_REMOVEHASH       | Key not found in the table.                                                                                                    |
| 0x753 | 1875 | 0x98110753 | ADSERR_CLIENT_NOMORESYM        | No symbols in the cache.                                                                                                    |
| 0x754 | 1876 | 0x98110754 | ADSERR_CLIENT_SYNCRESINVALID   | Invalid response received.                                                                                                    |
| 0x755 | 1877 | 0x98110755 | ADSERR_CLIENT_SYNCPORTLOCKED   | Sync Port is locked.                                                                                                    |
| 0x756 | 1878 | 0x98110756 | ADSERR_CLIENT_REQUESTCANCELLED | The request was cancelled.                                                                                                    |

## **RTime error codes**

| Hex    | Dec  | HRESULT    | Name                      | Description                                                                               |  |
|--------|------|------------|---------------------------|-------------------------------------------------------------------------------------------|--|
| 0x1000 | 4096 | 0x98111000 | RTERR_INTERNAL            | Internal error in the real-time system.                                                   |  |
| 0x1001 | 4097 | 0x98111001 | RTERR_BADTIMERPERIODS     | Timer value is not valid.                                                                 |  |
| 0x1002 | 4098 | 0x98111002 | RTERR_INVALIDTASKPTR      | Task pointer has the invalid value 0 (zero).                                              |  |
| 0x1003 | 4099 | 0x98111003 | RTERR_INVALIDSTACKPTR     | Stack pointer has the invalid value 0 (zero).                                             |  |
| 0x1004 | 4100 | 0x98111004 | RTERR_PRIOEXISTS          | The request task priority is already assigned.                                            |  |
| 0x1005 | 4101 | 0x98111005 | RTERR_NOMORETCB           | No free TCB (Task Control Block) available. The maximum number of TCBs is 64.             |  |
| 0x1006 | 4102 | 0x98111006 | RTERR_NOMORESEMAS         | No free semaphores available. The maximum number of semaphores is 64.                     |  |
| 0x1007 | 4103 | 0x98111007 | RTERR_NOMOREQUEUES        | No free space available in the queue. The maximum number of positions in the queue is 64. |  |
| 0x100D | 4109 | 0x9811100D | RTERR_EXTIRQALREADYDEF    | An external synchronization interrupt is already applied.                                 |  |
| 0x100E | 4110 | 0x9811100E | RTERR_EXTIRQNOTDEF        | No external sync interrupt applied.                                                       |  |
| 0x100F | 4111 | 0x9811100F | RTERR_EXTIRQINSTALLFAILED | Application of the external synchronization interrupt has failed.                         |  |
| 0x1010 | 4112 | 0x98111010 | RTERR_IRQLNOTLESSOREQUAL  | Call of a service function in the wrong context                                           |  |
| 0x1017 | 4119 | 0x98111017 | RTERR_VMXNOTSUPPORTED     | Intel VT-x extension is not supported.                                                    |  |
| 0x1018 | 4120 | 0x98111018 | RTERR_VMXDISABLED         | Intel VT-x extension is not enabled in the BIOS.                                          |  |
| 0x1019 | 4121 | 0x98111019 | RTERR_VMXCONTROLSMISSING  | Missing function in Intel VT-x extension.                                                 |  |
| 0x101A | 4122 | 0x9811101A | RTERR_VMXENABLEFAILS      | Activation of Intel VT-x fails.                                                           |  |

# Specific positive HRESULT Return Codes:

| HRESULT     | Name               | Description                                                                         |
|-------------|--------------------|-------------------------------------------------------------------------------------|
| 0x0000_0000 | S_OK               | No error.                                                                           |
| 0x0000_0001 | S_FALSE            | No error. Example: successful processing, but with a negative or incomplete result. |
| 0x0000_0203 | S_PENDING          | No error. Example: successful processing, but no result is available yet.           |
| 0x0000_0256 | S_WATCHDOG_TIMEOUT | No error. Example: successful processing, but a timeout occurred.                   |

# **TCP Winsock error codes**

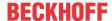

| Hex                                         | Dec   | Name            | Description                                                                                                    |  |  |  |
|---------------------------------------------|-------|-----------------|----------------------------------------------------------------------------------------------------|--|--|--|
| 0x274C                                      | 10060 | WSAETIMEDOUT    | A connection timeout has occurred - error while establishing the connection, because the remote terminal did not respond properly after a certain period of time, or the established connection could not be maintained because the connected host did not respond.                      |  |  |  |
| 0x274D                                      | 10061 | WSAECONNREFUSED | Connection refused - no connection could be established because the target computer has explicitly rejected it. This error usually results from an attempt to connect to a service that is inactive on the external host, that is, a service for which no server application is running. |  |  |  |
| 0x2751                                      | 10065 | WSAEHOSTUNREACH | No route to host - a socket operation referred to an unavailable host.                                                                                                    |  |  |  |
| More Winsock error codes: Win32 error codes |       |                 |                                                                                                    |  |  |  |

# 7.5 Support and Service

Beckhoff and their partners around the world offer comprehensive support and service, making available fast and competent assistance with all questions related to Beckhoff products and system solutions.

#### **Download finder**

Our <u>download finder</u> contains all the files that we offer you for downloading. You will find application reports, technical documentation, technical drawings, configuration files and much more.

The downloads are available in various formats.

#### Beckhoff's branch offices and representatives

Please contact your Beckhoff branch office or representative for <u>local support and service</u> on Beckhoff products!

The addresses of Beckhoff's branch offices and representatives round the world can be found on our internet page: www.beckhoff.com

You will also find further documentation for Beckhoff components there.

## **Beckhoff Support**

Support offers you comprehensive technical assistance, helping you not only with the application of individual Beckhoff products, but also with other, wide-ranging services:

- support
- · design, programming and commissioning of complex automation systems
- and extensive training program for Beckhoff system components

Hotline: +49 5246 963-157 e-mail: support@beckhoff.com

#### **Beckhoff Service**

The Beckhoff Service Center supports you in all matters of after-sales service:

- · on-site service
- · repair service
- · spare parts service
- · hotline service

Hotline: +49 5246 963-460 e-mail: service@beckhoff.com

#### **Beckhoff Headquarters**

Beckhoff Automation GmbH & Co. KG

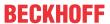

Huelshorstweg 20 33415 Verl Germany

Phone: +49 5246 963-0
e-mail: info@beckhoff.com
web: www.beckhoff.com

More Information: www.beckhoff.com/tf6100

Beckhoff Automation GmbH & Co. KG Hülshorstweg 20 33415 Verl Germany Phone: +49 5246 9630 info@beckhoff.com www.beckhoff.com

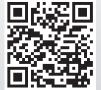